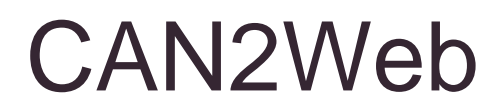

CAN-Ethernet-Gateway

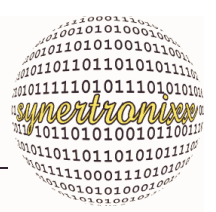

### **Handbuch CAN2WEB-Serie**

**(Version vom 03.05.2012)**

#### **CAN2Web-Advanced**

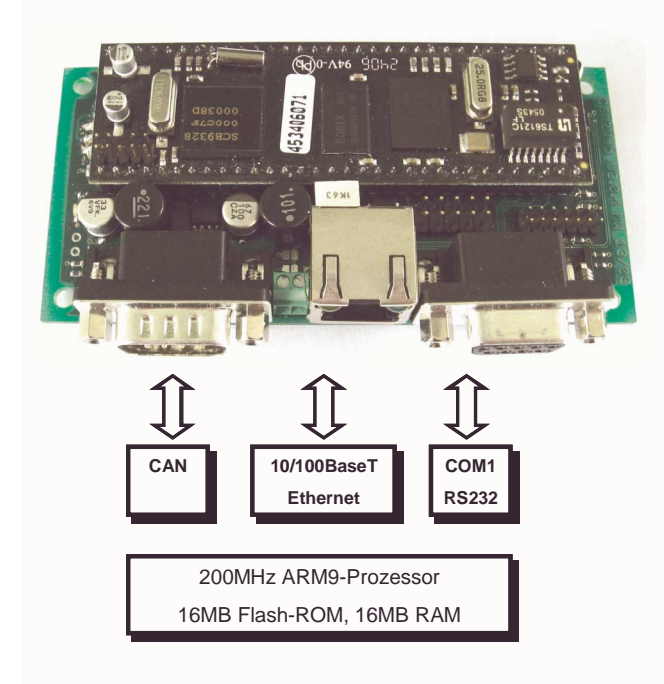

- **200MHz ARM9-Prozessor**
- **10/100BaseT Ethernet-Interface**
- **16MB Flash-ROM, 16MB RAM**
- **1 MBit CAN-Bus**
- **1 serielle RS232-Schnittstelle**
- **1 serielle RS232-Debug-Schnittstelle**
- **Beispielprogramme**
- **LINUX 2.6.31**
- **LINUX Kernel Treiber für CAN**
- **PC-Programm DeviLANControl für Netzwerkbetrieb (MS Windows)**
- **Einfache Installation durch Plug&Play**
- **WLAN und 512MB NAND Flash-Disk (optional)**

#### **CAN2Web-Professional**

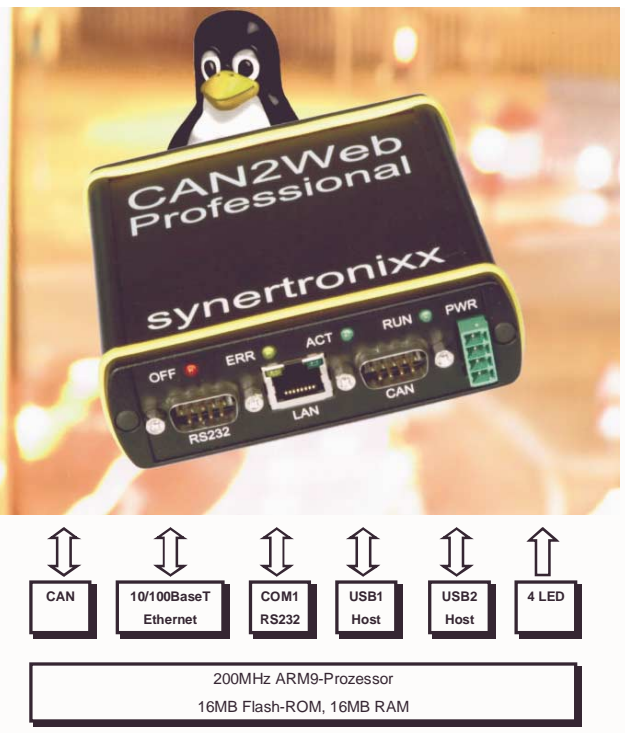

- **200MHz ARM9-Prozessor**
- **10/100BaseT Ethernet-Interface**
- **16MB Flash-ROM, 16MB RAM**
- **1 MBit CAN-Bus (galvanisch getrennt)**
- **1 serielle RS232-Debug-Schnittstelle**
	- **2 USB-Host-Schnittstellen**
- **4 Status/Debug-LEDs**
- **Beispielprogramme**
- **LINUX 2.6.31**
- **LINUX Kernel Treiber für CAN**
- **PC-Programm DeviLANControl für Netzwerkbetrieb (MS Windows)**
- **Einfache Installation durch Plug&Play**
- **WLAN und 512MB NAND Flash-Disk (optional)**

**CAN-Ethernet-Gateway** 

 $\begin{array}{cccc} \mathcal{D} & \mathcal{D} & \mathcal$ 

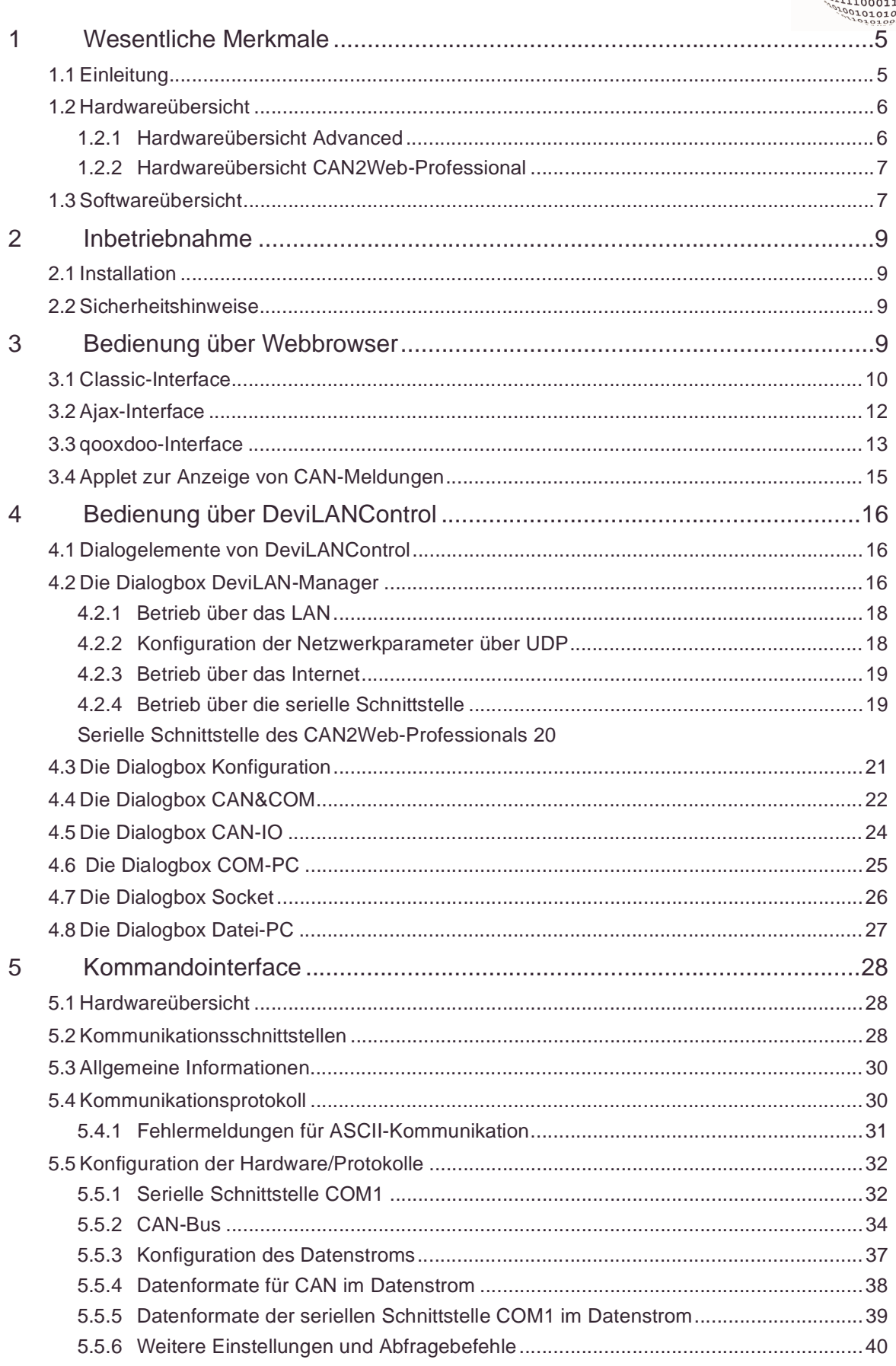

CAN-Ethernet-Gateway

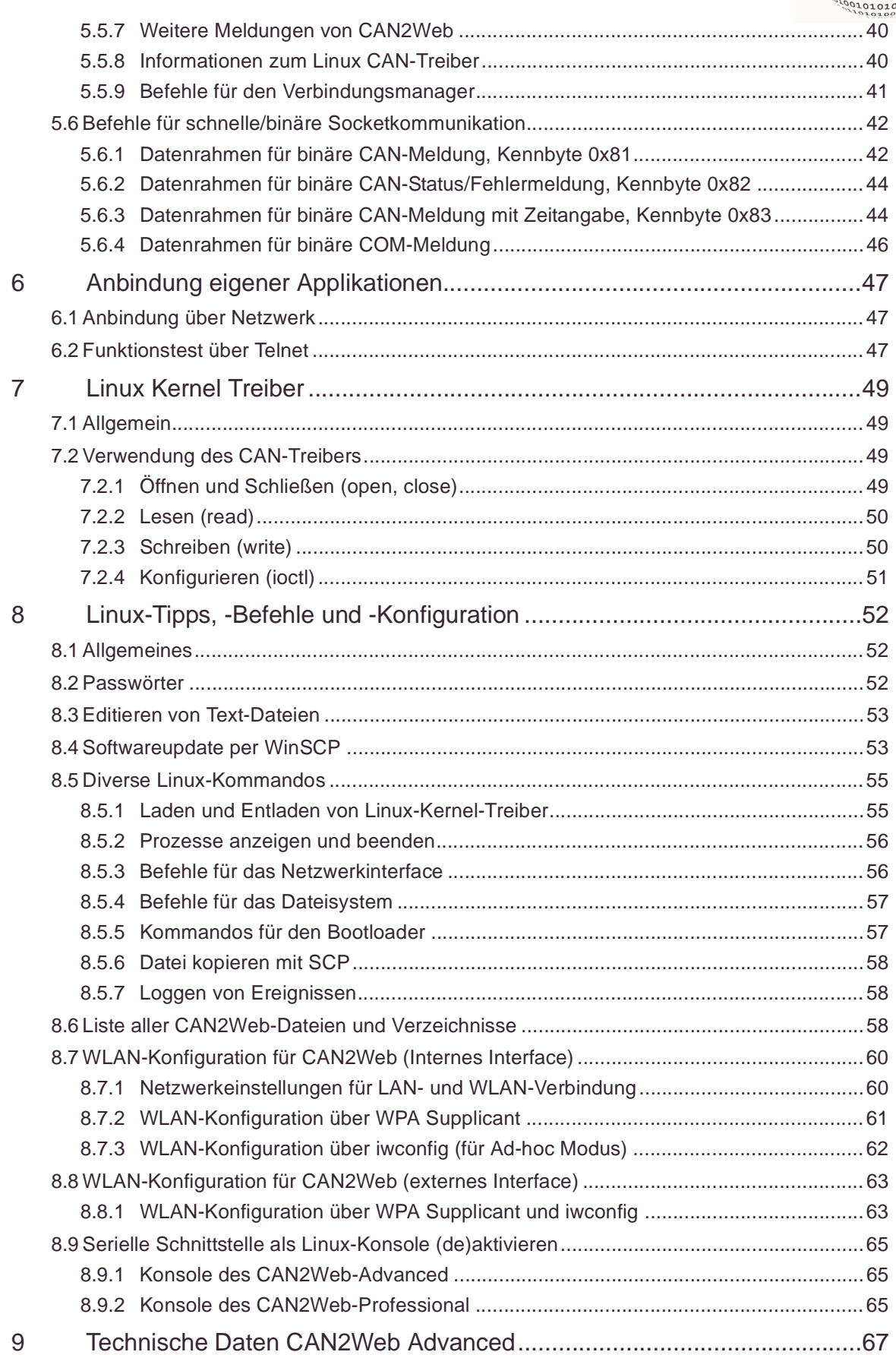

CAN-Ethernet-Gateway

 $\begin{array}{cccc} \mathcal{C}^{16} & \mathcal{C}^{16} & \mathcal{$ 

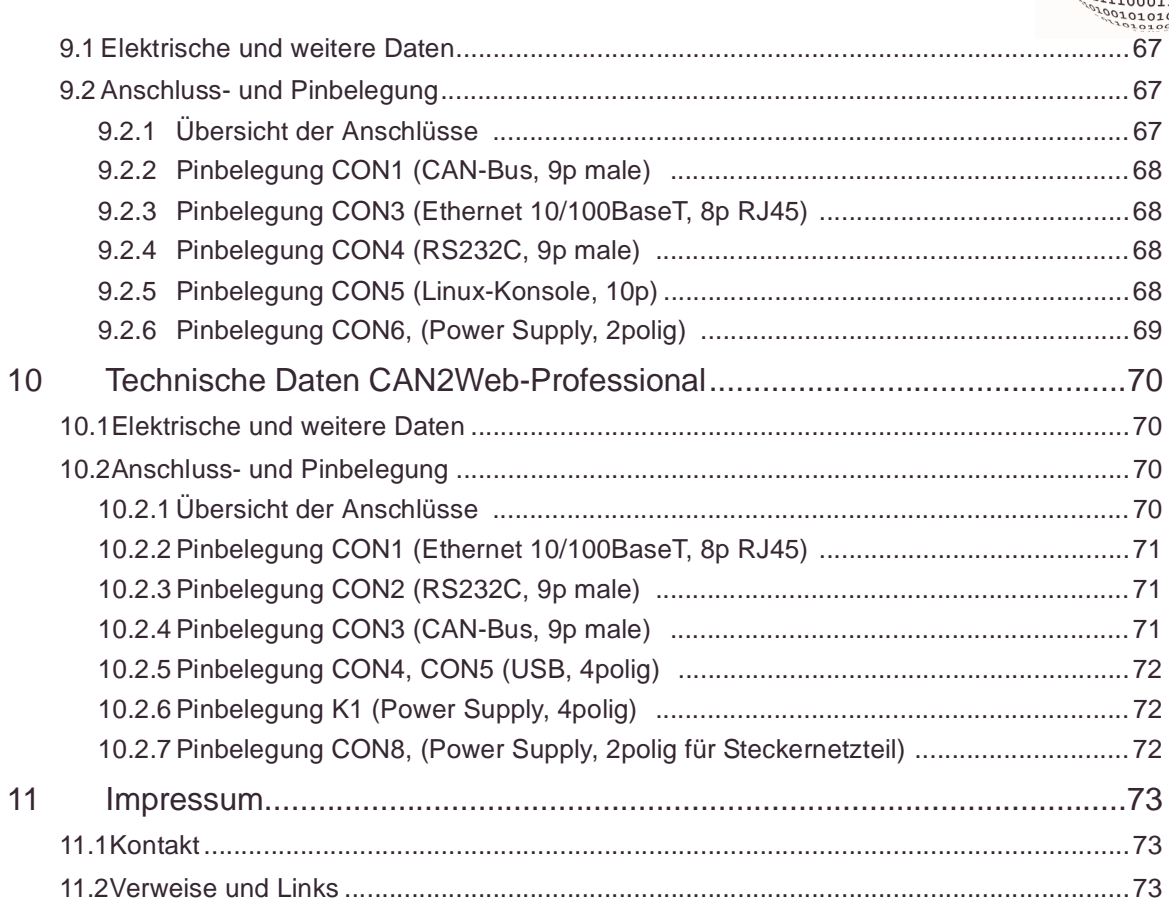

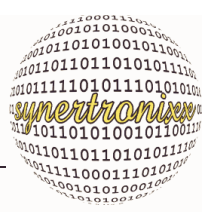

### <span id="page-4-0"></span>**1 Wesentliche Merkmale**

### <span id="page-4-1"></span>**1.1 Einleitung**

Die Module der CAN2Web-Serie sind CAN-Ethernet-Gateways, die dafür entwickelt wurden auf einfachste Art und Weise bestehende CAN-Komponenten und Geräte an das Intra- und Internet anzubinden. Die Einsatzgebiete liegen typischerweise im Bereich der Industrieautomation für mess-, steuerungs- und regelungstechnische Anwendungen.

Die CAN2Web-Module CAN2Web-Professional und CAN2Web-Advanced unterscheiden sich von der Funktionalität nur leicht und werden daher in einen gemeinsamen Handbuch beschrieben. CAN2Web-Module basieren auf unserem etablierten Socket-Computer der SCB932x-Familie mit einem leistungsstarken 32-Bit ARM9-Prozessor und einen SJA1000-CAN-Controller von Philips sowie Linux als Betriebssystem.

Weitere Informationen zum SCB932x finden Sie auch auf unseren Webseiten unter http://www.synertronixx.de/produkte/produkte\_socketcomputer.htm.

CAN2Web verpackt die CAN-Messages in einen TCP/IP-Rahmen und überträgt diese Daten über das LAN. Hierzu muss nur die IP-Adresse der zweiten Moduls angegeben werden, um alles weitere kümmert sich CAN2Web automatisch. Durch den Einsatz von mehreren Modulen lassen sich bei Bedarf mehrere Netze miteinander koppeln [\(Abb. 1](#page-4-2)).

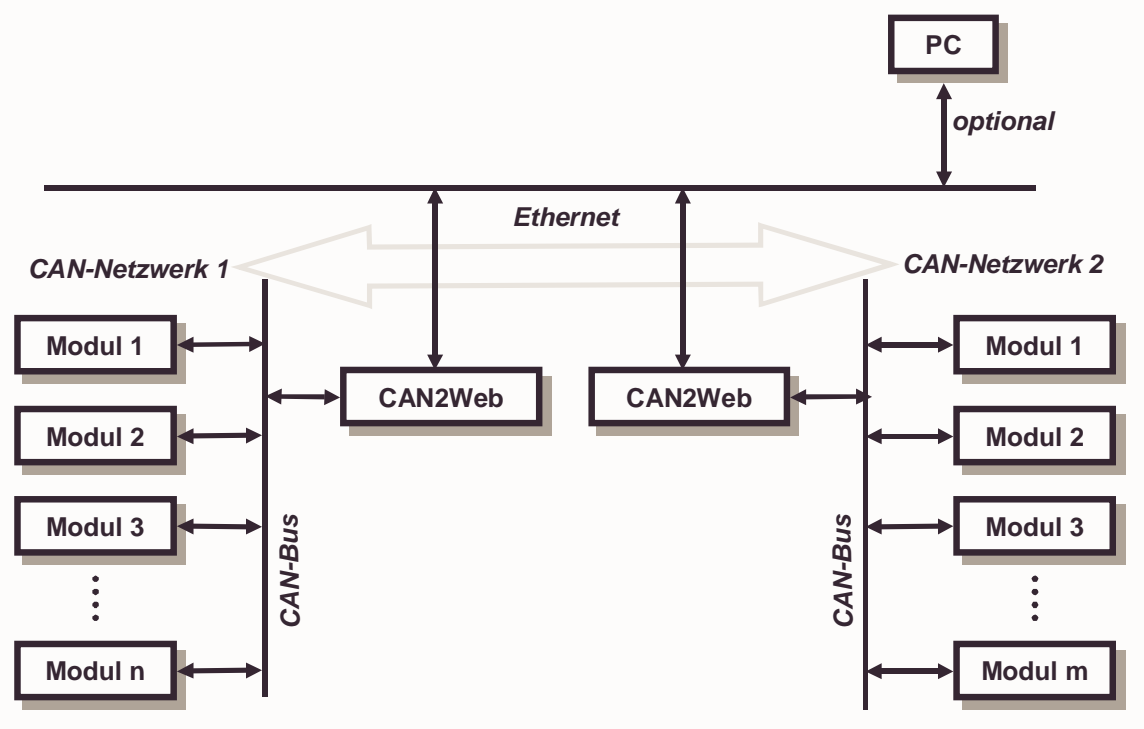

<span id="page-4-2"></span>Abb. 1: Kopplung von CAN-Netzwerken

Die serielle Schnittstelle (RS232) ist wohl die weit verbreitetste Kommunikationsschnittstelle überhaupt. Die CAN2Web-Schnittstellenkoppler erlauben zusätzlich Geräte,

 $10000111$  $\frac{10101010000100}{010110100101100}$  $10110110101011111$ sum*eritrioi*nises 1011010100101100 01111100011101010

CAN-Ethernet-Gateway Wesentliche Merkmale

Maschinen oder Sensoren mit serieller Schnittstelle an das Ethernet anzubinden und damit einen Zugriff auf sie zu erhalten [\(Abb. 2\)](#page-5-2).

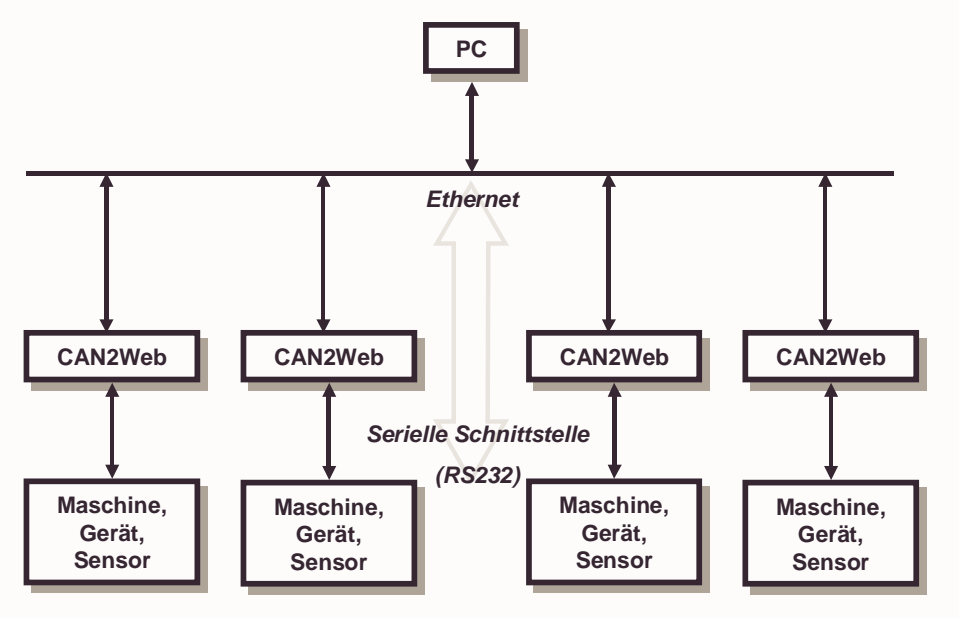

<span id="page-5-2"></span>Abb. 2: PC-Anbindung von Maschinen, Geräten und Sensoren über Ethernet

### <span id="page-5-0"></span>**1.2 Hardwareübersicht**

#### <span id="page-5-1"></span>**1.2.1 Hardwareübersicht Advanced**

Die Hardware des CAN2Web-Advanced-Moduls besteht aus den Funktionsgruppen, die in [Abb. 3](#page-5-3) wiedergegeben werden. Die Steckerbelegung des Moduls kann [Kap. 9.2](#page-66-4) entnommen werden.

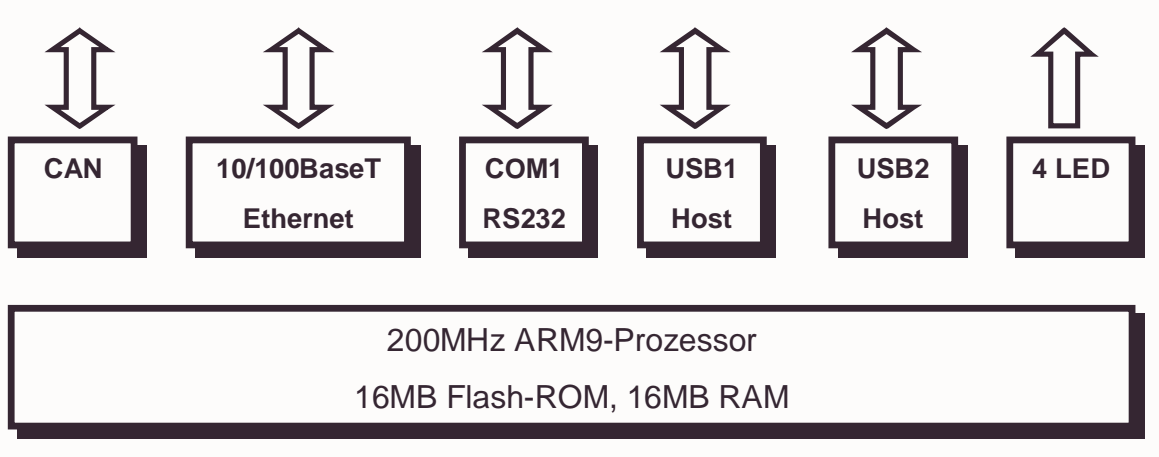

<span id="page-5-3"></span>Abb. 3: Hardwareübersicht CAN2Web-Advanced

Durch On-Board-Integration aller notwendigen Anschlussverbinder kann das CAN2Web-Advanced-Modul sofort ohne weitere Entwicklungsarbeit und Zusatzkomponenten in Betrieb genommen werden. Der Anschluss ans Ethernet erfolgt mit einem

CAN-Ethernet-Gateway Wesentliche Merkmale

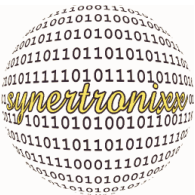

handelsüblichen Netzwerkkabel über eine RJ45-Buchse. Als Verbindung an ein CAN-Bus Netzwerk kommt ein 9-poliger SUB-D Stecker zum Einsatz.

#### <span id="page-6-0"></span>**1.2.2 Hardwareübersicht CAN2Web-Professional**

Die Hardware des CAN2Web-Professional-Moduls besteht aus den Funktionsgruppen, die in [Abb. 4](#page-6-2) wiedergegeben werden. Die Steckerbelegung des Moduls kann [Kap. 10.2](#page-69-4) entnommen werden.

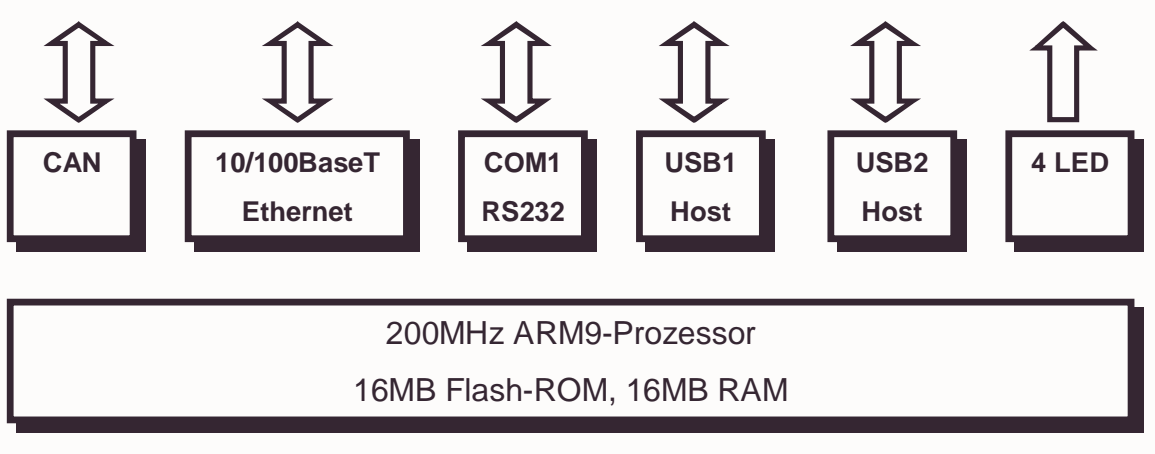

<span id="page-6-2"></span>Abb. 4: Hardwareübersicht CAN2Web-Professional

Durch On-Board-Integration aller notwendigen Anschlussverbinder kann das CAN2Web-Professional-Modul sofort ohne weitere Entwicklungsarbeit und Zusatzkomponenten in Betrieb genommen werden. Der Anschluss ans Ethernet erfolgt mit einem handelsüblichen Netzwerkkabel über eine RJ45-Buchse. Als Verbindung an ein CAN-Bus Netzwerk kommt ein 9-poliger SUB-D Stecker zum Einsatz. Der CAN-Bus ist galvalisch getrennt ausgeführt. Zwei USB-Stecker (Host-Schnittstellen) gestatten die Erweiterung des Moduls beispielsweise um USB-WLAN-Adapter oder USB-Memory-Sticks. Das Modul ist in einen robusten Metallgehäuse eingebaut.

#### <span id="page-6-1"></span>**1.3 Softwareübersicht**

Als Betriebssystem kommt Linux in der Version 2.6.x zum Einsatz. Die mitgelieferte Beispiel- und Testsoftware (can2web.bin) erfüllt die Funktionalität eines CAN-Ethernet-Gateways. Standardmäßig kann jedes CAN2Web-Modul mittels eines Webbrowsers vollständig konfiguriert und bedient werden. Ebenfalls gestattet ein Kommandointerface einen vollständigen Zugriff auf alle Konfigurationseinstellungen und erlaubt es, die Schnittstellen abzufragen. Weiterhin verfügt es über mehrere Datenstrom-Schnittstellen, die es erlauben, Daten kontinuierlich über Socket-Verbindungen an weitere Applikationen zu senden.

Das CAN2Web-Modul wird mit Linux-Kernel-Treibern für den CAN-Bus ausgeliefert, die es ermöglichen, eigene Softwareapplikationen für das Modul zu entwickeln. Als Entwicklungsumgebung kann dabei z. B. der GNU C-Compiler zum Einsatz kommen. Ein Beispielprogramm, welches die Verwendung des Kernel-Treibers erläutert, ist beigefügt.

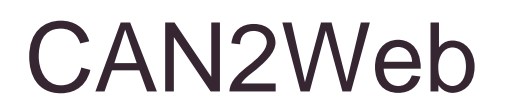

CAN-Ethernet-Gateway Wesentliche Merkmale

AN2Web<br>
CAN-Ethernet-Gateway Wesentliche Merkmale<br>
Als weitere Applikation steht das PC-Programm DeviLANControl für MS Windows zur Verfügung. Mit ihm lassen sich die CAN2Web-Module ebenfalls bedienen und konfigurieren.

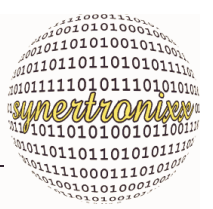

### <span id="page-8-0"></span>**2 Inbetriebnahme**

#### <span id="page-8-1"></span>**2.1 Installation**

Die Installation eines CAN2Web-Moduls erfolgt in drei Schritten:

- 1. Anbindung des Moduls an eine stabilisierte Gleichspannungsquelle (8 V...30V, Leistungsaufnahme typ. 3W). Die maximale Leistungsaufnahme ist von der angebundenen Hardware abhängig.
- 2. Anbindung des Moduls an die gewünschte Hardware über die bereitgestellten COM- und CAN-Schnittstellen.
- 3. Anbindung an das Rechnernetzwerk (10/100 MBit) oder Verbinden mit einem lokalen PC über die serielle Schnittstelle (RS232).

Nach dem Einschalten ist das Modul nach ca. 10 s betriebsbereit und kann über einen Webbrowser oder mit dem PC-Programm DeviLANControl konfiguriert und bedient werden.

#### <span id="page-8-2"></span>**2.2 Sicherheitshinweise**

#### **Steckverbindungen:**

Stecken oder ziehen Sie die Steckverbinder vorsichtshalber nie im laufenden Betrieb an/ab.

Trennen Sie das Modul zunächst immer von der Spannungsversorgung und führen Sie dann die gewünschten Änderungen aus.

#### **Berührschutz:**

Schützen Sie das Modul vor Überspannungen durch elektrostatische Auf- und Entladungen.

### <span id="page-8-3"></span>**3 Bedienung über Webbrowser**

Ist die IP-Adresse bereits festgelegt, kann das Modul direkt in ein Rechnernetzwerk integriert werden. Nach der Inbetriebnahme erfolgt die Konfiguration eines Moduls folgendermaßen:

- 1. Start eines Webbrowsers z. B. Firefox oder Internet Explorer
- 2. Aufruf der CAN2Web-Startseite durch Eingabe der IP-Adresse in das Adressfeld des Browsers
- 3. Es erscheint die CAN2Web-Startseite über die die verschiedenen Webinterface (Classic, AJAX- oder qooxdoo-basiert) Webseiten für die Konfigu-

CAN-Ethernet-Gateway Bedienung über Webbrowser

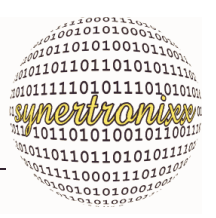

ration und Datenabfrage angewählt werden können [\(Abb. 6\)](#page-10-0).

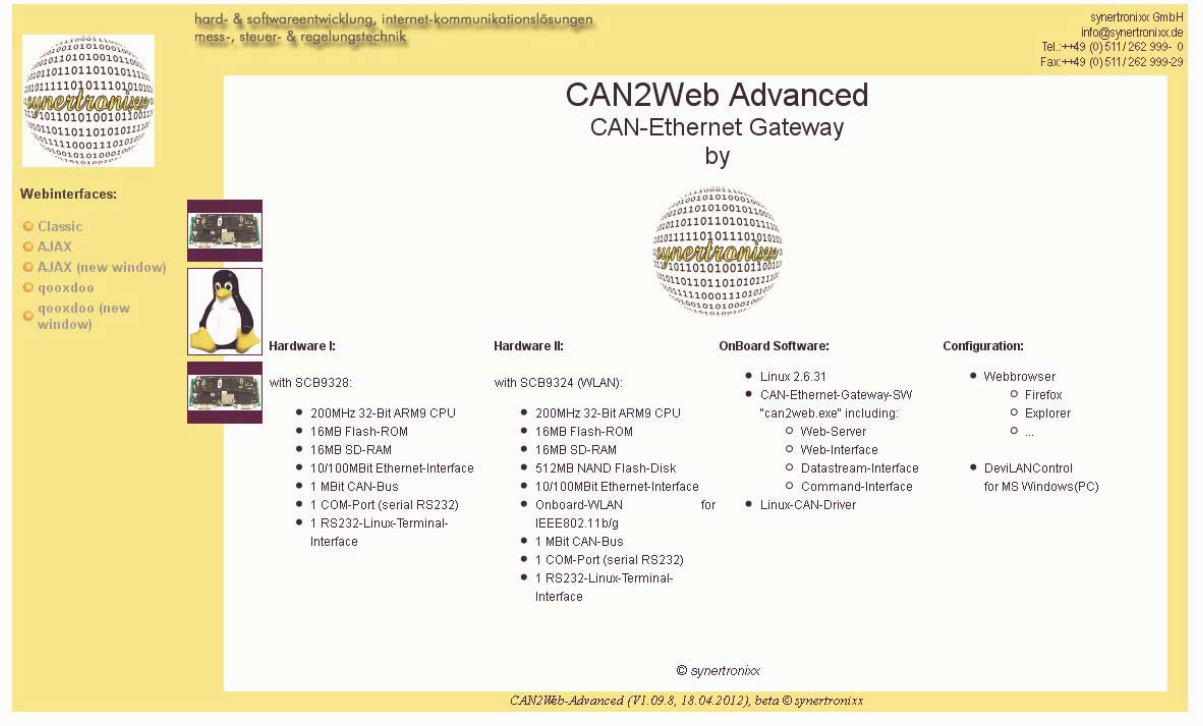

Abb. 5: CAN2Web-Advanced Startseite für Webbrowser

Welches Interface gewählt wird, hängt dabei von der Vorliebe des Benutzers ab. Alle Interfaces gestatten die Konfiguration des Moduls.

Das qooxdoo-Interface ist dabei das Modernste und kommt einer GUI, wie sie auch bei PC-Programmen üblich ist, recht nahe. Es verfügt über erweiterte Anzeigemöglichkeiten und gestattet gleichzeitig die Bedienung von CANIO-Modulendirekt über einen Webbrowser.

#### <span id="page-9-0"></span>**3.1 Classic-Interface**

Das Classic-Webinterface arbeitet formularbasiert. Auf der linken Seite befindet sich das Hauptmemü über das die verschiedenen Untermenüs angewählt werden können.

Die Webseiten enthalten für die Konfiguration und den Test der Hardware verschiedene Bedienelemente wie Textfelder, Radio-Button oder Listboxen. Über diese können die gewünschten Einstellungen vorgenommen und Daten an das CAN2Web-Modul gesendet bzw. vom ihm gelesen werden.

Die Schnittstellen wurden bewusst einfach gehalten, wobei auf die Verwendung von JavaScript-Funktionen und Java-Applets verzichtet wurde.

Das Webserver/CGI-Interface erlaubt folgende Funktionen auszuführen:

- Konfiguration der COM- und CAN-Schnittstelle(n),
- Aktivieren und Deaktivieren der einzelnen Schnittstellen,

### CAN2Web CAN-Ethernet-Gateway Bedienung über Webbrowser

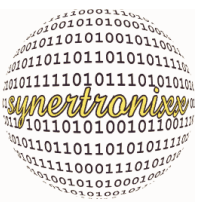

- Empfangenen von CAN-Meldungen sowie der empfangenen Daten der seriellen Schnittstelle,
- Senden von Daten an die serielle Schnittstelle und den CAN-Bus.

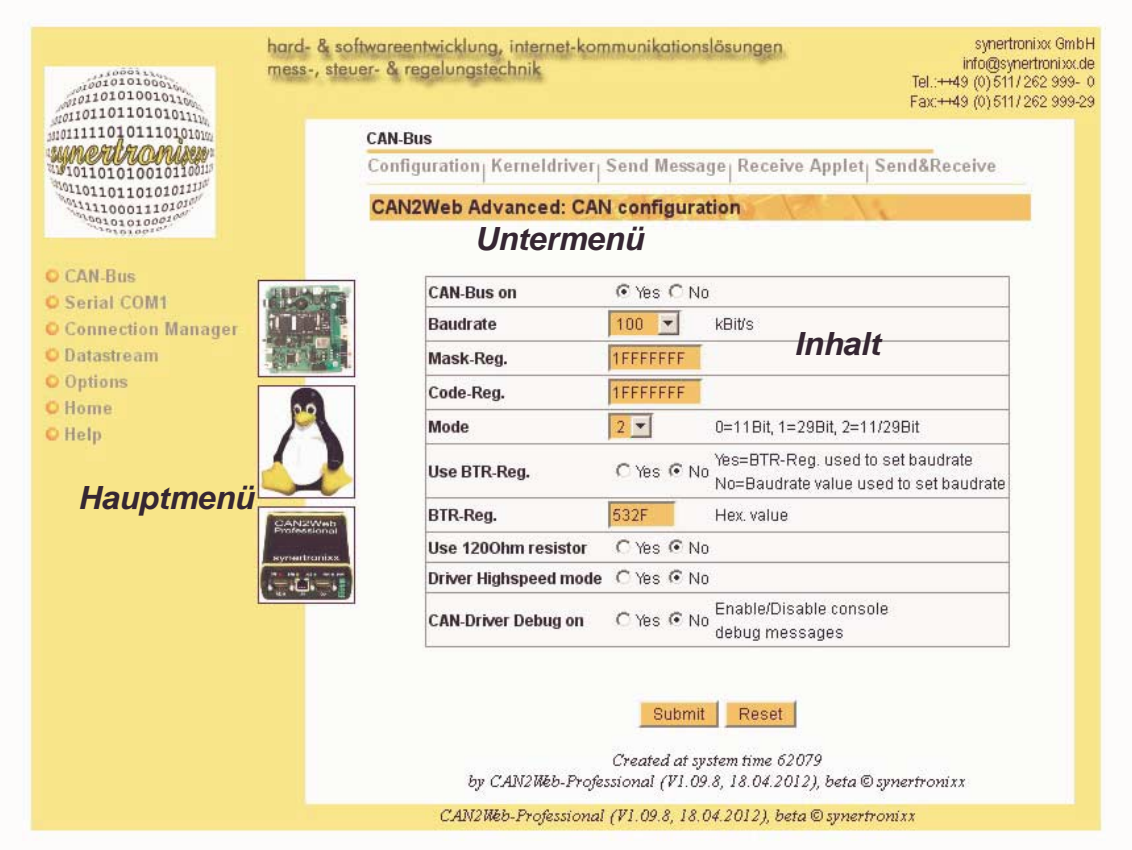

<span id="page-10-0"></span>Abb. 6: CAN2Web Classic-Interface, Menüführung und Bedienung über Webbrowser

Zum Konfigurieren und Testen der einzelnen Schnittstellen (CAN, COM1, etc.) wählt man auf der linken Seite den gewünschten Menüpunkt aus. Es erscheint dann das entsprechende Untermenü in Form einer Symbol-Leiste sowie die Konfigurationsseite für die angewählte Schnittstelle.

Die Konfiguration erfolgt in drei Schritten:

- 1. Konfiguration der angewählten Schnittstelle (CAN, COM1, etc.) über die bereitgestellten Oberflächenelemente (Textfelder, Radio-Button, Listboxen). Über den Button "Reset" werden die ursprünglichen Einstellungen wieder hergestellt.
- 2. Drücken des Buttons "Submit". Die Einstellungen werden an das CAN2Web-Modul übertragen, überprüft und entsprechend geändert.
- 3. Es erscheint eine Webseite mit den geänderten Einstellungen.

Um die aktuelle Konfiguration zu speichern wählen sie im linken Menü "Options". Drükken Sie anschließend auf der Webseite den Button "Submit". Alle aktuellen Einstellun-

CAN-Ethernet-Gateway Bedienung über Webbrowser

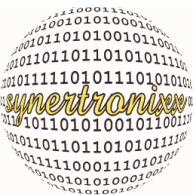

gen werden in einer Konfigurationsdatei des Moduls gespeichert und bei Start des Programms automatisch geladen.

Der Zugriff auf die Schnittstelle erfolgt ebenfalls in drei Schritten:

- 1. Ändern der gewünschten Einstellungen der ausgewählten Schnittstelle (CAN, COM1) über die bereitgestellten Oberflächenelemente (Textfelder, Radio-Button) vor. Über den Button "Reset" werden die ursprünglichen Einstellungen wieder hergestellt.
- 2. Drücken des Buttons "Submit". Die Daten werden an das CAN2Web-Modul übertragen und entsprechend geändert.
- 3. Es erscheint eine Webseite mit den geänderten Einstellungen/Werten.

#### <span id="page-11-0"></span>**3.2 Ajax-Interface**

Das AJAX-Interface (**A**synchronous **Ja**vaScript and **X**ML) verfügt über die gleiche Funktionalität wie das Classic-Interface (siehe [Kap. 3.1\)](#page-9-0).

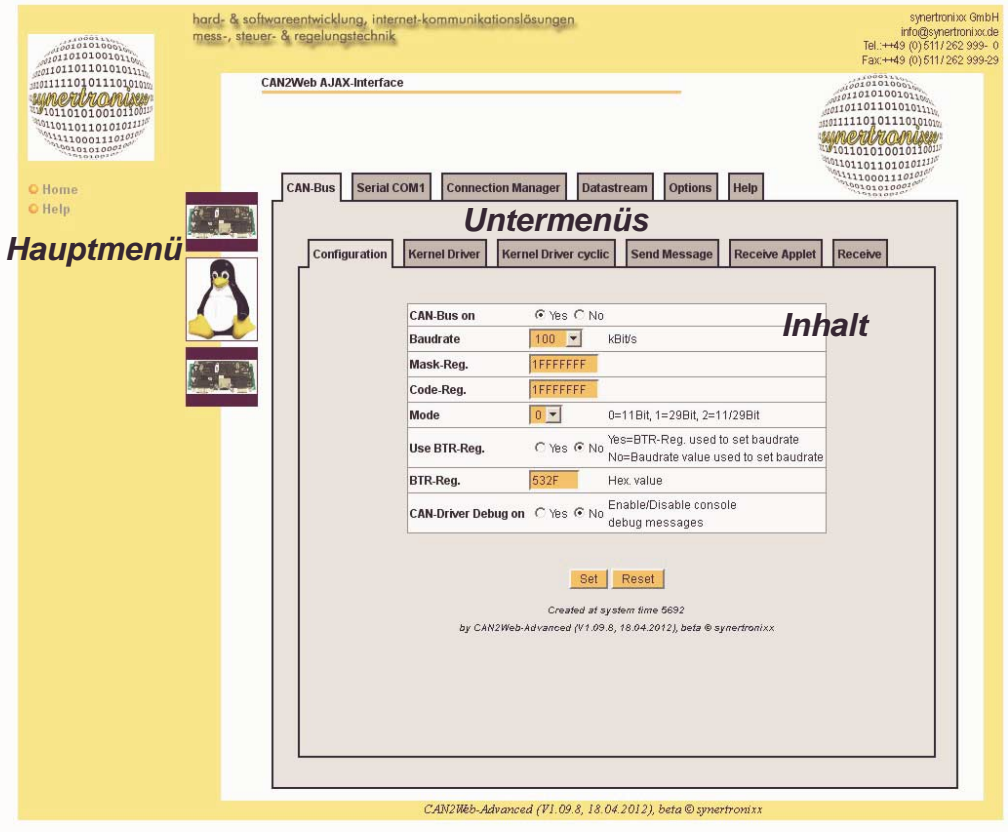

Abb. 7: CAN2Web Ajax-Interface, Menüführung und Bedienung über Webbrowser

Im Unterschied dazu handelt es sich jedoch um eine desktop-ähnliche Oberfläche. Die Datenübertragung findet im Hintergrund statt und es werden nur Teile der Webseite aktualisiert.

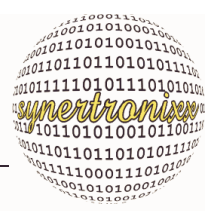

### <span id="page-12-0"></span>**3.3 qooxdoo-Interface**

Das qooxdoo-Interface ist das modernste Webinterface ([Abb. 8](#page-12-1)) und arbeitet ähnlich zum AJAX-Interface. Die Bedienoberfläche ist optisch sehr stark an ein Desktop-Programm angelehnt, jedoch komplett in Javascript unter dem qooxdoo-Framework programmiert und sollte in jedem moderem Webbrowser laufen.

|                       |                                                      |                 |                                     | synertronixx CAN2Web-Manager with CANIO-Interface (V0.1 beta, 03.04.2012) - CAN2Web-Advanced (V1.09.8, 18.04.2012) | ъ. |
|-----------------------|------------------------------------------------------|-----------------|-------------------------------------|----------------------------------------------------------------------------------------------------|----|
| CAN bus<br>Show Tabs: | CAN driver CAN send                                  | COM1 Connection | Data stream                         | <b>AKarteikartenauswahl</b><br>CAN View<br>Options                                                                 |    |
| Special:              | Filesbrowser<br>Save                                 | $\bullet$ Color | Ø.<br>Zoom & Scroll                 | <b>Spezielle Funktionen</b>                                                                                        |    |
| Search<br>CANIOs:     | Search: ?<br>Create tabs<br>$\overline{\phantom{a}}$ |                 | Clear                               | <b>CANIO-Verwaltung</b><br>۰<br>Add<br>1                                                                           |    |
| 聽<br>CAN bus          | Parameter:                                           |                 |                                     |                                                                                                    |    |
| CAN driver            | CAN-Bus on: @ Yes                                    | $O$ No          | (Yes/No)                            |                                                                                                    |    |
| CAN send              | Baudrate:<br>100                                     |                 | (kBit/s)                            | <b>CAN-Bus Konfiguration</b>                                                                                       |    |
| <b>OF</b> COM1        | Mask-Reg.:<br>1FFFFFFFF                              |                 | (Hex. value)                        |                                                                                                    |    |
| Connection            | Code-Req:<br>1FFFFFFFF                               |                 | (Hex, value)                        |                                                                                                    |    |
| C Stream              | Mode:<br>$\Omega$                                    | $\mathbf{v}$    | (0=11Bit, 1=29Bit, 2=11/29Bit)      |                                                                                                    |    |
| <b>AP CAN View</b>    | Use BTR-Reg.: ○ Yes                                  | $\odot$ No      |                                     | (Yes=BTR-Reg., No=Baudrate select box)                                                                             |    |
| Options               | BTR-Reg.:<br>532F                                    |                 | (Hex. value)                        |                                                                                                    |    |
|                       | CAN-Driver Debug on: 0 Yes                           | $\odot$ No      | (CAN driver console debug messages) |                                                                                                    |    |
| <b>CANIOS</b>         | CANIO data processing: O Yes                         | $\odot$ No      |                                     | Attention: When active CAN2Web can send messages to CAN-bus!                                                       |    |
| <b>Karteikarten</b>   |                                                      | Set             | Reload                              |                                                                                                    |    |
|                       | <b>Connection:</b>                                   |                 |                                     |                                                                                                    |    |
|                       |                                                      |                 |                                     |                                                                                                    |    |

<span id="page-12-1"></span>Abb. 8: CAN2Web qooxdoo-Interface, Menüführung und Bedienung über Webbrowser

Die Bedienoberfläche wird hier zunächst komplett geladen und einzelnen Inhalte der Seite aktualisiert, sobald Daten im Hintergrund nachgeladen wurden.

Das Interface verfügt über erweiterte Anzeigemöglichkeit. So kann z. B. auch der Verkehr auf dem CAN-Bus (die letzten 1000 Meldungen) angezeigt werden ([Abb. 9\)](#page-13-0).

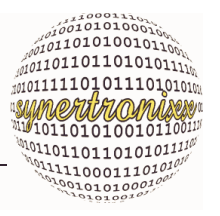

CAN-Ethernet-Gateway Bedienung über Webbrowser

|                               | Create tabs<br>$\overline{\mathcal{L}}$ | Search: ?    | $\triangleright$ Color | O.             |     | Zoom & Scroll<br>Clear |        | Add                         | $\mathbf{1}$ | $\overline{\mathbf{v}}$ |               |       | <b>Spezielle Funktionen</b><br><b>CANIO-Verwaltung</b> |                          |
|-------------------------------|-----------------------------------------|--------------|------------------------|----------------|-----|------------------------|--------|-----------------------------|--------------|-------------------------|---------------|-------|--------------------------------------------------------|--------------------------|
| 35<br>CAN bus<br>CAN driver   | CAN messages:                           | a,<br>Reload | C Cyclic reload        |                |     | <b>County</b>          |        | Clear CAN buffer on CAN2Web |              |                         | <b>Inhalt</b> |       |                                                        |                          |
|                               | <b>Time</b>                             | CAN-ID       | Mode                   | <b>RTR</b>     | Len | <b>Byte0</b>           | Byte1  | Byte2                       | Byte3        | Byte4                   | Byte5         | Byte6 | Byte7                                                  | 閃                        |
| CAN send                      | 126.857471                              | 0000003F     | А                      | 0              | 8   | 00                     | 00     | 00                          | 01           | 01                      | 01            | 00    | 00                                                     | $\overline{\phantom{a}}$ |
|                               | 128,960349                              | 0000003F     | А                      | 0              | 8   | 00                     | 00     | 00                          | 01           | 01                      | 01            | 00    | 00                                                     |                          |
| $\mathbb{Q}$<br>COM1          | 128,998893                              | 00000038     | А                      | 0              | 6   | 00                     | 00     | 00                          | 00           | FF                      | 0F            |       |                                                        |                          |
| щ.<br>Connection              | 132.149808                              | 00000038     | А                      | $\Omega$       | 6   | 00                     | 02     | 00                          | 00           | <b>FD</b>               | 0F            |       |                                                        |                          |
|                               | 132.616098                              | 00000038     | А                      | 0              | 6   | 00                     | 0A     | 00                          | 00           | F <sub>5</sub>          | 0F            |       |                                                        |                          |
| Stream                        | 133.074368                              | 00000038     | А                      | $\overline{0}$ | 6   | 00                     | 2A     | 00                          | 00           | D <sub>5</sub>          | 0F            |       |                                                        |                          |
|                               | 134.400244                              | 00000038     | А                      | $\theta$       | 6   | 00                     | 2A     | 02                          | 00           | D <sub>5</sub>          | 0D            |       |                                                        |                          |
| <b>WE CAN View</b>            | 844.302639                              | 0000003F     | A                      | $\overline{0}$ | 8   | 00                     | 00     | 00                          | 01           | 01                      | 01            | 00    | 00                                                     |                          |
|                               | 844.314134                              | 00000038     | А                      | 0              | 6   | 00                     | 2A     | 02                          | 00           | D <sub>5</sub>          | 0D            |       |                                                        |                          |
| Options                       | 845.337104                              | 0000003F     | А                      | $\bf{0}$       | 8   | 00                     | 00     | 00                          | 01           | 01                      | 01            | 00    | 00                                                     |                          |
| <b>CANIOS</b>                 | 845.340081                              | 00000038     | А                      | 0              | 6   | 00                     | 2A     | 02                          | 00           | D <sub>5</sub>          | 0D            |       |                                                        |                          |
|                               | 1096.217578                             | 00000038     | А                      | $\overline{0}$ | 6   | 00                     | 2A     | 02                          | 00           | D <sub>5</sub>          | 0D            |       |                                                        |                          |
| Karteikarten <b>us.187060</b> |                                         | 0000003F     | А                      | 0              | 8   | 00                     | 00     | 00                          | 01           | 01                      | 01            | 00    | 00                                                     |                          |
|                               | 1105 190082<br>25 rows                  | 00000038     | A.                     | $\Omega$       |     | 00                     | $20 -$ | 02                          | 00           | D5.                     | $\Omega$      |       |                                                        | $\blacksquare$           |

<span id="page-13-0"></span>Abb. 9: CAN2Web qooxdoo-Interface, Darstellung der CAN-Meldungen

Das qooxdoo-Interface beinhaltet auch Bedienelemente für die Verwaltung und die Bedienung von CANIO-Modulen.

So kann im Menübereich "CANIO" mittels des Buttons "Search" nach angeschlossenen CANIOs gesucht werden. Für jedes CANIO-Modul kann dabei auf Wunsch (Checkbox "Create Tabs") eine eigene Karteikarte zur Bedienung dargestellt werden [\(Abb. 10\)](#page-14-1). Die Schaltzustände der Ein- und Ausgänge werden hier zyklisch aktualisiert.

CAN-Ethernet-Gateway Bedienung über Webbrowser

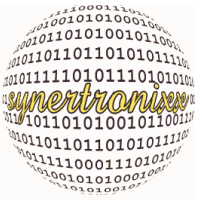

| CAN bus<br>Show Tabs:       | CAN driver CAN send |                   | $-COM1$ Connection               | <b>CANKarteikartenauswahl</b><br>· Data stream<br>CAN View<br>- Options                                           |
|-----------------------------|---------------------|-------------------|----------------------------------|----------------------------------------------------------------------------------------------------|
| Save<br>Special:            | Filesbrowser        |                   | 麻<br>$\blacktriangleright$ Color | <b>Spezielle Funktionen</b><br>Zoom & Scroll                                                                      |
| Search<br>CANIOs:           | Create tabs         |                   | Search: completed                | <b>CANIO-Verwaltung</b><br>$\star$<br>Clear<br>Add<br>$\mathbf{1}$                                                |
| 30<br>CAN bus               | Outputs:            |                   | Inputs:                          | <b>CANIO-24 Features:</b><br><b>CANIO-Bedienung</b>                                                               |
| CAN driver                  | P6.0:               | O on @ off        | P1.0:1                           | · 16MHz AT89C51CC01-Microcontroller                                                                               |
|                             | P6.1:               | O on @ off        | P1.1:1                           | · CAN 2.0A (ISO 11898-1) max. 1 MBit/s<br>· 12 digital inputs                                                     |
| <b>O</b> CAN send           | P6.2:               | O on O off        | P1.2: 0                          | · 4 digital open collector outputs                                                                                |
| <b>SOF COM1</b>             | P6.3:               | O on O off        | P1.3:0                           | · 8 digital open collector outsputs, (optional as group<br>via internal pullup arrays for 5V TTL level oder power |
| Connection                  | P6.4:               | O on @ off        | P1.4:1                           | supply level)<br>· Power supply 1424V DC                                                                          |
|                             | P6.5:               | <b>◎ On ○ Off</b> | P1.5: 0                          | · Buzzer                                                                                                    |
| Stream                      | P6.6:               | O on O off        | P1.6:0                           | . Onboard-SW for control via CAN<br>. Easy configuration with DIP switches and jumper                             |
| <b>CAN View</b>             | P6.7:               | O on O off        | P1.7:0                           | $\bullet$ Size 50 $\times$ 120mm<br>.  please find more infos at synertronixx web site                            |
|                             | P6.8:               | O on O off        | P2.0:0                           | · see also manual: (local) or website                                                                             |
| Options                     | P6.9:               | O on O off        | P2.1:0                           |                                                                                                    |
| <b>CANIOS</b>               | P6.10:              | O on @ off        | P2.2:1                           |                                                                                                    |
| CANIO 7                     | P6.11:              | O on @ off        | P2.3: 1                          |                                                                                                    |
| <b>Karteikarten buzzer:</b> |                     | O on O off        |                                  |                                                                                                    |
|                             | Connection:         | 04:24:23          |                                  |                                                                                                    |

<span id="page-14-1"></span>Abb. 10: CAN2Web qooxdoo-Interface, Bedienung von CANIO-Modulen

#### Anmerkung:

Das Interface hat experimentellen Charakter und befindet sich noch in der Entwicklung.

#### <span id="page-14-0"></span>**3.4 Applet zur Anzeige von CAN-Meldungen**

Zur Anzeige von CAN-Meldungen in einem Browser wurde zusätzlich ein Applet programmiert. Dieses baut nach dem Laden automatisch eine TCP/IP-Verbindung zum CAN2Web-Modul auf und zeigt die eingehenden CAN-Meldungen und Fehlerzustände an.

Anmerkung: Da das Applet unter Java läuft, ist die Ausführungsgeschwindigkeit relativ langsam. Bei hohen Datenvolumen und/oder bei PCs mit geringerer Rechenleistung kann es zu Problemen mit der Datenverarbeitung und Anzeige kommen. Das Applet ist hier nur zu Testzwecken zu verwenden.

CAN-Ethernet-Gateway Bedienung über DeviLANControl

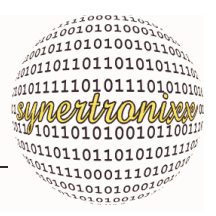

### <span id="page-15-0"></span>**4 Bedienung über DeviLANControl**

Das Programm DeviLANControl dient als Kommunikations- und Konfigurationsprogramm für diverse Produkte von synertronixx, die über Netzwerkfunktionalität verfügen. Mit DeviLANControl können auch CAN2Web-Module einfach und schnell konfiguriert und in Betrieb genommen werden.

### <span id="page-15-1"></span>**4.1 Dialogelemente von DeviLANControl**

Das Programm DeviLANControl verfügt über sechs Dialogboxen von denen zwei erst nach dem Verbindungsaufbau zum Modul erscheinen:

- **DeviLAN-Manager**: gestattet ein schnelles Finden und Kontaktieren von Modulen im Netzwerk (LAN)
- **COM-PC**: gestattet bei der Verbindung über eine serielle Schnittstelle eines PCs, die Schnittstelle zu konfigurieren und den Datenverkehr zu analysieren.
- **Socket-PC**: erlaubt die Verbindung über eine Socket-Schnittstelle (TCP/IP) aufzubauen und den Datenverkehr zu analysieren.
- **Datei-PC**: erlaubt Daten vom den verschiedenen DeviLAN-Schnittstellen in Dateien zu speichern.
- **Konfiguration**: dient zur Konfiguration der Hardware und des Datenstroms des CAN2Webs
- **CAN&COM:** dient zur Darstellung von CAN/COM-Datenströmen vom CAN2Web

#### <span id="page-15-2"></span>**4.2 Die Dialogbox DeviLAN-Manager**

Die Dialogbox DeviLAN-Manager beinhaltet die vier Bereiche:

**Module im Netz**: Baumstruktur zur Anzeige der verfügbaren Module

**LAN**: Suchen und Verbinden von Modulen im lokalen Netz (LAN)

- **Verbindung**: Auswahl des Verbindungstyps TCP/IP, RS232 und Modem über den ein Modul angesprochen werden soll.
- **Konfiguration**: Abfragen und Speichern der Konfiguration eines CAN2Web-Moduls sowie Einstellen der Netzwerkparameter (IP, Netmask, Gateway)

CAN-Ethernet-Gateway Bedienung über DeviLANControl

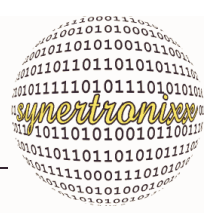

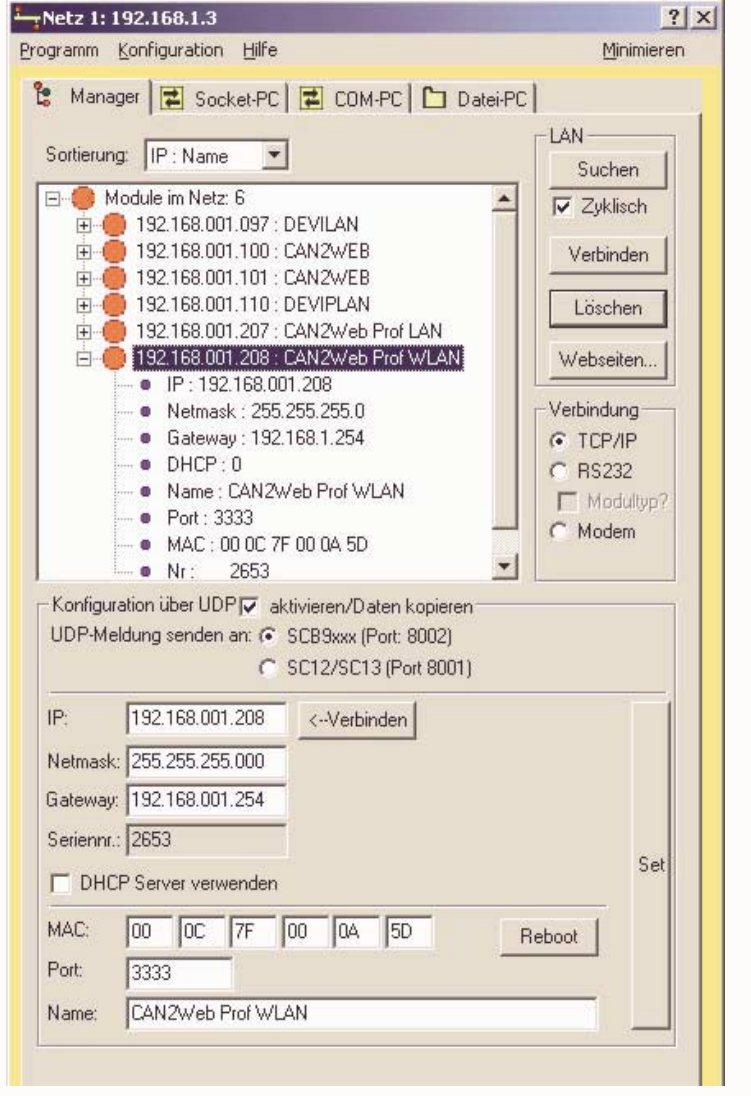

Abb. 11: Dialogbox DeviLAN-Manager

Die Vorgehensweise zum Aufbau einer Verbindung kann den nachfolgenden Kapiteln entnommen werden.

#### <span id="page-17-0"></span>**4.2.1 Betrieb über das LAN**

Um Module im lokalen Netzwerk zu finden (\*) und zu verbinden, ist wie folgt vorzugehen:

- 1. Auswahl des Verbindungstyps "LAN".
- 2. Drücken des Buttons "Suchen". Es wird eine Broadcast-Meldung abgesetzt auf die alle Module im lokalen Netzwerk antworten. Die gefundenen Module werden mit IP sowie einigen Zusatzinformation in einer Baumstruktur angezeigt.
- 3. Auswahl einer IP-Adresse in der Baumstruktur durch Anklicken der Adresse mit der Maus.
- 4. Drücken des Buttons "Verbinden". Es wird eine Verbindung zu dem Modul aufgebaut, wobei das Modul automatisch eine Modulkennung sendet. Gemäß der Modulkennung werden zusätzliche Dialogboxen (Konfiguration, CAN, COM, etc.) angezeigt. Die Bezeichnung des Buttons ändert sich nach erfolgreicher Verbindung in "Trennen"
- 5. Zum Beenden einer Verbindung den Button "Trennen" drücken. Die Bezeichnung des Buttons ändert sich in "Verbinden".

(\*) Anmerkung: Damit der UPD-Identifikationsmechanismus arbeitet muss auf dem Modul das Programm "updconfig.bin" laufen.

#### <span id="page-17-1"></span>**4.2.2 Konfiguration der Netzwerkparameter über UDP**

Befindet sich das Modul innerhalb des lokalen Netzwerks, so können die Netzwerkparameter (IP, Netmask, Gateway, etc.) über eine UDP-Verbindung eingestellt werden.

Für eine Änderung der Netzwerkeinstellungen ist wie folgt vorzugehen:

- 1. Die Checkbox "Konfiguration über UDP" setzen
- 2. In der Baumansicht das gewünschte Modul auswählen (Die Moduldaten werden automatisch in Eingabefelder übertragen)
- 3. Eintragen der gewünschten Einstellungen in den entsprechenden Eingabefelder
- 4. Ändern und Übertragen der Einstellungen an das Modul durch Drücken des Buttons "Set".

Die Einstellungen werden zum Teil erst nach einem Neustart des Moduls wirksam (Trennen und erneutes Verbinden mit der Spannungsversorgung).

Alternativ können die Module auch mittels des Buttons "Reboot" neu gestartet werden.

Zur Kontrolle sollten die Netzwerkeinstellungen überprüft werden.

#### Anmerkung:

Für die LAN- und WLAN-Schnittstelle (soweit verfügbar) werden zwei getrennte Einträge dargestellt. Entsprechend können die Netzwerkparameter für LAN und WLAN auch getrennt konfiguriert werden.

#### <span id="page-18-0"></span>**4.2.3 Betrieb über das Internet**

Befindet sich das Modul nicht innerhalb des lokalen Netzwerks, so kann eine Internetverbindung wie folgt aufgebaut werden.

- 1. Eingabe der IP im entsprechenden Eingabefeld.
- 2. Drücken des Buttons "<-Verbinden" rechts neben dem Eingabefeld. Es wird eine Verbindung zu dem Modul aufgebaut und die aktuelle Konfiguration und Status angezeigt. Die Bezeichnung des Buttons ändert sich nach erfolgreicher Verbindung in "<-Trennen".
- 3. Zum Beenden einer Verbindung den Button "<-Trennen" drücken. Die Bezeichnung des Buttons ändert sich in "<-Verbinden".

#### <span id="page-18-1"></span>**4.2.4 Betrieb über die serielle Schnittstelle**

Zur Anbindung des CAN2Webs an den PC ist wie folgt vorzugehen.

- 1. Die serielle Schnittstelle COM1 des CAN2Web-Moduls als Kommadoschnittstelle konfigurieren und die gewünschten Baudraten und Konfigurationseinstellungen vornehmen (siehe auch [Kap. 4.3\)](#page-20-0). Diese Einstellungen sind dabei zunächst per Webinterface oder mit DeviLAN-Control vorzunehmen.
- 2. Verbinden der seriellen Schnittstelle COM1 des CAN2Web-Moduls mit einer freien serielle Schnittstelle (RS232) des PCs
- 3. Starten des Programms DeviLANControl
- 4. Karteikarte "COM-PC" wählen und mittels des Buttons "Suchen" nach nicht belegten verfügbaren Schnittstellen des PCs suchen
- 5. Auswahl der gewünschten PC-Schnittstelle über die bereitgestellte Auswahlbox und Einstellen der Parameter (Baudrate, etc.), sodass diese mit den COM1-Einstellungen überein stimmen.
- 6. Auf Dialogbox "DeviLAN-Manager" wechseln ([Abb. 12](#page-19-1)) und Auswählen von "Verbinden über ... RS232"
- 7. Checkbox "Modultyp?" aktivieren. Das Programm fragt jetzt zyklisch über die serielle Schnittstelle nach dem Modultyp.

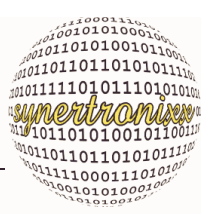

Nach erfolgreichen Verbindungsaufbau sendet das Modul alle Konfigurationseinstellungen an DeviLANControl. Diese werden in den Dialogboxen Konfiguration, CAN&COM und Manager angezeigt.

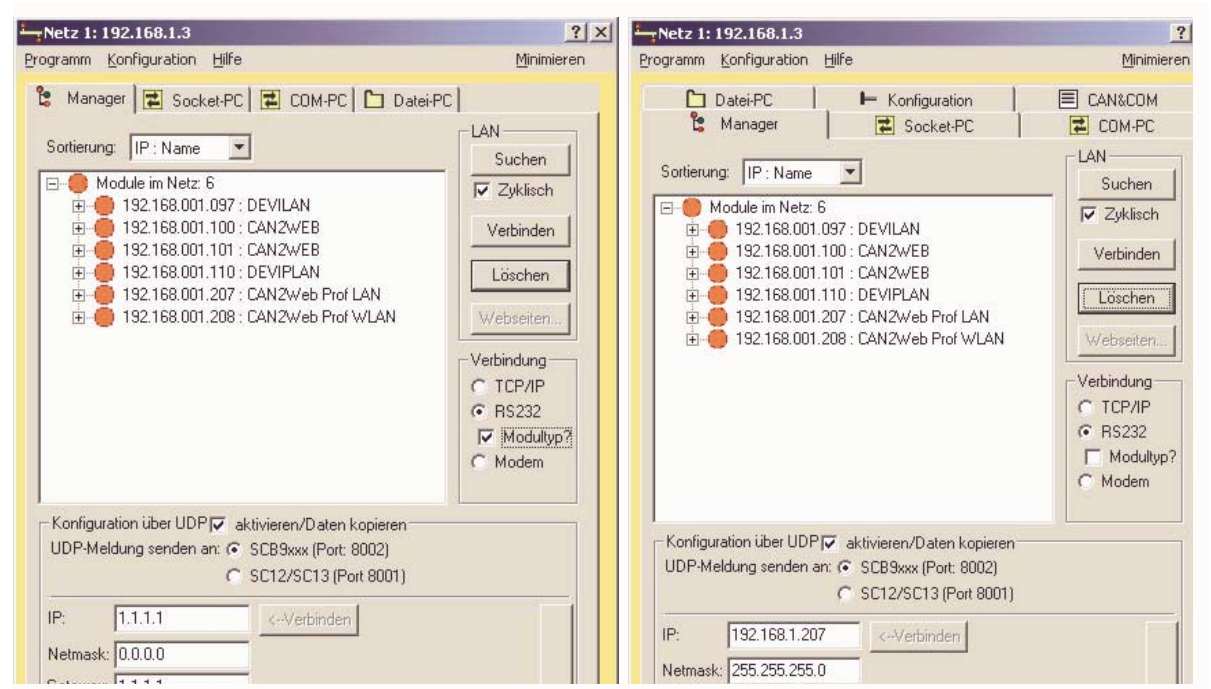

<span id="page-19-1"></span>Abb. 12: Konfiguration über serielle Schnittstelle vor (links) und nach (rechts) Verbindungsaufbau

Das CAN2Web ist nun über die serielle Schnittstelle mit DeviLANControl verbunden und kann wie gewünscht konfiguriert und bedient werden.

<span id="page-19-0"></span>4.2.4.1 Serielle Schnittstelle des CAN2Web-Professionals

Die serielle Schnittstelle des CAN2Web-Professional-Moduls wird nach dem Einschalten (Power-Up) zunächst vom Bootloader belegt (115200 Baud, 8 Datenbit, 1 Stoppbit, keine Parität, kein Handshake). Der Bootloader sendet über die Schnittstelle diverse Startmeldungen. Nach dem Starten von Linux dient sie als Linux-Konsole.

Es ist möglich die Konsolen-Funktionalität in den Einstellungen des Bootloaders zu deaktivieren, damit die Schnittstelle NACH dem Start von Linux auch für andere Aufgaben/Applikationen zur Verfügung steht.

In diesem Fall ist es dann auch möglich das CAN2Web-Professional-Modul über die serielle Schnittstelle zu konfigurieren.

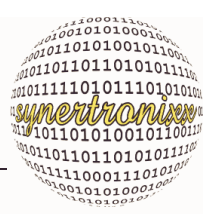

### <span id="page-20-0"></span>**4.3 Die Dialogbox Konfiguration**

Die Einstellmöglichkeiten für die verschiedenen Schnittstellen sind in Gruppen zusammengefasst. Die Einstellungen werden ebenfalls in Gruppen durch Betätigen des zugehörigen "Set"-Buttons an das Moduls übertragen und übernommen.

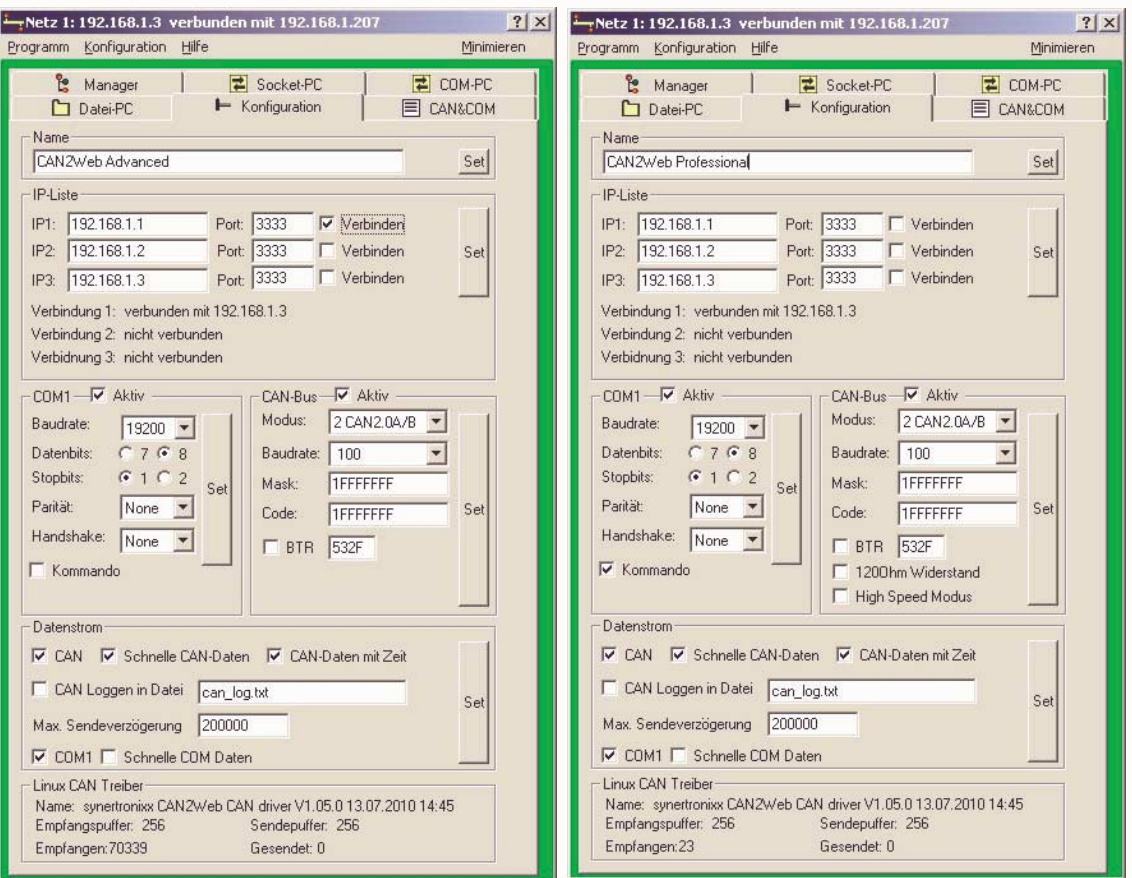

Abb. 13: Dialogbox Konfiguration (links: CAN2Web-Advanced, rechts: CAN2Web-Professional)

Die Parameter entsprechen den üblichen Bezeichnungen der Schnittstellen und werden an dieser Stelle nicht weiter erläutert.

Um die Netzwerk und Rechenbelastung des Moduls gering zu halten, kann eine Auswahl der anzuzeigenden Daten über den Bereich "Datenstrom" erfolgen. Grundsätzlich sollten nur Schnittstellen aktiviert und deren Daten angezeigt werden sollen.

#### **Anmerkung:**

- a) Die auftretende Datenmenge kann die maximal übertragbare Datenmenge über eine Socket- oder RS232-Verbindung überschreiten. Dies stellt keinen Fehler der CAN2Web-Software/Hardware dar, sondern ergibt sich aus den Spezifikationen der unterschiedlichen Schnittstellen.
- b) Die Checkboxen "120 Ohm Widerstand" (Hinzuschalten eines 120 Ohm Abschlusswiderstandes ) und "High Speed Mode" (maximal steile Signalflanken auf dem Bus) haben für das CAN2Web-Advanced-Modul keine Funktion.

CAN-Ethernet-Gateway Bedienung über DeviLANControl

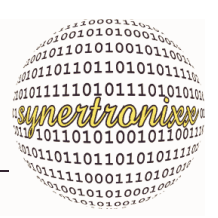

### <span id="page-21-0"></span>**4.4 Die Dialogbox CAN&COM**

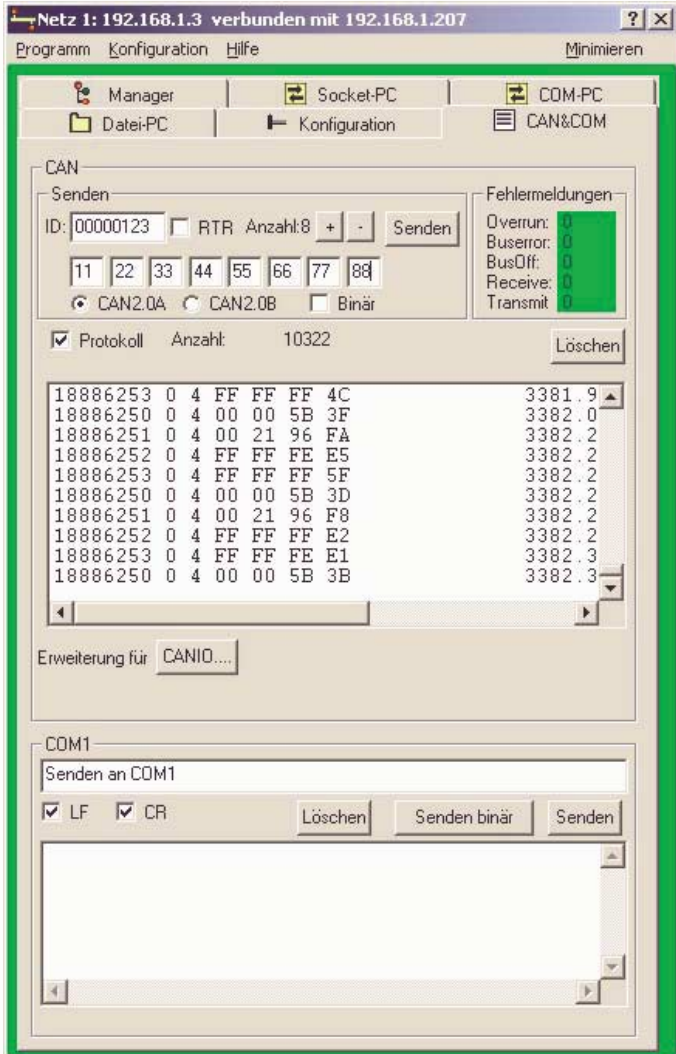

Abb. 14: Dialogbox CAN&COM

übertragen.

Zur Übertragung an die COM1-Schnittstelle müssen die Daten in hexadezimaler Form in das Texteingabefeld eingetragen werden (max. 30 Zeichen). Über "Senden binär" werden die Daten binär an CAN2Web übertragen und auf die serielle Schnittstelle gelegt.

Soll beispielsweise der Text "<STX>Hallo<ETX>" über die serielle Schnittstelle ausgegeben werden, so sind die 7 folgenden Bytes einzugeben.

Eingabe: 02 48 61 6C 6C 6F 03

- 0 : 0x02 ; Start of Text, Textanfang
- 1 : 0x48 ; Buchstabe 'H'
- 2 : 0x61 ; Buchstabe 'a
- 3 : 0x6C ; Buchstabe 'l'

Die Dialogbox CAN&COM dient der Anzeige und dem Zugriff auf den CAN-Bus und die seriellen Schnittstellen. Die Anzeige für die verschiedenen Schnittstellen sind in Gruppen zusammengefasst.

CAN-Telegramme und Texte, die an die seriellen Schnittstellen übertragen werden sollen, können über die zugehörigen Eingabefelder editiert und über "Senden" an das Modul übertragen werden.

Die CAN-Meldungen können wahlweise im CAN2.0A- oder CAN2.0B-Format gesendet werden. Ist die Checkbox "Binär" ausgewählt, werden die Kommandos für das Senden im Binärprotokoll über TCP/IP übertragen ansonsten im ASCII-Format (siehe auch [Kap. 5](#page-27-3)).

Die Fensterelemente dienen zur Anzeige der eingehenden Daten des CAN-Bus sowie der Schnittstelle COM1.

Weitere Funktionen:

a) Ab Version 1.07 von DeviLAN-Control ist es testweise möglich binäre Meldungen an COM1 zu CAN-Ethernet-Gateway Bedienung über DeviLANControl

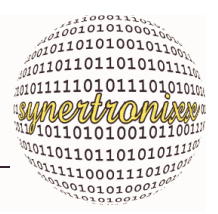

4 : 0x6C ; Buchstabe 'l'

5 : 0x6F ; Buchstabe 'o'

6 : 0x03 ; End of Text, Textende

b) DeviLANControl kann binäre Meldungen verarbeiten und entsprechend in konvertierter Form als Zeichenkette ausgeben. Als Kennzeichnung, dass die ursprüngliche Meldung in binärer Form vorlag, setzt die Ausgabefunktion (z. B. im Dialog "Socket") ein Ausrufezeichen vor die Meldung.

#### Beispiel 1 : Anzeige binärer Meldungen in Dialogbox "Socket"

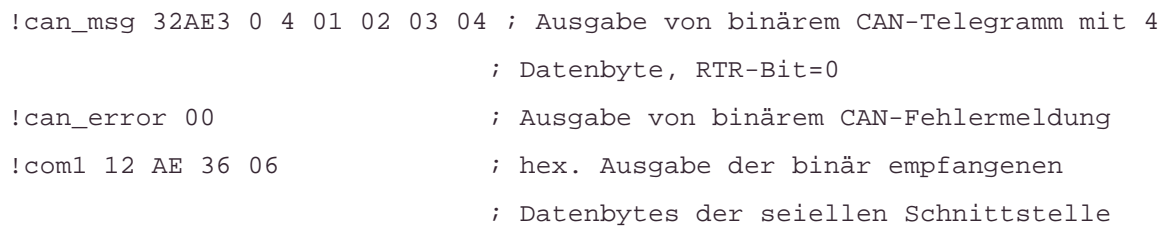

Durch Drücken des Buttons "Erweiterung für CANIO" wird die Dialogbox "CAN-IO" angezeigt. Diese dient zur Bedienung und Konfiguration von CANIO-Modulen im Zusammenspiel mit dem CAN2Web.

CAN-Ethernet-Gateway Bedienung über DeviLANControl

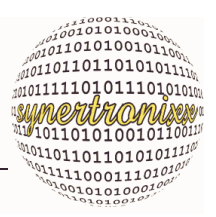

### <span id="page-23-0"></span>**4.5 Die Dialogbox CAN-IO**

Die Dialogbox CAN-IO gestattet es CANIO-Module, die an das CAN2Web-Modul angebunden sind, am Bus zu suchen und zu bedienen.

Dazu müssen die CANIO-Module zunächst konfiguriert und an das CAN2Web angebunden werden. ( siehe auch CANIO-Handbuch unter:

http://www.synertronixx.de/download/canio/CANIO24\_Handbuch.pdf )

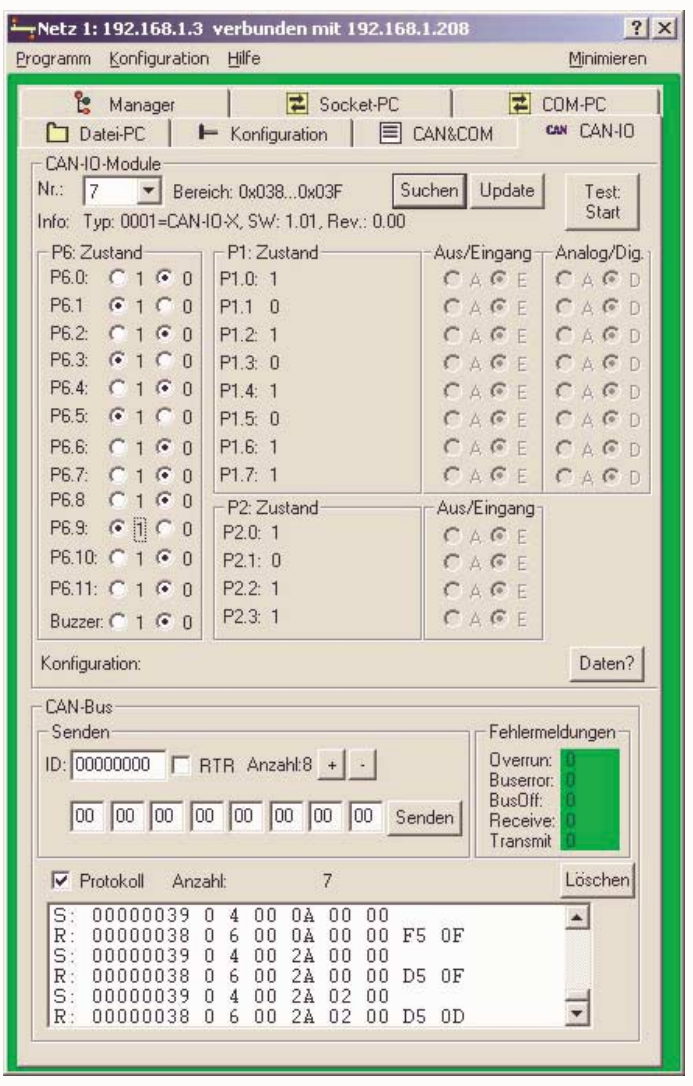

Abb. 15: Dialogbox CAN-IO

 Danach sind die Buseinstellungen am CAN2Web gemäß der Einstellungen der CANIOs entsprechend zu konfigurieren.

Mittels des Buttons "Suchen" wird nach angeschlossenen CANIOs gesucht. Gefundene Module werden in der Auswahlbox "Nr.:" aufgelistet. Nach Auswahl eines CANIO-Moduls werden die aktuelle Informationen, die Konfiguration und die Schaltzustände der Ein- und Ausgänge automatisch geladen.

Dabei werden die Schaltzustände der Ausgänge in der Gruppe "P6-Zustand" und die der Eingänge in der Gruppe P1- und P2-Zustand angezeigt. Mittels der Radio-Button können die Ausgänge wie gewünscht geändert werden.

Der Button "Update" dient zur erneuten Abfrage der Modulinformation und Schaltzustände, der Button "Daten?" nur zur Abfrage der Schaltzustände.

In der Gruppe "CAN-Bus" wird der aktuelle Busstatus angezeigt. Darüber hinaus wird der Busverkehr

aufgelistet. Empfangene Meldungen werden dabei mit einem "R", von DeviLANControl gesendete mit einen "S" markiert.

Zusätzlich ist es möglich eine CAN-Meldung manuell einzugeben und zu senden.

CAN-Ethernet-Gateway Bedienung über DeviLANControl

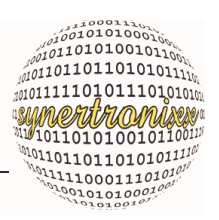

### <span id="page-24-0"></span>**4.6 Die Dialogbox COM-PC**

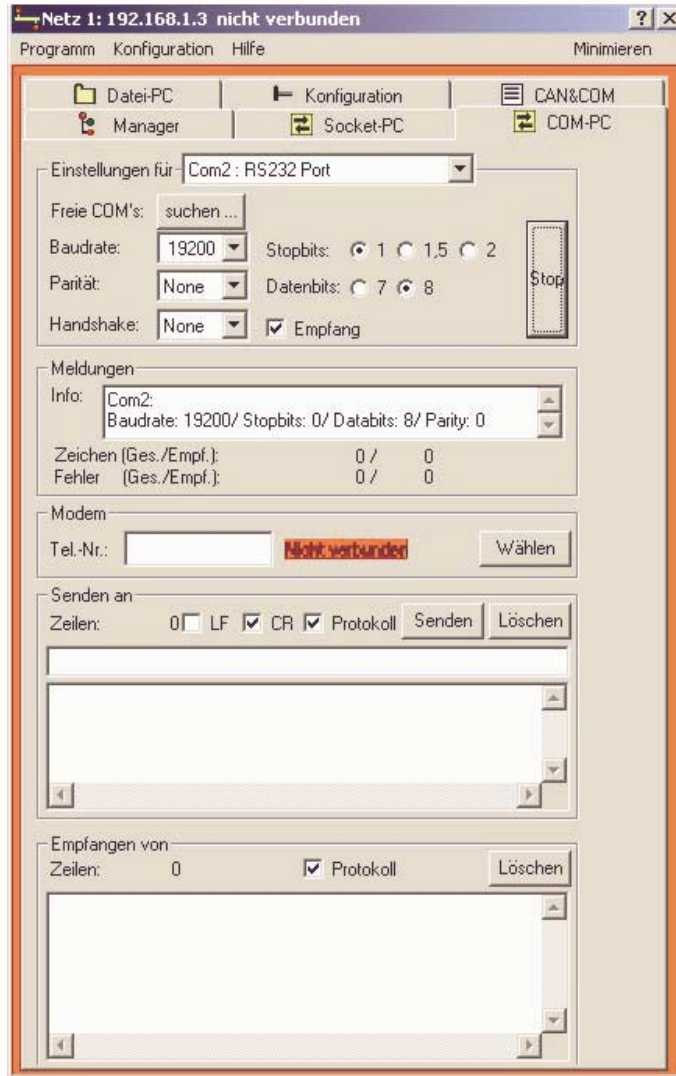

<span id="page-24-1"></span>Abb. 16: Dialogbox COM-PC

Über die Dialogbox COM-PC ([Abb. 16](#page-24-1)) kann der Datenverkehr zwischen dem PC und dem CAN2Web-Modul bei Verbindung über eine serielle Schnittstelle (siehe [Kap. 4.2.4](#page-18-1)) überwacht werden.

Für den Betrieb über die serielle Schnittstelle ist es dabei nicht notwendig, dass der Bediener Einstellungen in dieser Dialogbox vornimmt, da dies automatisch über den DeviLAN-Manager erfolgt.

Die verfügbaren Schnittstellen werden beim Start der Applikation DeviLANControl bzw. über den Button "suchen..."ermittelt und können über die Liste ausgewählt werden. Nachdem die Einstellungen (Baudrate, Parität, etc.) gewählt wurden, kann die Schnittstelle über den Button "Set" initialisiert werden. Die Aufschrift wechselt dann in "Stop". Durch ein erneutes Drücken wird die Schnittstelle wieder geschlossen und freigegeben. Zustands- und Fehlermeldungen werden im Bereich "Meldungen" ausgegegen.

Zum Absenden eines Kommandos, ist dieses zunächst in die Eingabezeile einzutragen. Das Absenden erfolgt dann entweder durch betätigen der "Enter"-Taste oder durch Drücken des Buttons "Senden". Die gesendeten und empfangenen Zeilen erscheinen in den beiden entsprechenden Fenster. Dabei werden max. die letzten 200 Zeilen zwischengespeichert.

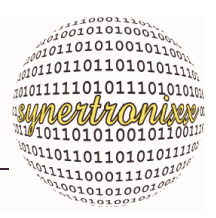

### <span id="page-25-0"></span>**4.7 Die Dialogbox Socket**

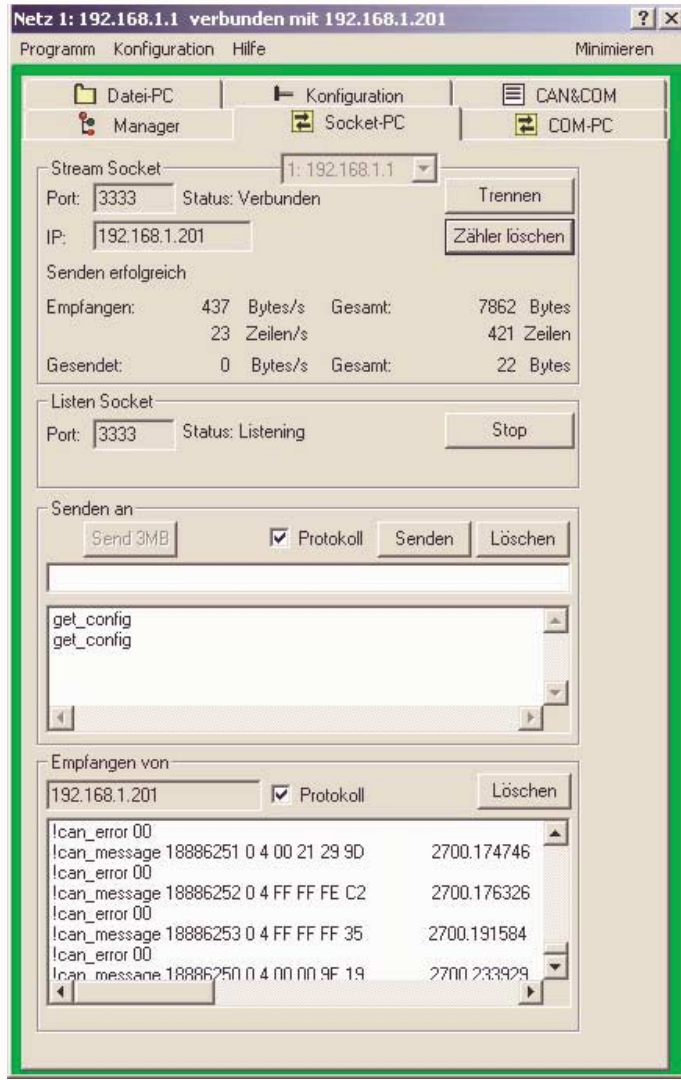

<span id="page-25-1"></span>Abb. 17: Dialogbox Socket

Die Dialogbox Socket [\(Abb. 17\)](#page-25-1) dient zum Aufbau einer Netzwerk/ Internetverbindung (TCP/IP) zu einem CAN2Web-Modul.

Weiterhin kann der Datenverkehr über zwischen PC-Programm und Modul überwacht werden. Für den normalen Betrieb ist es dabei nicht notwendig, dass der Bediener Einstellungen in dieser Dialogbox vornimmt, da dies automatisch über den DeviLAN-Manager erfolgt.

Um eine Verbindung manuell aufzubauen muss zunächst die IP und die Port-Nummer in den entsprechenden Eingabefeldern eingetragen und anschließend der Button "Verbinden" gedrückt werden.

Alternativ ist es auch möglich, dass sich andere Prozesse auf die Dialogbox (Port 3333) aufschalten.

Zum Absenden eines Kommandos ist dieses zunächst in die Eingabezeile einzutragen. Das Absenden erfolgt dann entweder durch betätigen der "Enter"-Taste oder durch Drücken des Buttons "Senden".

Die gesendeten und empfangenen Zeilen erscheinen in den beiden entsprechenden Fenster. Dabei werden max. die letzten 200 Zeilen zwischengespeichert.

CAN-Ethernet-Gateway Bedienung über DeviLANControl

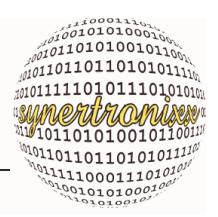

### <span id="page-26-0"></span>**4.8 Die Dialogbox Datei-PC**

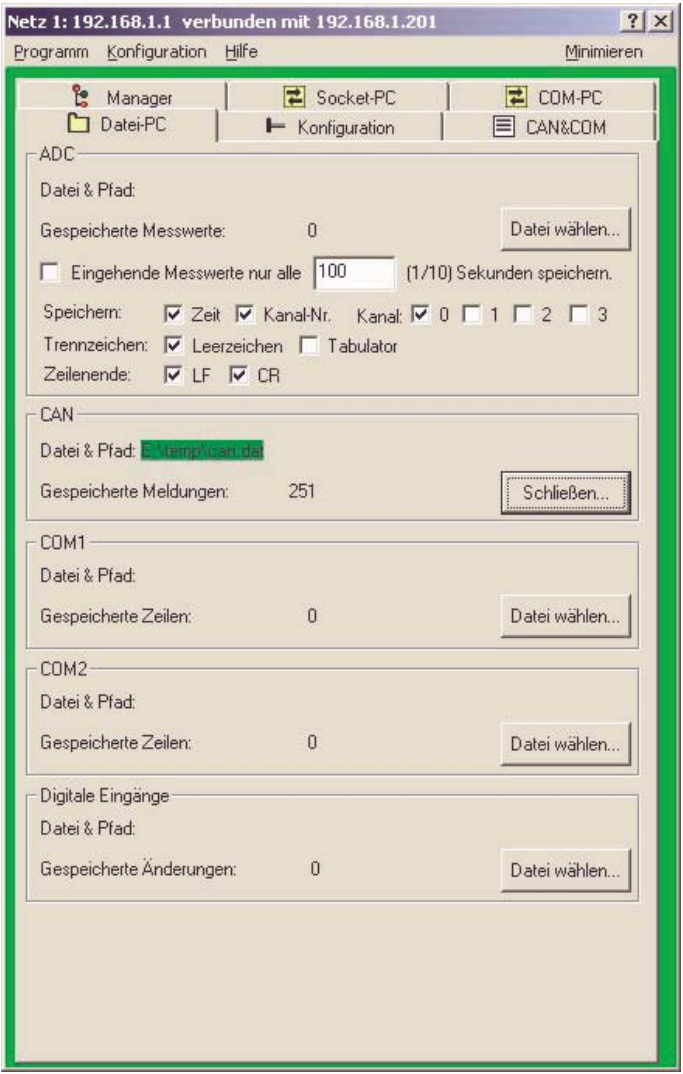

<span id="page-26-1"></span>Abb. 18: Dialogbox Datei-PC<br>
werden.

Die Dialogbox Datei-PC [\(Abb. 18\)](#page-26-1) erlaubt Daten vom den verschiedenen Schnittstellen in Dateien zu speichern.

Beim CAN2Web sind dies nur die Daten der CAN- und COM-Schnittstelle.

Über die Button "Datei wählen" können verschiedene Dateien für die Schnittstellen ADC, CAN, COM1, COM2 sowie die digitalen Eingänge ausgewählt werden. Wurde eine Datei ausgewählt, wird der Dateipfad und -name angezeigt und die zugehörige Button-Beschriftung ändert sich in "Schließen". Durch die erneute Betätigung des Buttons kann der Speichervorgang beendet werden.

Die Anzahl der gespeicherten Messwerte, Meldungen bzw. Zeilen wird über einen Zähler angezeigt.

Die Daten werden als ASCII-Text in die Datei geschrieben und können mit jedem Textverarbeitungsprogramm oder auch z. B. mit MS Excel angezeigt bzw. ausgewertet CAN-Ethernet-Gateway Kommandointerface

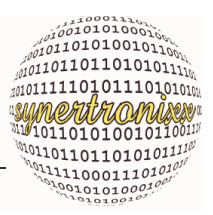

### <span id="page-27-3"></span><span id="page-27-0"></span>**5 Kommandointerface**

### <span id="page-27-1"></span>**5.1 Hardwareübersicht**

Das Kommandointerface gestattet einen vollständigen Zugriff auf alle Konfigurationseinstellungen und erlaubt, die Schnittstellen abzufragen. Die Hardware besteht aus den Funktionsgruppen, die in [Abb. 19](#page-27-4) wiedergegeben werden.

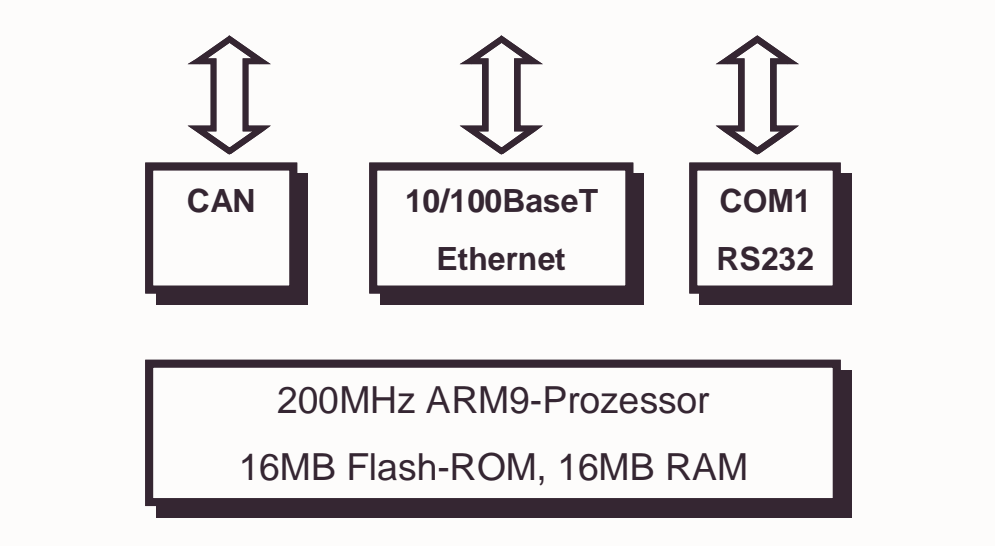

<span id="page-27-4"></span>Abb. 19: Hardwareübersicht

Im folgenden wird nur dann auf den detaillierteren Aufbau der Hardware eingegangen, wenn sie modultypisch sind. Alle übrigen Spezifikation der Schnittstellen entsprechen gängigen Standards und üblichen Bezeichnungen und können entsprechender Fachliteratur entnommen werden.

#### <span id="page-27-2"></span>**5.2 Kommunikationsschnittstellen**

Das CAN2Web-Modul verfügt über zwei verschiedene Kommunikationsschnittstellen mit denen das Modul konfiguriert und abgefragt werden kann. Diese sind

- ein kombiniertes Webbrowser/CGI-Interface, das einen Zugriff über einen Webbrowser gestattet sowie
- ein Kommando/Datenstrom-Interface, das die Anbindung von Applikationen über ein Netzwerk oder eine serielle Schnittstelle gestattet.

Die Möglichkeiten der Anbindung sind in [Abb. 20](#page-28-0) wiedergegeben.

CAN-Ethernet-Gateway Kommandointerface

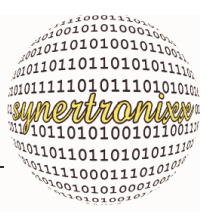

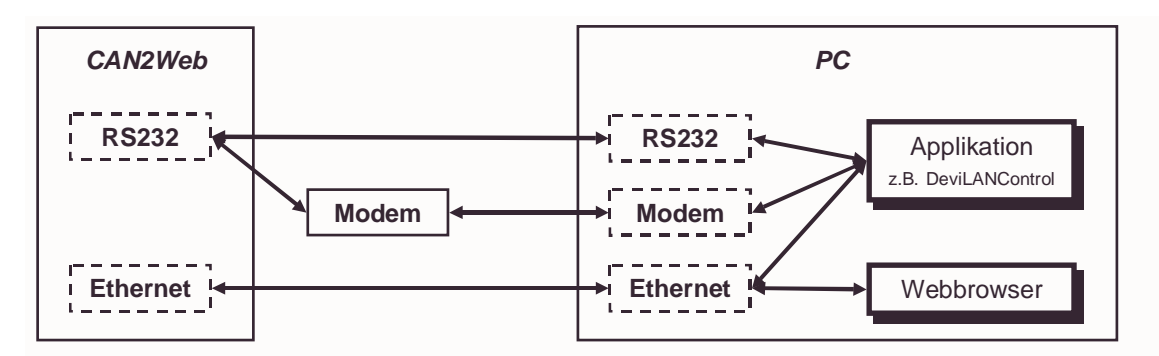

<span id="page-28-0"></span>Abb. 20: CAN2Web Kommunikationsschnittstellen

Die Funktionsweise lässt sich vereinfacht mittels [Abb. 21](#page-28-1) darstellen. Bei einem Zugriff über einen Webbrowser werden die in den HTML-Seiten übertragenen Daten und Parameter vom CGI-Interface extrahiert und dem Kommandointerpreter zugeführt. Dieser führt die Kommandos aus und steuert gleichzeitig Zugriff auf die Hardware. Die über die Hardware eingehenden Daten werden der Datenaufbereitung zugeführt und stehen dann dem HTML-Seitengenerator und dem Datenstrom-Interface zur Verfügung.

Für die Anbindung eigener Applikationen steht dem Entwickler das Datenstrominterface zur Verfügung. Es gestattet, wie bei einen Zugriff über den Webbrowser, die vollständige Konfiguration und Abfragen aller Hardwarekomponenten.

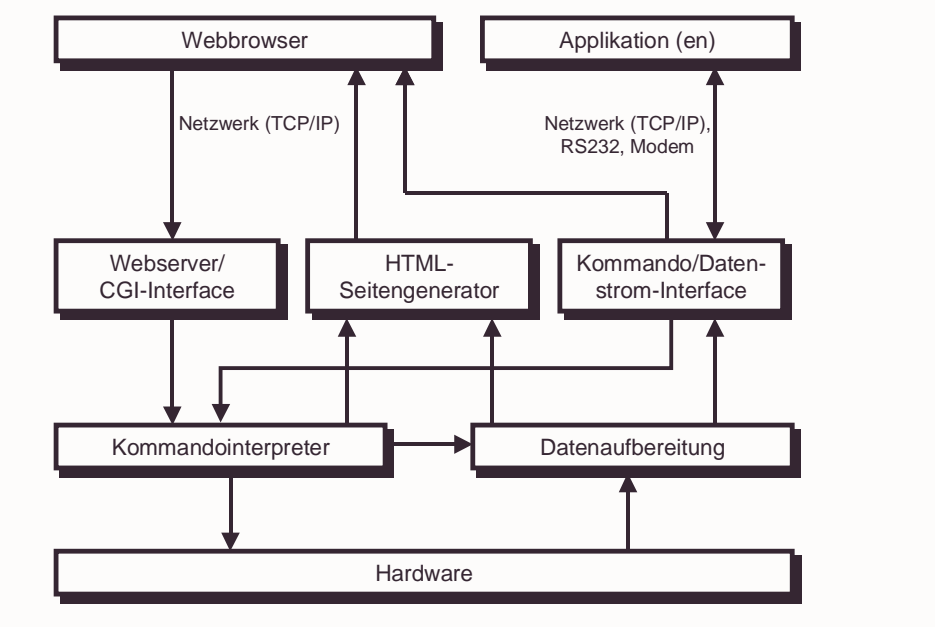

<span id="page-28-1"></span>Abb. 21: Kommunikationszugriff (vereinfacht)

CAN-Ethernet-Gateway Kommandointerface

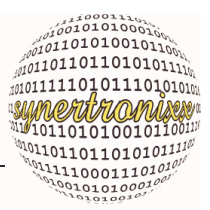

### <span id="page-29-0"></span>**5.3 Allgemeine Informationen**

#### <span id="page-29-1"></span>**5.4 Kommunikationsprotokoll**

Der Kommandointerpreter des Moduls arbeitet wie folgt:

Erkennt der Interpreter als erstes Zeichen ein ASCII-Zeichen, so geht er davon aus, dass es sich um eine ASCII-Kommandozeile handelt und verarbeitet sie wie nachfolgend beschrieben.

Das ASCII Protokoll ist für die Übertragung hoher Datenraten oft zu langsam. Daher wurde für CAN2Web-Module eine Kombination aus ASCII-Kommandozeile und binärer Kommunikation implementiert, wobei die über den CAN-Bus und die serielle Schnittstelle eingehenden Daten wahlweise als ASCII-Kommandozeile oder binär, und damit deutlich schneller, übertragen werden können.

Wird als erstes Byte dagegen ein Zeichen >=0x80 empfangen so geht er davon, dass es sich um ein binäres Kommando handelt. Die Länge des Kommandos ergibt sich aus dem ersten Byte, das nachfolgend als Kennbyte bezeichnet wird, und ggf. in einer im Kommando integrierten Längenangabe.

Für die Anbindung von eigenen Applikationen ist es zwingend erforderlich die genauen Längenangaben für die binären Meldungen beim Senden und Empfangen einzuhalten.

Ein ASCII-Kommandozeile startet mit einen Parameter (Kommandoname) gefolgt von einen ggf. auch mehreren Parameterwerten die jeweils durch ein Leerzeichen getrennt sind. In Einzelfällen kann der Parameterwert auch entfallen.

Syntaxangabe 1 :Aufbau einer Kommandozeile

```
<Parametername><SP>[<Parameterwert>]....[<SP>][<Parameterwert>]<CR>
```
Variablennamen und Steuerzeichen stehen werden in '<' und '>' angegeben, optionale Angaben stehen in eckigen Klammer '[' ']'. Die verwendeten Datentypen können [Tabelle 1](#page-29-2), die Steuerzeichen [Tabelle 2](#page-30-1) entnommen werden.

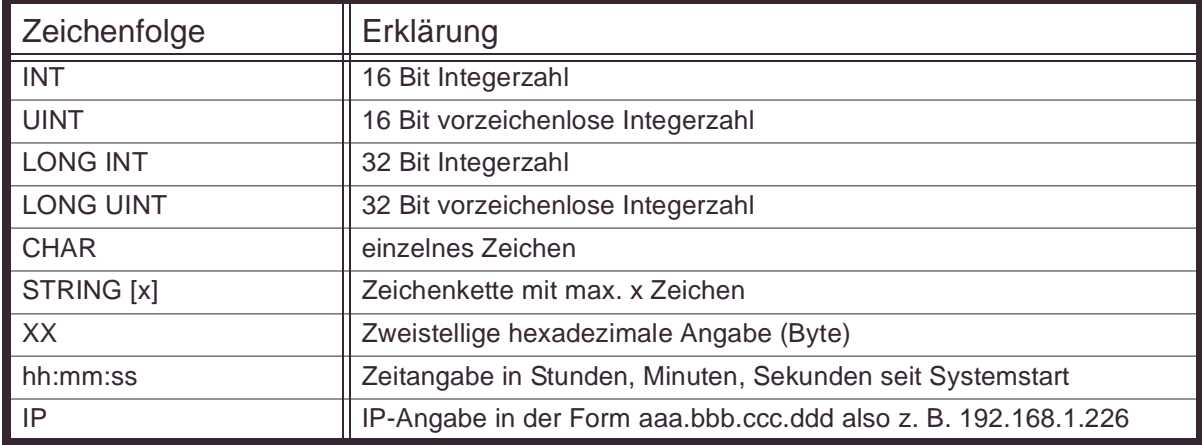

<span id="page-29-2"></span>Tabelle 1 : Datentypen

CAN-Ethernet-Gateway Kommandointerface

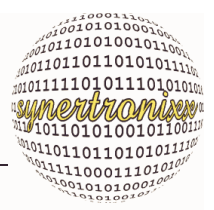

#### <span id="page-30-1"></span>Tabelle 2 : Steuerzeichen

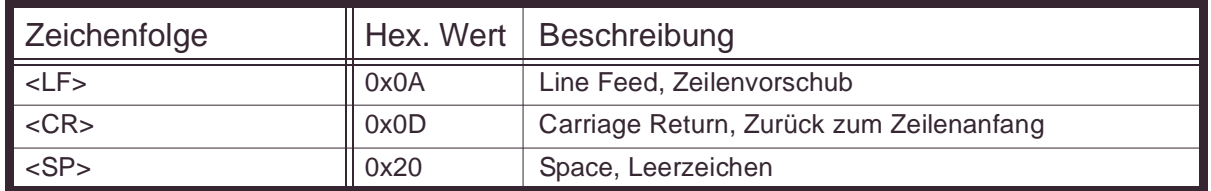

Der ASCII-Kommandointerpreter arbeitet **zeilenorientiert** im Gegensatz zu Terminalprogrammen, die zeichenorientiert arbeiten, also nach Erhalt jedes Zeichen auswerten.

Der Interpreter fügt alle eintreffenden Zeichen bis zum <CR> in seinen Empfangspuffer ein und wertet diese erst dann aus. Ein Kommando sollte daher keine Steuerzeichen wie 'Backspace' oder 'Delete' etc. enthalten, da diese keinen steuernden Charakter haben, sondern wie jedes andere Zeichen auch zunächst im Puffer abgelegt werden.

Für die Anbindung von Applikationen sollte dies kein Problem darstellen, da hier ein Vertippen, wie bei manueller Eingabe, durch ein Absenden einer vollständigen Kommandozeile vermieden werden kann.

Nach jeder gesendeten Kommandozeile wertet das CAN2Web-Modul diese aus und führt die entsprechende Anweisung aus. Bei Konfigurationseinstellungen wird der geänderte Wert als Quittung zurückgegeben. Bei Datenanfragen werden die angeforderten Daten zurückgegen.

Beispiel 2 : Kommunikationsmodus konfigurieren

 can\_fast 1; An CAN2Web: verwende schnelle CAN-Kommunikation can fast 1; Von CAN2Web: schnelle CAN-Kommunikation eingestellt

#### <span id="page-30-0"></span>**5.4.1 Fehlermeldungen für ASCII-Kommunikation**

Entdeckt der Kommanodinterpreter während der Verarbeitung einer ASCII-Kommandozeile einen Fehler, so sendet er eine Fehlermeldung ([Tabelle 3\)](#page-30-2) mit folgenden Aufbau.

Syntaxangabe 2 :Fehlermeldung des Kommandointerpreters

<"error"><SP><Fehler-Nr.><":"><"Fehlermeldung im Klartext"><LF><CR>

Beispiel 3 : Fehlermeldungen des Kommandointerpreters

error 4: Unkown parameter name <LF><CR> ; (Parametername/Kommando unbekannt)

Es sind folgende weitere Fehlermeldungen definiert:

<span id="page-30-2"></span>Tabelle 3 : Fehlermeldungen des Kommandointerpreters

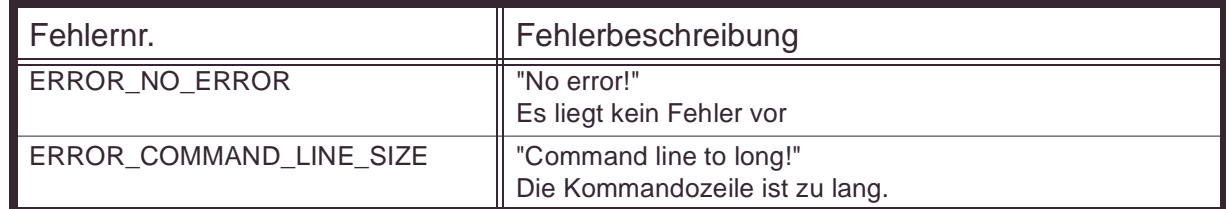

CAN-Ethernet-Gateway Kommandointerface

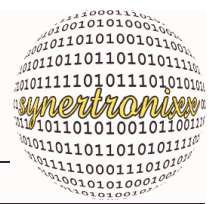

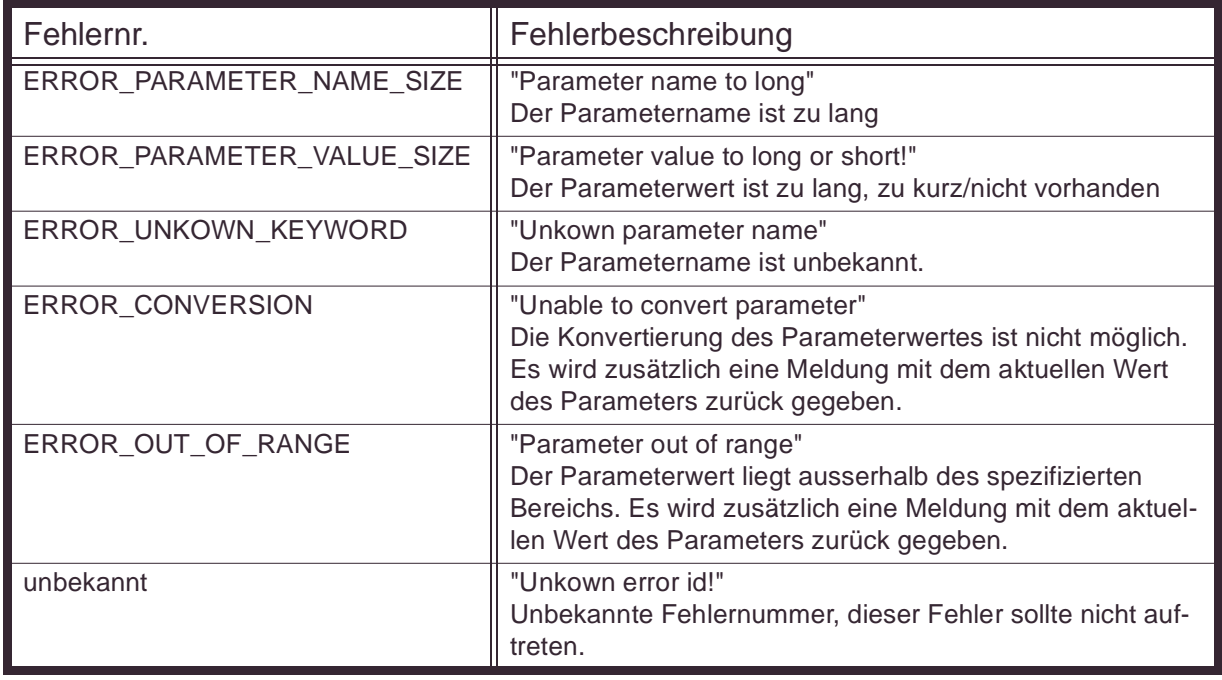

Anmerkung: Meldungen die vom Kommandointerpreter gesendet werden können mit <CR>, <LF><CR> oder <CR><LF> abgeschlossen sein.

### <span id="page-31-0"></span>**5.5 Konfiguration der Hardware/Protokolle**

In den nachfolgenden Abschnitten werden die Kommandos für CAN2Web beschrieben. Die Kommandos zur Konfiguration des CAN-Bus und der seriellen Schnittstelle sind analog zu CAN2Web-Modulen implementiert und können [Kap. 5.5.2](#page-33-0) und [Kap. 5.5.1](#page-31-1) entnommen werden.

#### <span id="page-31-1"></span>**5.5.1 Serielle Schnittstelle COM1**

Die serielle Schnittstelle COM1 wird über die Befehle in [Tabelle 4](#page-31-2) konfiguriert.

<span id="page-31-2"></span>Tabelle 4 : Konfiguration der seriellen Schnittstelle COM1

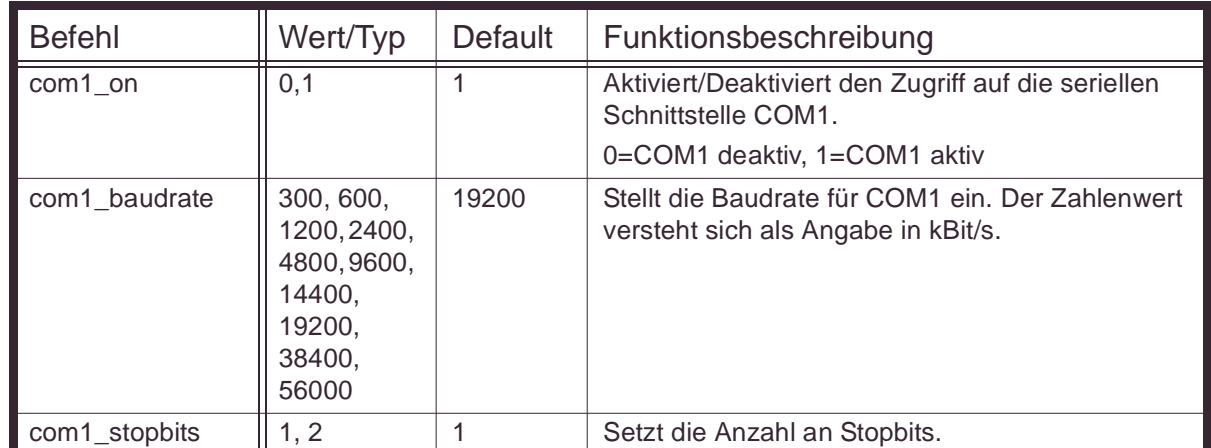

CAN-Ethernet-Gateway Kommandointerface

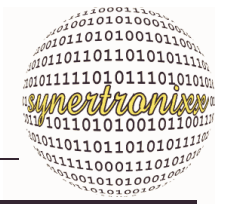

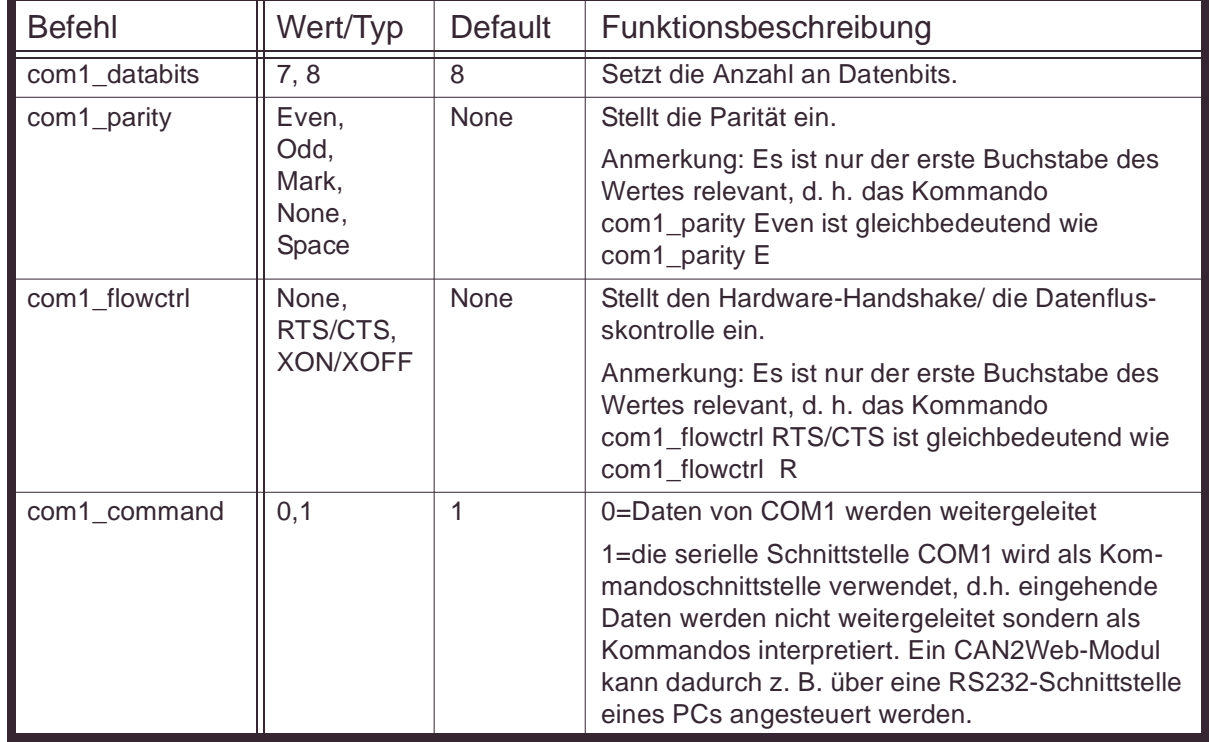

Um Daten über die Schnittstelle zu senden, können die Befehle in [Tabelle 5](#page-32-0) verwendet werden. Die Kommunikation ist zeilenorientiert ausgelegt.

<span id="page-32-0"></span>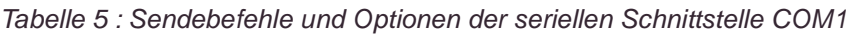

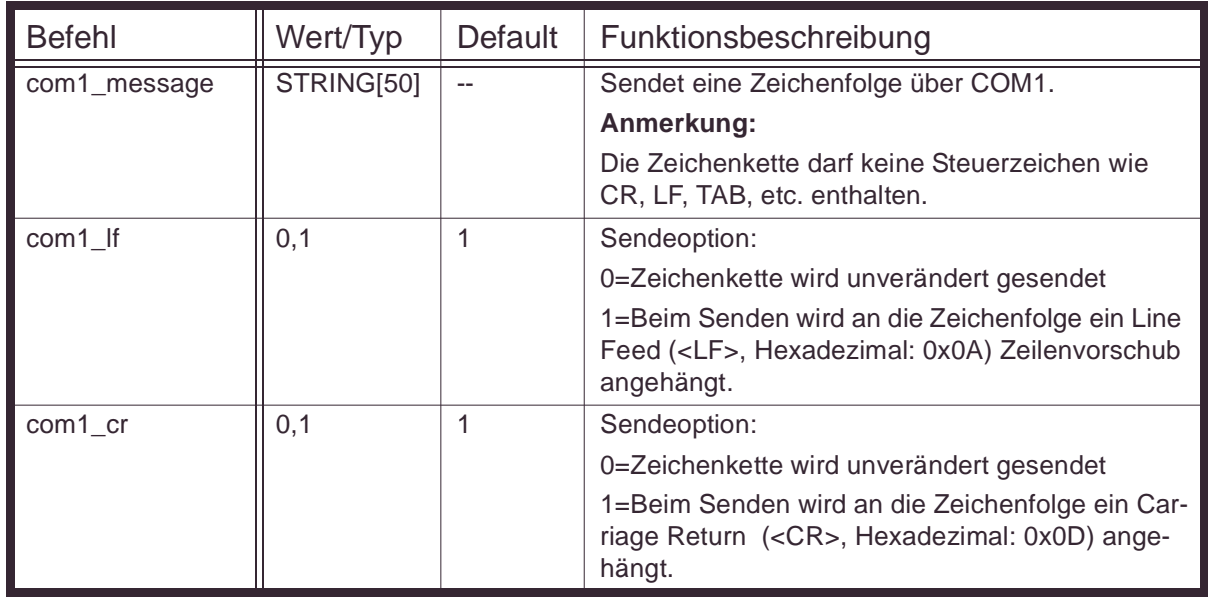

Beispiel 4 : Senden von Daten über COM1

com1\_lf 1 ; LF anhängen

CAN-Ethernet-Gateway Kommandointerface

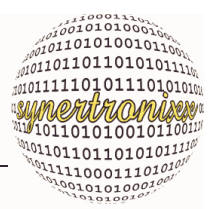

com1\_cr 1 ; CR anhängen com1\_message Diese Zeile wird gesendet

Über COM1 wird: "Diese Zeile wird gesendet <LF><CR>" ausgegeben.

Anmerkung für das CAN2Web-Professional:

Die serielle Schnittstelle COM1 wird beim Systemstart zunächst als Bootloader bzw. Linux-Debug-Schnittstelle genutzt. Ggf. muss diese Option im Bootloader abgeschaltet werden, damit nach dem Start von Linux die Schnittstelle uneingeschränkt zur Verfügung steht.

Beim CAN2Web-Advanced steht die serielle Schnittstelle COM1 uneingeschränkt zur Verfügung. Die Linux-Debug-Schnittstelle wird über einen zusätzlichen Steckverbinder zur Verfügung gestellt.

#### <span id="page-33-0"></span>**5.5.2 CAN-Bus**

Die Konfiguration des CAN-Bus erfolgt über die Befehle in [Tabelle 6.](#page-33-1)

<span id="page-33-1"></span>Tabelle 6 : Konfiguration des CAN-Bus

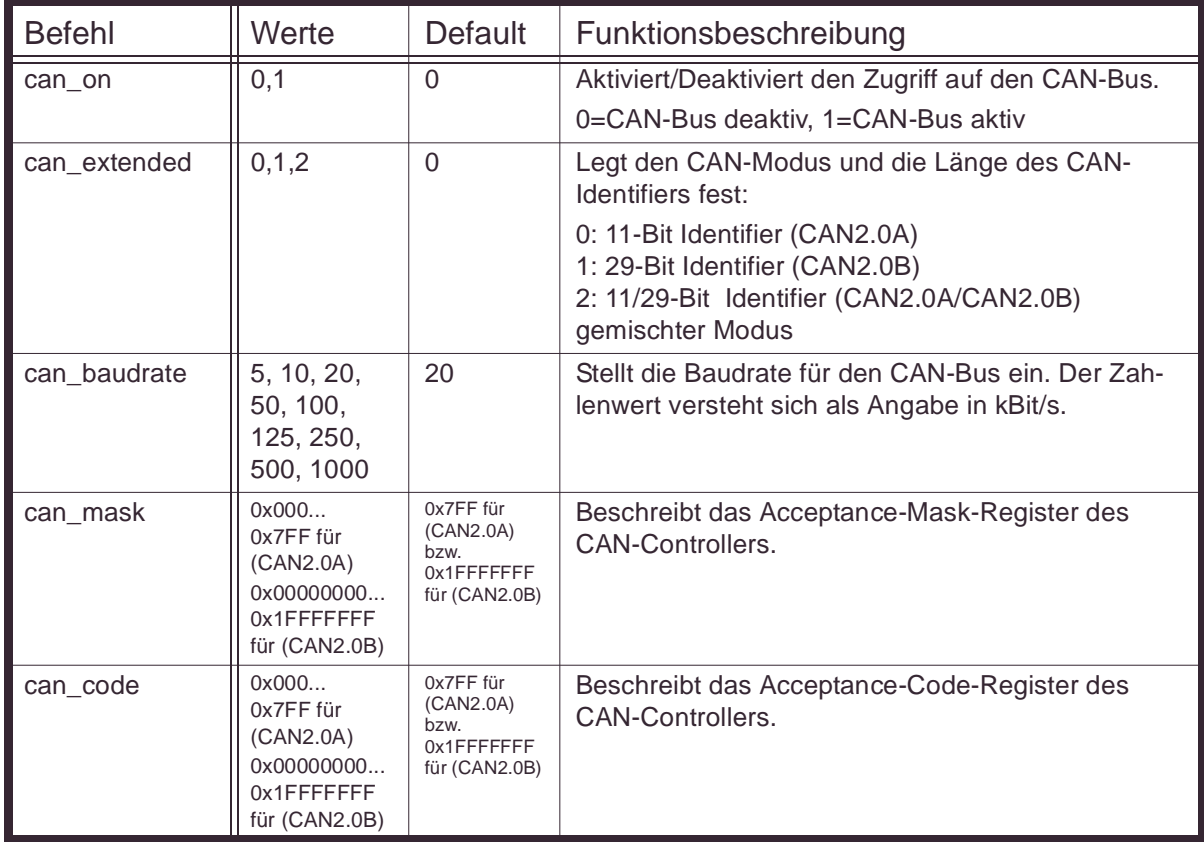

CAN-Ethernet-Gateway Kommandointerface

![](_page_34_Picture_164.jpeg)

Ein CAN-Datensatz setzt sich aus dem Identifier (ID), dem RTR-Bit, der Anzahl der Datenbytes sowie 0 bis 8 Datenbytes zusammen. Um ein CAN-Telegramm zusammen zusetzen und zu senden, stehen die Befehle in [Tabelle 7](#page-34-0) bereit.

<span id="page-34-0"></span>Tabelle 7 : Senden über den CAN-Bus

![](_page_34_Picture_165.jpeg)

CAN-Ethernet-Gateway Kommandointerface

![](_page_35_Picture_2.jpeg)

![](_page_35_Picture_221.jpeg)

Die Werte werden einzeln gesetzt und über den can id-Befehl über den CAN-Bus gesendet. Die Werte bleiben nach dem Senden gespeichert und können ohne erneute Übertragung wieder gesendet werden. Ebenso können so einzelne Werte des CAN-Telegramms verändert werden. Der Befehl can\_msg bzw. can\_msb gestattet es eine vollständige CAN-Meldung zu übertragen und zu senden.

Mit den nachfolgenden Kommandos ([Tabelle 8\)](#page-35-0) können weitere Informationen zum Linux CAN-Treiber ausgelesen werden. Diese Parameter können nicht geschrieben werden.

![](_page_35_Picture_222.jpeg)

<span id="page-35-0"></span>Tabelle 8 : Linux CAN-Treiber

#### Anmerkung:

Die obigen Parameter werden nur aktualisiert, wenn der CAN-Bus neu initialisiert wurde oder wenn die gesamte Konfiguration vom CAN2Web gelesen wird.
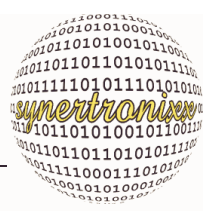

#### **5.5.3 Konfiguration des Datenstroms**

In [Tabelle 9](#page-36-0) sind die Befehle zur Konfiguration des Datenstrom aufgeführt. Diese enthalten auch Befehle zur Umschaltung zwischen ASCII-Kommandozeilen und binärer Kommunikation.

<span id="page-36-0"></span>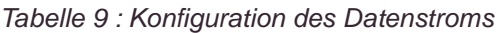

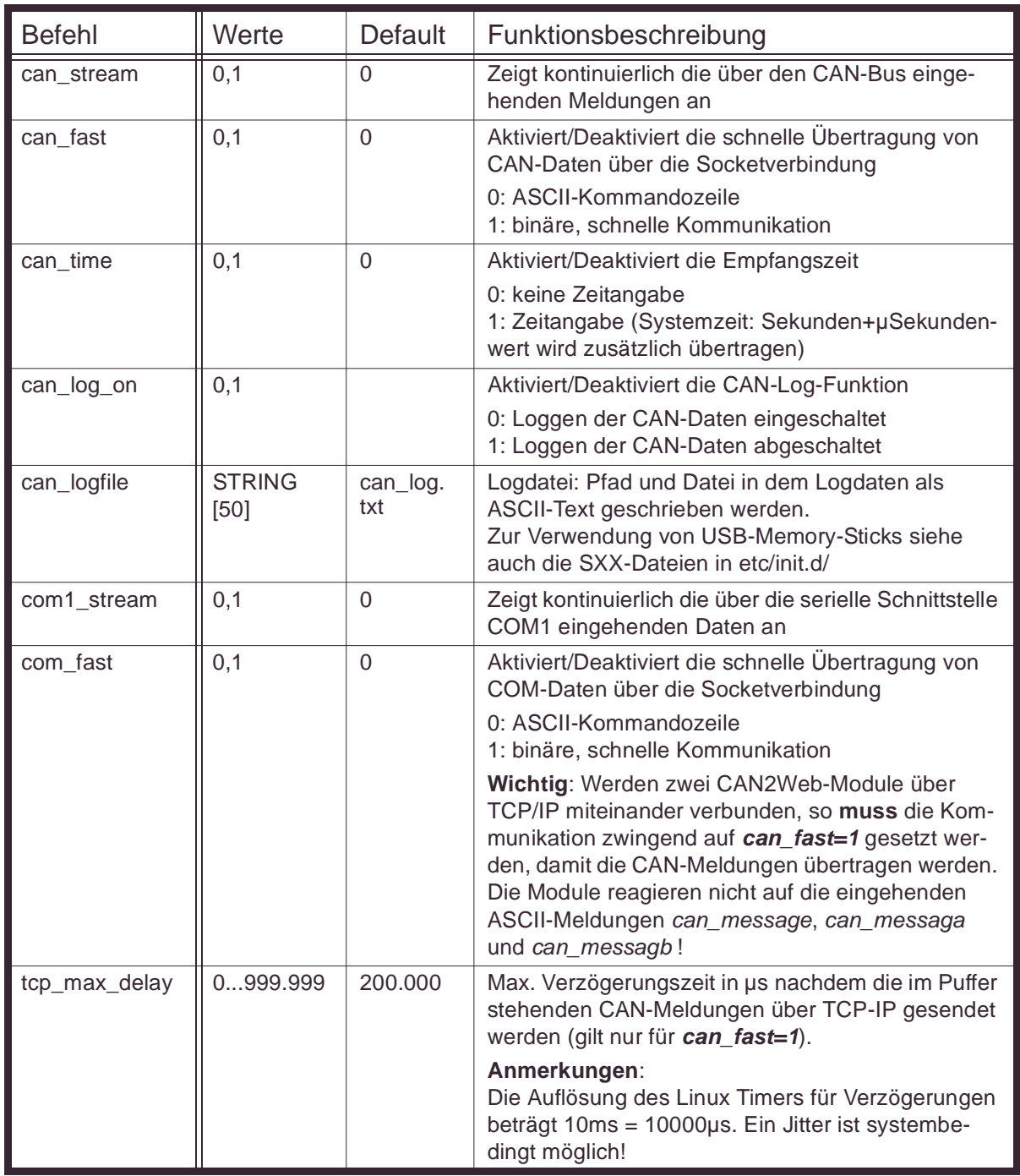

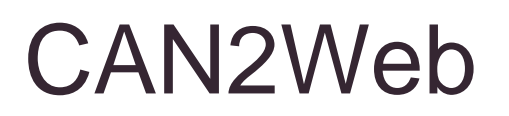

CAN-Ethernet-Gateway Kommandointerface

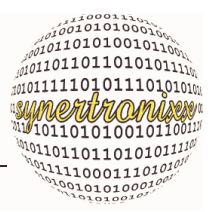

#### **5.5.4 Datenformate für CAN im Datenstrom**

Ist der CAN-Bus aktiv, werden die Werte im folgenden Datenformat gesendet, wenn ASCII-Kommunikation (can\_fast=0) gewählt wurde und der CAN-Bus für CAN2.0 (can\_extended=0) oder CAN2.0B (can\_extended=1) konfiguriert ist.

<span id="page-37-0"></span>Syntaxangabe 3 :Datenformat für den CAN-Bus

```
<can_message><SP><id><SP><rtr><SP><len>[<SP><bl>][<SP><bl>]
[<SP><b2>][<SP><b3>][<SP>>>>>>>>][<SP>>>>][<SP>>>][<SP>>>][<SP>>>]
[Systemzeit Sekundenangabe]<.>[Systemzeit µ-Sekundenangabe]<LF><CR>
```
Ist der CAN-Bus für den gemischten CAN2.0A/CAN2.0B-Betrieb (can\_extended=2) konfiguriert, wird für eine CAN2.0A-Meldung der Schlüsselwort can\_messaga und für eine CAN2.0B-Meldung der Schlüsselwort can\_messagb gesendet.

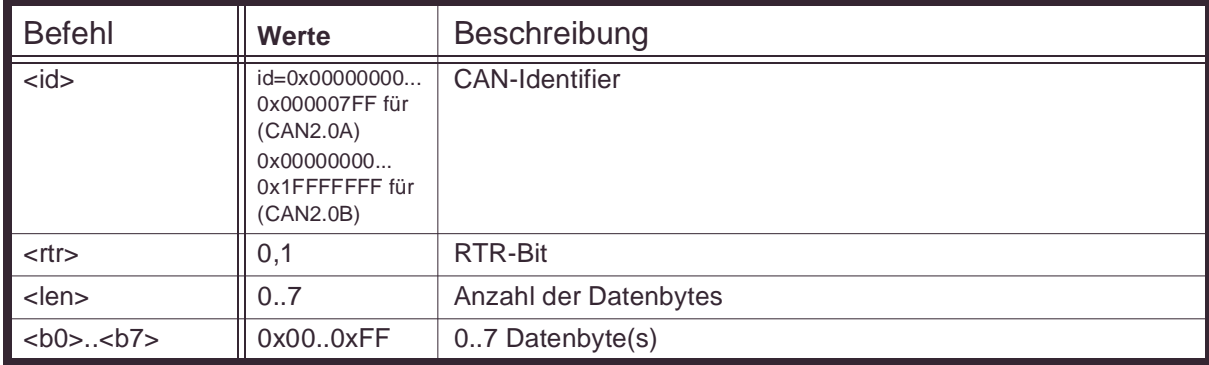

Tabelle 10 : Erklärung zu [Syntax 3](#page-37-0)

### Beispiel 5 : Datenausgabe CAN-Bus

#### (Steuerzeichen werden nicht dargestellt)

can\_message 00001FA0 1 8 00 11 22 33 44 55 66 77 88 can\_message 00001FA3 1 8 88 11 22 33 44 55 66 77 88 can\_message 00001FA3 1 4 11 22 33 44 can\_message 002F1000 1 6 11 22 33 44 55 66 can message 00F01FA3 1 0

#### Beispiel 6 : Datenausgabe CAN-Bus, zusätzlich Systemzeit (Steuerzeichen werden nicht dargestellt)

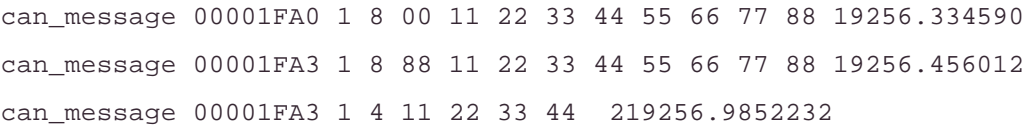

CAN-Ethernet-Gateway Kommandointerface

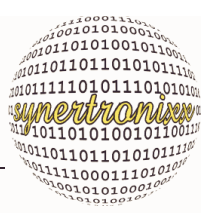

Sollte ein Fehler vorliegen erfolgt folgende Meldung:

#### <span id="page-38-0"></span>Syntaxangabe 4 :CAN-Fehlermeldung

can\_error<SP><errorbyte><LF><CR>

Tabelle 11 : Erklärung zu [Syntax 4](#page-38-0)

| <b>Befehl</b>           | Werte | <b>Beschreibung</b>                                                                                                    |  |
|-------------------------|-------|----------------------------------------------------------------------------------------------------|--|
| <errorbyte></errorbyte> | XX    | Bitweise Fehlerangabe mit folgenden Bits (siehe auch Datei<br>can driver.h)                                                                                                    |  |
|                         |       | CAN_ERR_OK=0x00, wenn kein Fehler vorliegt sonst wird Feh-<br>lerstatus mit folgenden Fehlerbits angegeben:                                                                                    |  |
|                         |       | CAN_ERR_XMTFULL=0x01: Sendepuffer des Controllers ist<br>voll; diese Meldung kann ignoriert werden, da sie direkt vom<br>Sendemechanismus verarbeitet wird.                                    |  |
|                         |       | CAN_ERR_OVERRUN=0x02: Empfangspufferüberlauf<br>CAN ERR BUSERROR=0x04: Fehlerzähler erreichte Limit<br>CAN_ERR_BUSOFF=0x08: Busfehler, Controller ging 'Bus-Off'                               |  |
|                         |       | CAN ERR RECEIVEBUF OVERFLOW=0x10: Überlauf des<br>Software-Empfangspuffers, CAN-Meldungen gingen verloren,<br>da Puffer nicht rechtzeitig ausgelesen wurde.                                    |  |
|                         |       | CAN_ERR_TRANSMITBUF_OVERFLOW=0x20: Bei einem<br>Sendeversuch ist der Software-Sendepuffer übergelaufen. Die<br>CAN-Meldung wurde nicht im Puffer abgelegt; ggf. Sendever-<br>such wiederholen. |  |

Beispiel 7 : Fehlermeldung CAN-Bus, zusätzlich Systemzeit (Steuerzeichen werden nicht dargestellt)

can\_error 20 can\_error 28

#### **5.5.5 Datenformate der seriellen Schnittstelle COM1 im Datenstrom**

Die Kommunikation der seriellen Schnittstellen ist zeilenorientiert ausgelegt, d.h. die eingehenden Daten/Zeichen, die über COM1 eingehen, werden in einen Zeilenpuffer geschrieben bis ein Zeilenumbruch <CR> die Zeile abschließt. Danach wird die Zeile weitergeleitet. Es dürfen maximal 50 Zeichen pro Zeile auftreten.

Ist die entsprechende Schnittstelle aktiv, werden die Werte im folgenden Datenformat gesendet, wenn diese Übertragung im Bereich Datenstrom aktiviert wurde:

<span id="page-38-1"></span>Syntaxangabe 5 :Datenformat für COM1

```
com1<SP><Zeile><LF><CR>
```
CAN-Ethernet-Gateway Kommandointerface

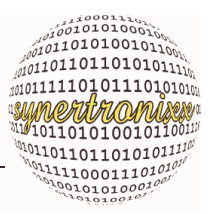

Tabelle 12 : Erklärung zu [Syntax 5](#page-38-1)

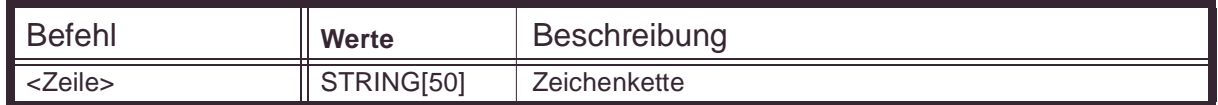

#### **5.5.6 Weitere Einstellungen und Abfragebefehle**

Über die Befehle in [Tabelle 13](#page-39-1) können weitere Einstellungen getätigt und Information abgefragt werden.

<span id="page-39-1"></span>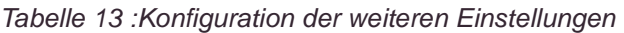

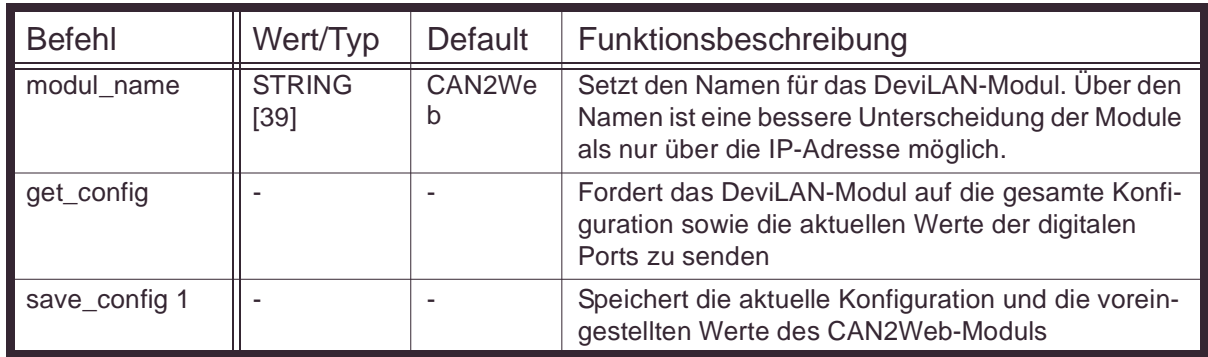

#### **5.5.7 Weitere Meldungen von CAN2Web**

Nach dem erfolgreichen Aufbau einer Verbindung zum Modul überträgt dieses automatisch eine Startmeldung bzw. bei bestehender Verbindung auf Anfrage zusätzliche Informationen [\(Tabelle 14\)](#page-39-0).

<span id="page-39-0"></span>Tabelle 14 : Zusatzinformationen

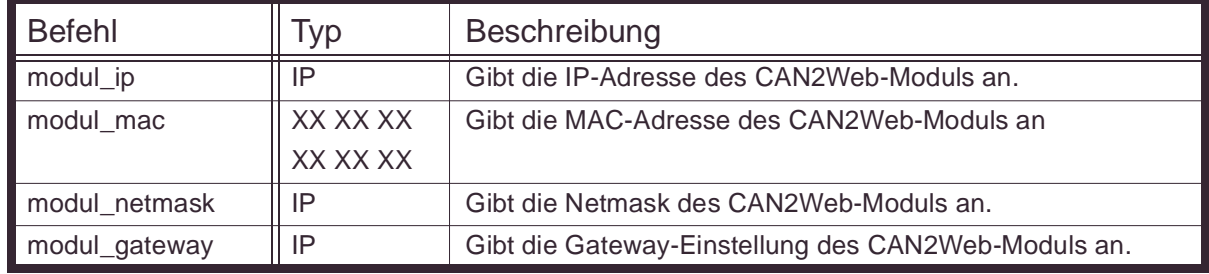

#### **5.5.8 Informationen zum Linux CAN-Treiber**

Mit den nachfolgenden Befehlen können Informationen zum Linux-CAN-Treiber abgefragt werden ([Tabelle 15](#page-40-0)).

CAN-Ethernet-Gateway Kommandointerface

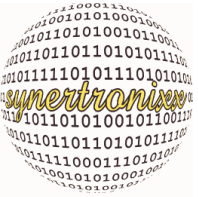

<span id="page-40-0"></span>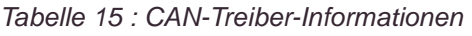

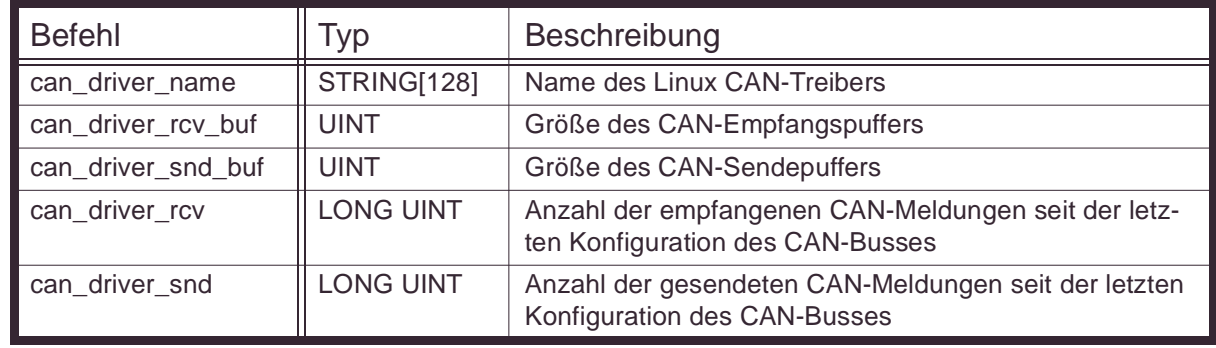

Anmerkung:

Alle oben angegebenen Befehle dienen nur zum Auslesen der Werte. Sie können nicht geschrieben werden. Der im Befehl übergebene Parameter wird nicht übernommen. Statt dessen wird der Wert aus der Treiberinformation zurück gegeben.

#### <span id="page-40-2"></span>**5.5.9 Befehle für den Verbindungsmanager**

Ein CAN2Web-Modul ist in der Lage bis zu drei bidirektionale Socketverbindungen parallel zu anderen Modulen bzw. Applikationen aufzubauen. Der Aufbau wird über die Befehle in [Tabelle 16](#page-40-1) gesteuert.

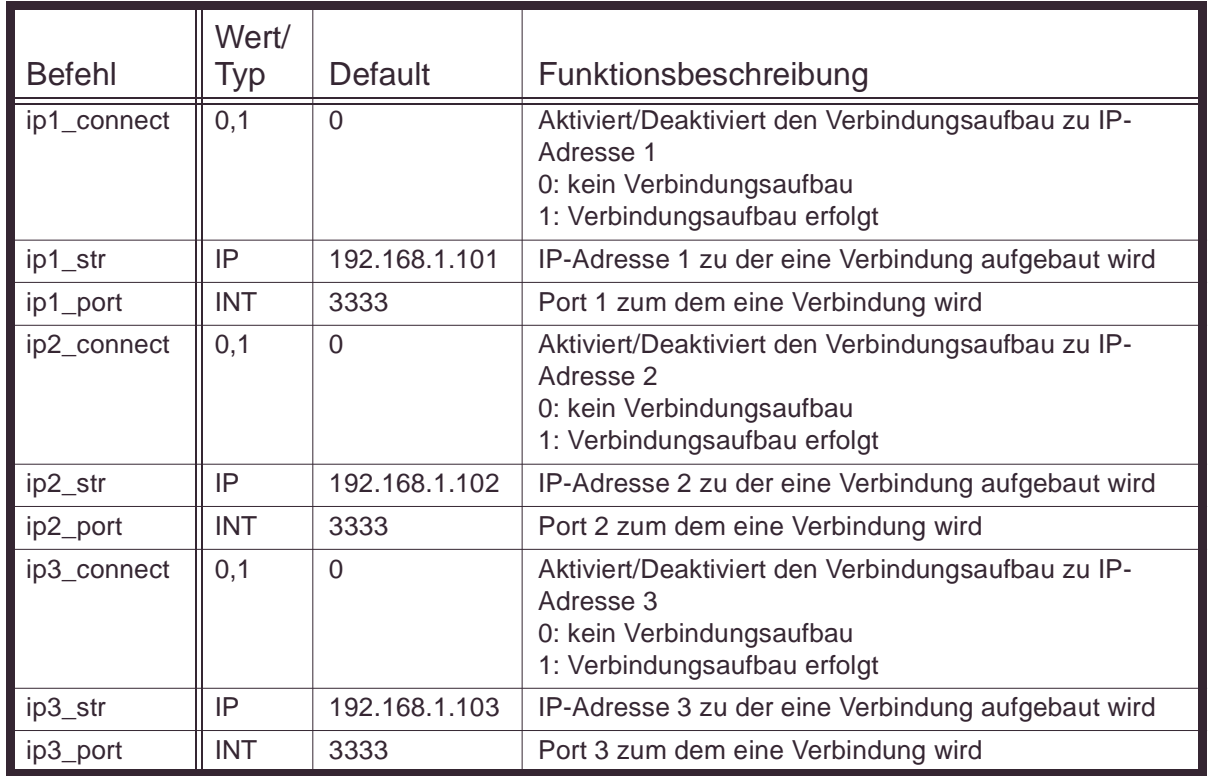

<span id="page-40-1"></span>Tabelle 16 :Steuerung des Verbindungsmanager

Ist die Verbindung aufgebaut werden CAN und COM-Daten an die verbundenen Module/Applikationen weitergeleitet.

CAN-Ethernet-Gateway Kommandointerface

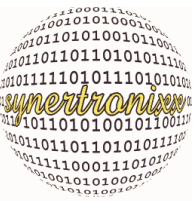

Das Modul sendet zusätzlich zyklisch Informationen [\(Tabelle 17](#page-41-0)) zum Zustand/Status der Verbindung.

<span id="page-41-0"></span>Tabelle 17 :Status der Socket-Verbindungen

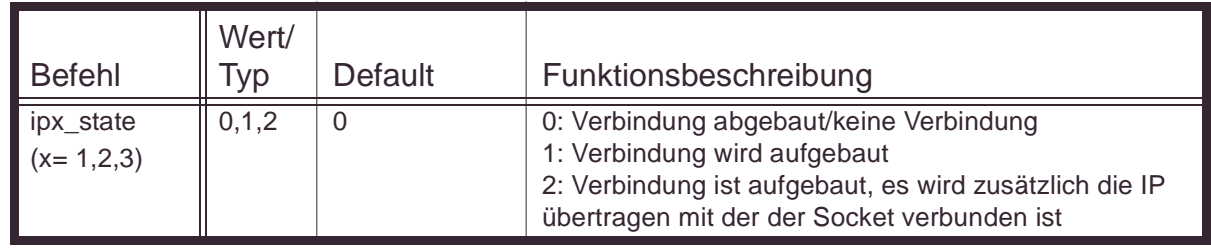

Beispiel 8 : Socketzustandsmeldung

ip1\_state 0 ; Verbindung zu IP-Adresse 1 ist abgebaut ip2\_state 1 ; Verbindung zu IP-Adresse 2 ist aufgebaut ip3\_state 3 192.168.1.1 ; Verbindung zu IP-Adresse 3 aufgebaut

### **5.6 Befehle für schnelle/binäre Socketkommunikation**

Es sind folgende Kennbytes (Startkennungen) für die schnelle/binäre Kommunkation implementiert worden ([Tabelle 18](#page-41-1)):

<span id="page-41-1"></span>Tabelle 18 :Kennbytes für schnelle/binäre Kommunikation

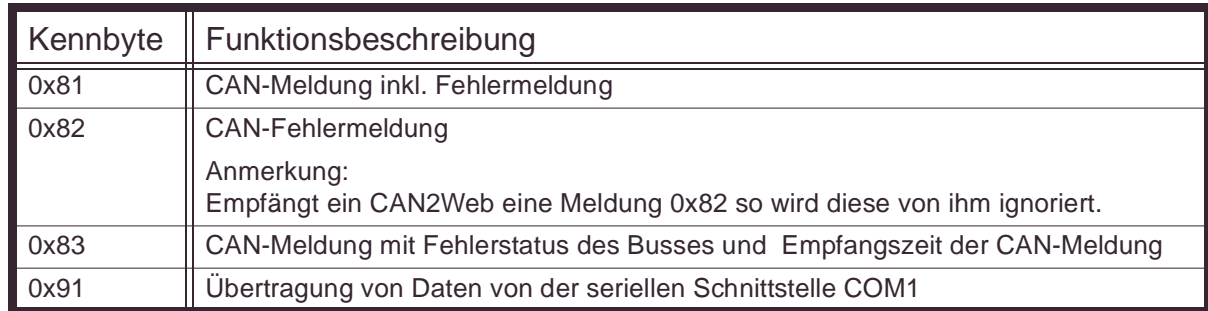

Nachfolgend erfolgt eine Beschreibung der Meldungen.

#### <span id="page-41-2"></span>**5.6.1 Datenrahmen für binäre CAN-Meldung, Kennbyte 0x81**

Empfängt ein CAN2Web-Modul einen Datenrahmen gemäß [Tabelle 19](#page-42-0) über eine Sokketverbindung, so legt es die Meldung umgehend auf den CAN-Bus. Empfängt es eine Nachricht über den CAN-Bus sendet es diese ebenfalls gemäß [Tabelle 19](#page-42-0) über alle Socketverbindungen, wenn schnelle CAN-Kommunikation voreingestellt wurde.

CAN-Ethernet-Gateway Kommandointerface

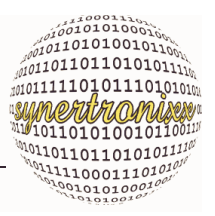

<span id="page-42-0"></span>Tabelle 19 :CAN-Meldung inkl. Status/Fehlerinformation

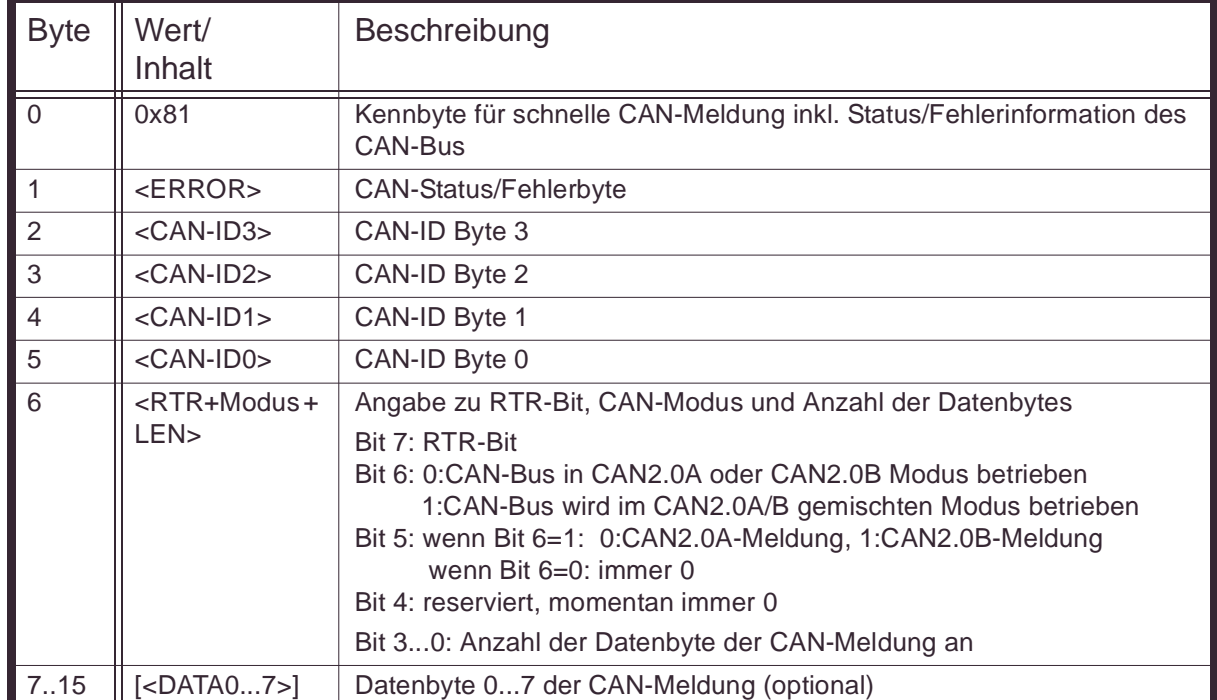

Die Gesamtlänge der Meldung in Byte beträgt 7 + LEN.

Soll beispielsweise folgende Meldung auf den CAN-Bus (Betrieb im CAN2.0B-Modus) gelegt werden:

ID : 0x03A2A3FE ; 29-Bit-Identifier

RTR : 0

8 Datenbyte: 0x01, 0x02, 0x03, 0x04, 0x80, 0x70, 0x60, 0x40

so sind über die Socketverbindung die 15 folgenden Bytes zu senden:

- Nr. : Byte ; Beschreibung
- 0 : 0x81 ; Kennbyte für schnelle CAN-Meldung
- 1 : XX ; Fehlerbyte beliebig, da es von CAN2Web ignoriert wird
- 2 : 0x03 ; ID3
- 3 : 0xA2 ; ID2
- 4 : 0xA3 ; ID1
- 5 : 0xFE ; ID0
- 6 : 0x08 ; Länge
- 7 : 0x01 ; Datenbyte 0
- 8 : 0x02 ; Datenbyte 1
- 9 : 0x03 ; Datenbyte 2
- 10 : 0x04 ; Datenbyte 3
- 11 : 0x80 ; Datenbyte 4
- 12 : 0x70 ; Datenbyte 5
- 13 : 0x60 ; Datenbyte 6

CAN-Ethernet-Gateway Kommandointerface

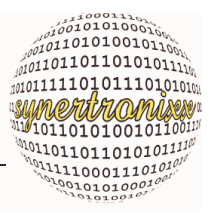

14 : 0x40 ; Datenbyte 7

Wird der Bus im CAN2.0A/B gemischten Modus betrieben so ist Byte 6 = 0x68 zu setzen.

#### **5.6.2 Datenrahmen für binäre CAN-Status/Fehlermeldung, Kennbyte 0x82**

Tritt auf dem CAN-Bus eine Änderung des Fehlerzustandes auf, sendet es gemäß [Tabelle 20](#page-43-0) über alle Socketverbindungen eine Fehlermeldung.

<span id="page-43-0"></span>Tabelle 20 :CAN- Fehlermeldung

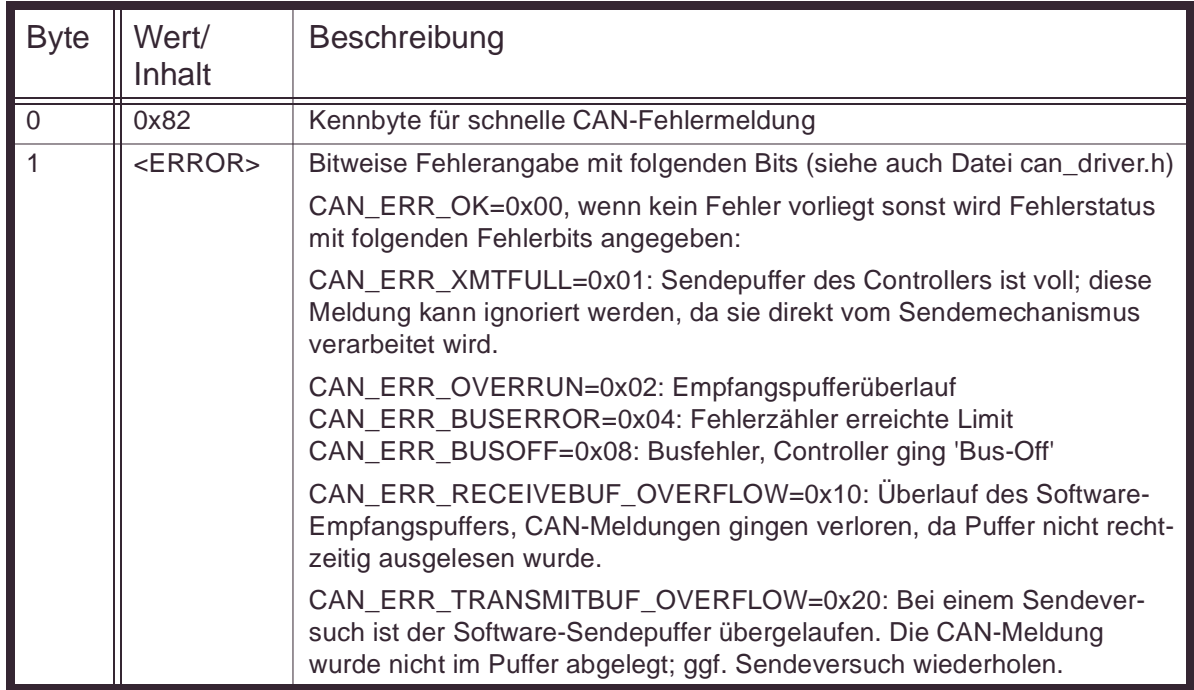

Die Meldung hat eine feste Gesamtlänge von 2 Byte. Empfängt ein CAN2Web eine Meldung 0x82 so wird diese von ihm ignoriert.

#### **5.6.3 Datenrahmen für binäre CAN-Meldung mit Zeitangabe, Kennbyte 0x83**

Empfängt es eine Nachricht über den CAN-Bus sendet es diese gemäß [Tabelle 21](#page-44-0) über alle Socketverbindungen, wenn schnelle CAN-Kommunikation voreingestellt wurde. Empfängt ein CAN2Web-Modul einen Datenrahmen gemäß [Tabelle 21](#page-44-0) über eine Sokketverbindung, so legt es die Meldung umgehend auf den CAN-Bus. Da die Zeitangabe keine Funktions für das Senden der Meldung hat, ist es sinnvoller stattdessen einen Datenrahmen mit Kennbyte 0x81 gemäß [Kap. 5.6.1](#page-41-2) zu verwenden.

CAN-Ethernet-Gateway Kommandointerface

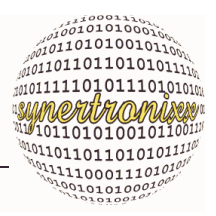

<span id="page-44-0"></span>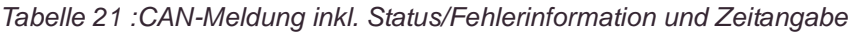

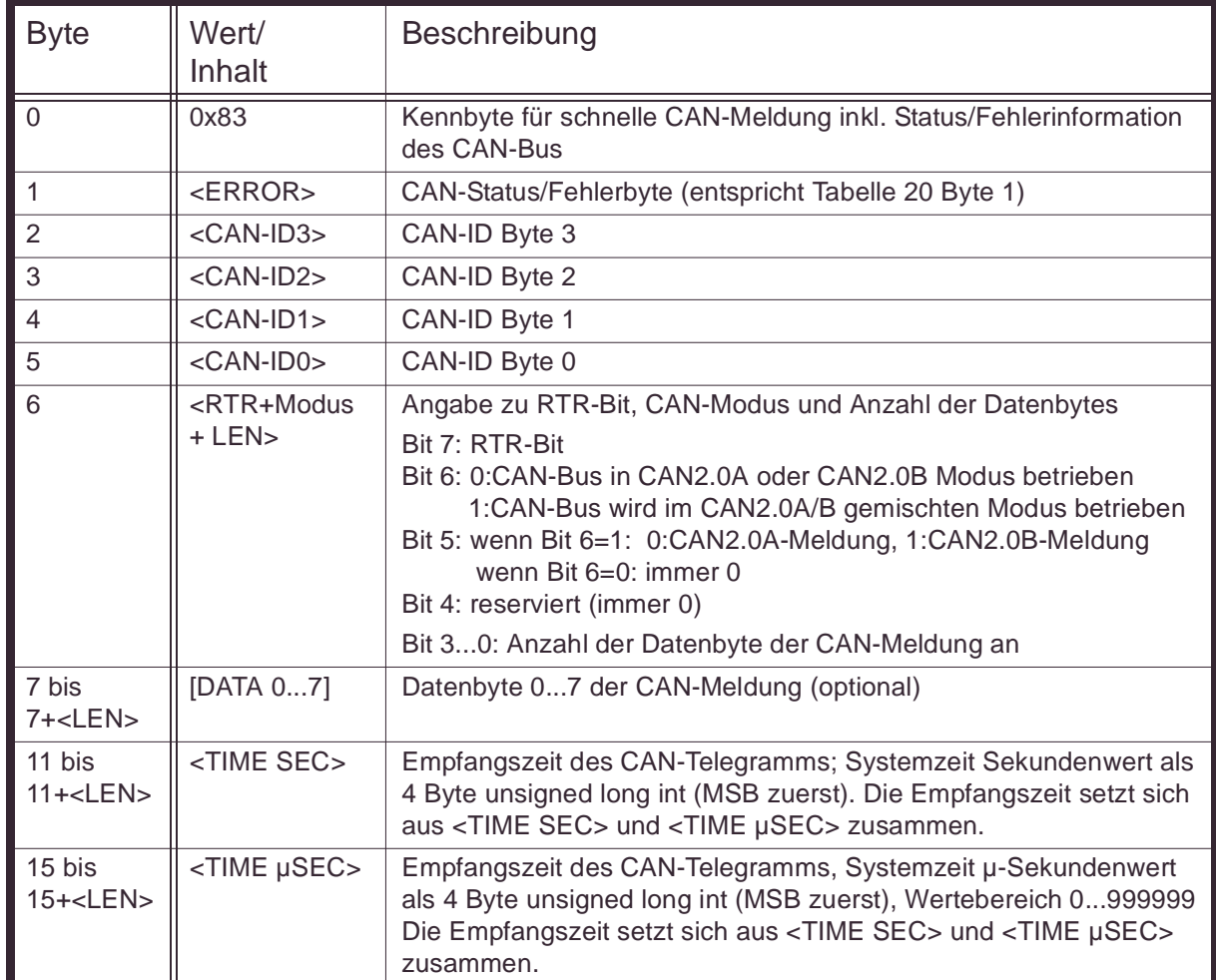

Die Gesamtlänge der Meldung in Byte beträgt 15 + LEN.

Wurde beispielsweise folgende Meldung auf dem CAN-Bus empfangen

ID : 0x03A2A3FE ; 29-Bit-Identifier RTR  $: 0$ 8 Datenbyte : 0x01, 0x02, 0x03, 0x04, 0x80, 0x70, 0x60, 0x40 Time Sec : 0x00, 0x00, 0xFA, 0xC0 Time µSec : 0x00, 0x01, 0x80, 0x33

so betrug die Linux-Systemzeit von 64192 Sekunden und 98355 µ-Sekunden.

Anmerkung: Der CAN-Controller löst einen Interrupt aus, sobald ein CAN-Telegramm vollständig empfangen wurde. Innerhalb der Interrupt-Service-Routine (ISR) wird unmittelbar vor dem Auslesen des CAN-Controllers die Systemzeit bestimmt. Zeitangaben zwischen Empfang der CAN-Meldung durch den CAN-Controller und dem Aufruf der ISR liegen nicht vor.

CAN-Ethernet-Gateway Kommandointerface

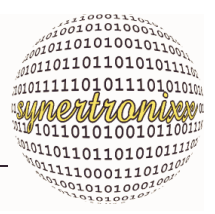

#### **5.6.4 Datenrahmen für binäre COM-Meldung**

Empfängt ein CAN2Web-Modul ein Datenrahmen gemäß [Tabelle 22](#page-45-0) über eine Socketverbindung, so legt es die Meldung umgehend auf den CAN-Bus. Empfängt es Daten über die serielle Schnittstelle sendet es diese ebenfalls gemäß [Tabelle 22](#page-45-0) über alle Sokketverbindungen, wenn schnelle COM-Kommunikation voreingestellt wurde.

<span id="page-45-0"></span>Tabelle 22 :COM-Meldung

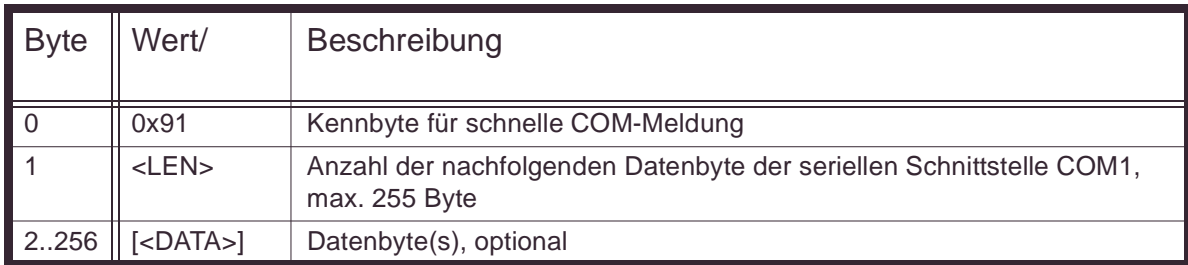

Die Gesamtlänge der Meldung in Byte beträgt 2 + <LEN>.

Soll beispielsweise der Text "<STX>Hallo<ETX>" über die serielle Schnittstelle ausgegeben werden, so sind über die Socketverbindung die 9 folgenden Bytes zu senden:

- 0 : 0x91 ; Kennbyte für schnelle COM-Meldung
- 1 : 0x07 ; Anzahl der Datenbyte
- 2 : 0x02 ; Start of Text, Textanfang
- 3 : 0x48 ; Buchstabe 'H'
- 4 : 0x61 ; Buchstabe 'a
- 5 : 0x6C ; Buchstabe 'l'
- 6 : 0x6C ; Buchstabe 'l'
- 7 : 0x6F ; Buchstabe 'o'
- 8 : 0x03 ; End of Text, Textende

CAN-Ethernet-Gateway Anbindung eigener Applikationen

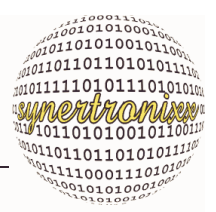

## **6 Anbindung eigener Applikationen**

### **6.1 Anbindung über Netzwerk**

Die Anbindung des Moduls kann über ein Netzwerk (LAN) über eine Socketschnittstelle (TCP/IP) zwischen PC und CAN2Web erfolgen.

Als Beispielapplikation steht das PC-Programm DeviLANControl zur Verfügung (siehe [Kap. 4](#page-15-0)). Mit ihm läßt sich das CAN2Web-Modul über das Netzwerk bedienen und konfigurieren.

Wie eine TCP/IP-Socket-Verbindung aufgebaut wird, ist in den Beispielprogrammen Ihrer Entwicklungsumgebung (z.B Borland C++, Borland Builder, Delphi, MS Visual C/ C++, etc.) dokumentiert und wird hier nicht weiter behandelt. Ein ausführliches Beispielprojekt (WINSOCK.IDE) befindet sich in der Borland 5.02 Entwicklungsumgebung im Verzeichnis EXAMPLES unter den Pfad OWL/CLASSES/WINSOCK.

Grundsätzlich ist es nur notwendig die IP-Adresse des Moduls und die Standard Portnummer 3333 des Kommando/Datenstrom-Interface für den Verbindungsaufbau einzugeben.

Das Modul ist Multiuser-fähig, d.h. es können gleichzeitig bis zu drei Socketverbindungen mit verschiedenen Applikationen bestehen. Das Modul verteilt dabei alle eingehenden Kommandos an alle angeschlossenen Applikationen, so dass diese immer über die aktuelle Konfiguration verfügen.

### **6.2 Funktionstest über Telnet**

Auf den meisten PCs mit Windows ist ein Terminalprogramm mit der Bezeichnung Telnet vorhanden. Über dieses kann auch eine Verbindung zu eine Kommando/datenstromverbindung zu einem CAN2Web-Modul aufgebaut werden. Gehen Sie dazu wie folgt vor:

Starten Sie Telnet, z.B. über "Start", "Ausführen" "Telnet"; Es erscheint folgende Fenster;

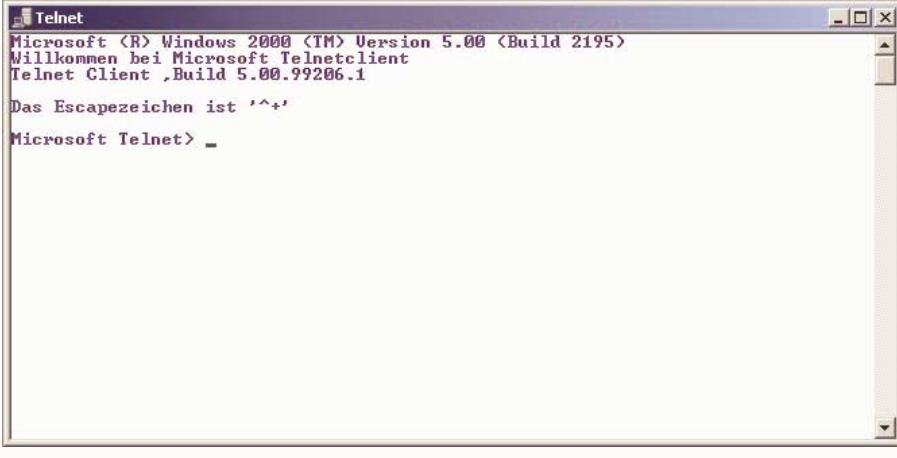

Abb. 22: Telnet-Startfenster

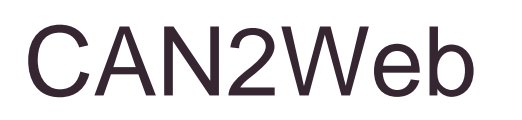

CAN-Ethernet-Gateway Anbindung eigener Applikationen

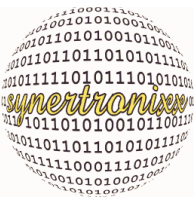

Im Menü auf "Verbinden", "Netzwerksystem" und unter "Hostname" die IP-Adresse des Moduls eintragen also z.B. 130.75.65.130 [\(Abb. 23\)](#page-47-0). Unter "Anschluss" die Standard Portnummer 3333 des Kommando/Datenstrom-Interface angeben. Danach über "Verbinden" die Verbindung aufbauen.

| <b>Filler</b> Telnet                                                                                                    | $ \Box$ $\times$ |
|----------------------------------------------------------------------------------------------------|------------------|
| Microsoft (R) Windows 2000 (TM) Uersion 5.00 (Build 2195)<br>Willkommen bei Microsoft Telnetclient<br>Telnet Client, Build 5.00.99206.1 |                  |
| Das Escapezeichen ist '^+'                                                                                                    |                  |
| Microsoft Telnet> open 192.168.1.226 3333_                                                                                              |                  |
|                                                                                                    |                  |
|                                                                                                    |                  |
|                                                                                                    |                  |
|                                                                                                    |                  |
|                                                                                                    |                  |
|                                                                                                    |                  |
|                                                                                                    |                  |
|                                                                                                    |                  |
|                                                                                                    |                  |

<span id="page-47-0"></span>Abb. 23: Telnet-Startfenster

Ist der Verbindungsaufbau erfolgreich gibt das Modul automatisch einige Informationen aus [\(Abb. 24\)](#page-47-1).

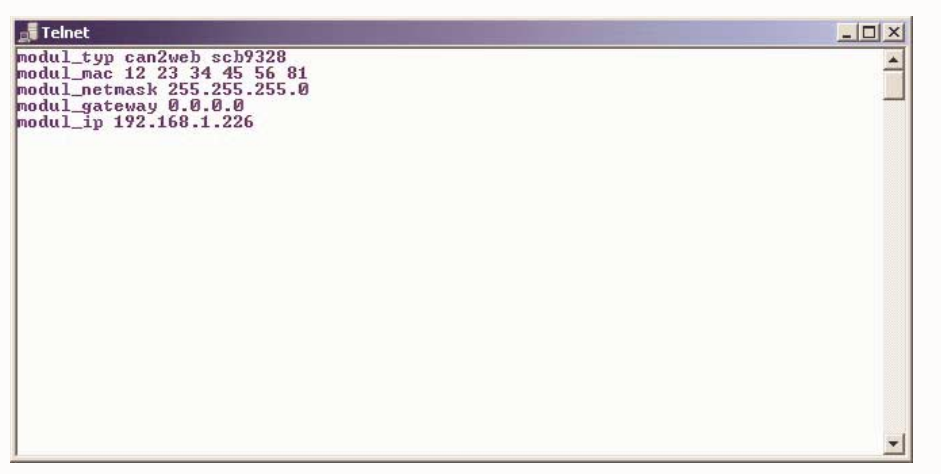

Abb. 24: Ausgabe bei erfolgreichem Verbindungsaufbau

<span id="page-47-1"></span>Nun können manuell Kommandos an das Modul gesendet werden. Bitte beachten, dass das Kommandointerface zeilenorientiert arbeitet und kein Echo erzeugt, d.h. beim Eintippen sind zunächst keine Zeichen zu sehen. Erst nach einem Return (Zeilenabschluss) liefert das Modul Daten in der Form einer Quittung bzw. Fehlermeldung zurück. Sollten Sie sich Vertippen Drücken Sie einfach Return. Die Verwendung von Steuertasten wie "TAB", "Backspace", "Entfernen", etc. kann zu Fehler in der Form führen, dass Kommandos nicht richtig erkannt werden.

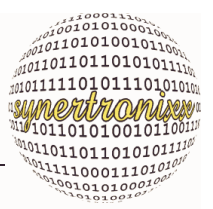

## **7 Linux Kernel Treiber**

### **7.1 Allgemein**

Der bereitgestellte Linux-Treiber für den CAN-Bus bietet die Möglichkeit eigene Applikationen in C/C++ zu erstellen.

Die Hardware unterstützt die beiden Varianten CAN 2.0A (11Bit Identifier) und CAN 2.0B (29 Bit Identifier), wobei die Daten in der Struktur TCANMsg gekapselt werden.

Die implementierten Treiberroutinen beinhalten CAN-Message-Puffer für Sende- und Empfangsbetrieb. Eingehende Meldungen werden durch den Treiber Interrupt-gesteuert in den Empfangspuffer eingelesen. Im Empfangspuffer können max. 256 Meldungen zwischengespeichert werden. Der Puffer muss durch die Anwendung daher rechtzeitig ausgelesen werden, damit kein Datenverlust auftritt.

Der Sendepuffer kann ebenfalls 256 CAN-Meldungen aufnehmen. Das Versenden der Meldungen erfolgt ebenfalls Interrupt-gesteuert durch den Treiber.

Tabelle 23 :Header-Dateien

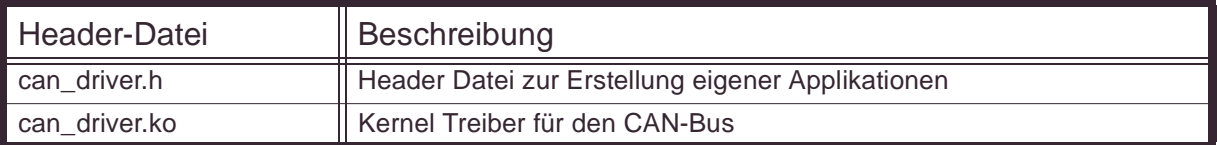

### **7.2 Verwendung des CAN-Treibers**

Anhand der nachfolgenden Quelltexte wird exemplarisch die Verwendung des Treiber erklärt. Weitere Erläuterungen zur Verwendung der Routinen befinden sich auch im Quelltext von **catest.c**, mit dem das Beispielprogramms **catest.exe** erzeugt werden kann.

Der Zugriff auf den Treiber erfolgt dabei prinzipiell analog zum Zugriff auf Dateien. Dazu muss zunächst eine "Datei" geöffnet werden, um danach Lese- und Schreibvorgänge durchführen zu können. Im Gegensatz zu Dateien gibt es zusätzlich Kontroll- und Konfigurationsbefehle. Wird die "Datei" nicht mehr benötigt, sollte sie geschlossen werden.

#### **7.2.1 Öffnen und Schließen (open, close)**

Die Befehle open bzw. close öffnen eine Verbindung zum CAN-Treiber bzw. schließen diese wieder. open gibt einen gültigen file descriptor zurück, wenn der Vorgang erfolgreich war, anderenfalls sollte überprüft werden, ob der CAN-Treiber läuft.

Beispiel 9 : Öffnen/Schliessen einer Verbindung zum CAN-Treiber

```
int fd can; \frac{1}{2} // file descriptor
....
fd_can = open("/dev/can", O_RDWR); // open CAN device for read/write
```
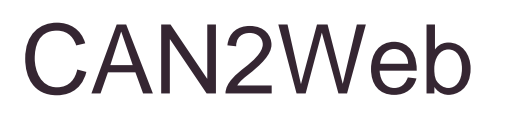

CAN-Ethernet-Gateway Linux Kernel Treiber

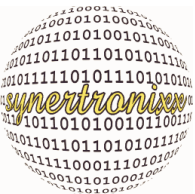

```
if (fd_can<0)
  printf("can't open CAN device\n";
... The construction of the configure, read, write, ...
close(fd_can); // close CAN device
```
#### **7.2.2 Lesen (read)**

Mit dem read-Befehl werden CAN-Telegramme vom Empfangspuffer des CAN-Treiber gelesen. Der Befehl arbeitet meldungsorientiert, d.h. der Auslesezeiger wird mit Ausführung von read auf die nächste empfangene CAN-Meldung gesetzt. Je nach Anwendung können die CAN-Meldungen wahlweise mit oder ohne Empfangszeitangabe gelesen werden.

Beispiel 10 : Auslesen von empfangenen CAN-Meldungen

```
int fd_can; // file descriptor for CAN kernel driver
struct TCANMsg c1; // CAN-Message-stucture without time
struct TCANMsgT c2; // CAN-Message-stucture with time
.....
// Read CAN msg. without time information
if read(fd\_can, (void*)&c1, sizeof(c1)) == sizeof(c1) ) // read msg. correctly: process data ....
....
// Read CAN msg. with time information
if read(fd\_can, (void*)&c2, sizeof(c2)) == sizeof(c2) ) // read msg. correctly: process data ....
```
Vor dem Auslesen von CAN-Meldungen sollte per ioctl-Kommando getestet werden, ob CAN-Meldungen im Empfangspuffer verfügbar sind.

#### **7.2.3 Schreiben (write)**

Mit dem write-Befehl werden CAN-Telegramme zum Sendepuffer des CAN-Treibers geschreiben. Der Befehl arbeitet meldungsorientiert, d.h. es muss eine vollständige CAN-Meldung übergeben werden.

Beispiel 11 : Senden von CAN-Meldungen

```
int fd_can; // file descriptor for CAN kernel driver
struct TCANMsg c1; // CAN-Message-stucture without time
.....
// build CAN-message
c1.ID = 0x123456;c1. RTR = 0;c1.LEN = 8;
for (i=0; i<=c1. LEN-1;i++)c1.DATA[i]=i;// send messages
if (write(fd\_can,(void*)\&c1, sizeof(c1)) == -1)printf("CAN transmit buffer full!\n");
```
CAN-Ethernet-Gateway Linux Kernel Treiber

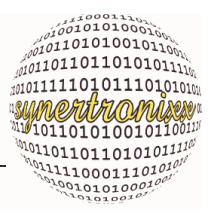

#### **7.2.4 Konfigurieren (ioctl)**

Der CAN-Kernel-Treiber steuert die CAN2Web-Hardware an. Er wird über die nachfolgenden Konfiguration- und Kontroll-Kommandos (ioctl) vom User-Space aus eingestellt (siehe auch Datei can\_driver.h).

Tabelle 24 :ioctl-Kommandos des CAN-Treibers

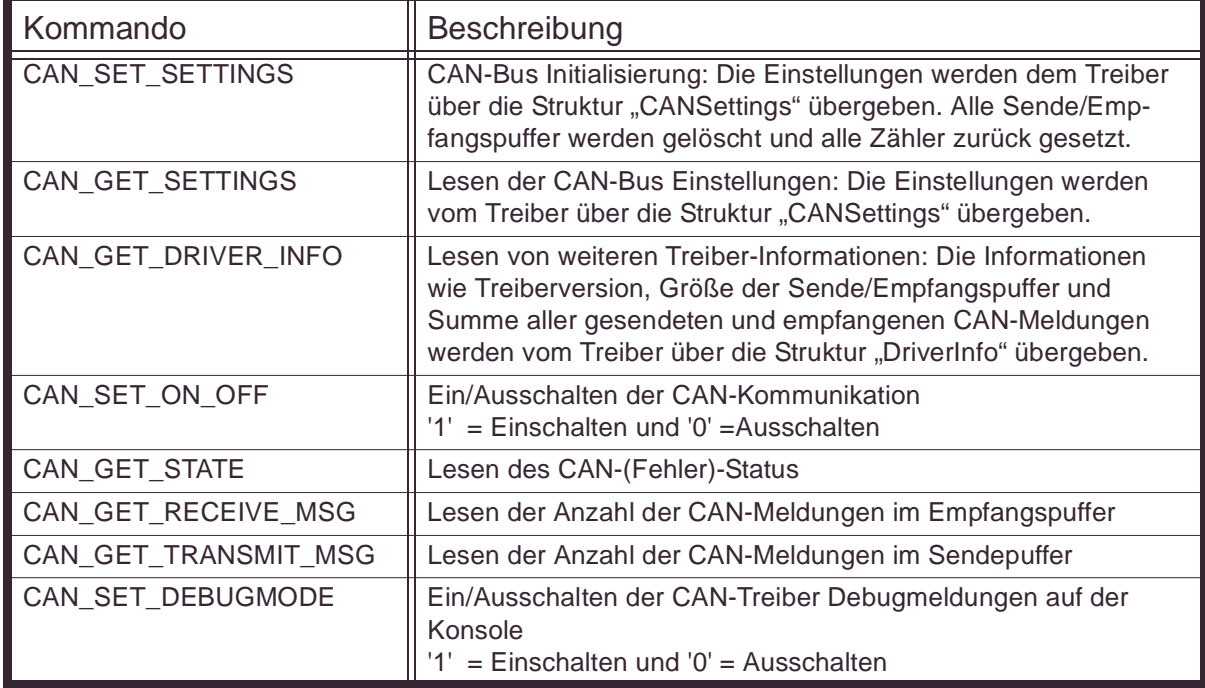

Beispiel 12 : ioctl: Anzahl der CAN-Meldungen im Empfangspuffer

```
int fd_can; // file descriptor for CAN kernel driver
int nr; // nr. of CAN messages
.....
if (ioctl(fd_can, CAN_GET_RECEIVE_MSG, &nr)<0)
   .... // handle error
```
Die ioctl-Funktion des CAN-Treibers liefert einen negativen Wert zurück, falls das Kommando nicht ausgeführt werden konnte.

CAN-Ethernet-Gateway Linux-Tipps, -Befehle und -Konfiguration

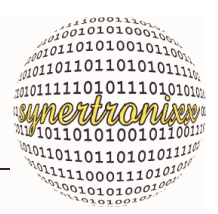

## **8 Linux-Tipps, -Befehle und -Konfiguration**

### **8.1 Allgemeines**

Die folgenden Abschnitte enthalten einige Tipps zum Umgang mit Linux und sollen den Einstieg erleichtern. Momentan sind dies hauptsächlich eine Zusammenstellung einiger nützlicher Linux-Befehle. Dieser Abschnitt befindet sich noch in der Bearbeitung und wird kontinuierlich erweitert.

Über die Konsole des Socketcomputers kann mit dem Befehl

<Befehlsname> --help

eine Hilfetext (soweit vorhanden) angefordert werden.

mv -- help ; Hilfe zu mv (move) ausgeben Ausgabe: Usage: mv [OPTION]... SOURCE DEST or: mv [OPTION]... SOURCE... DIRECTORY Rename SOURCE to DEST, or move SOURCE(s) to DIRECTORY Options: -f Don't prompt before overwriting -i Interactive, prompt before overwrite

Die Konsole (shell) verfügt über einen Mechanismus zur Autovervollständigung von Eingaben. Durch zweimaliges Drücken der Taste "Tab" erhält man eine Liste der wichtigsten Befehle und Programme.

## **8.2 Passwörter**

Um sich mit der Linux-Konsole zu verbinden, ist eine Authentifizierung notwendig. Der voreingestellte Benutzername ist "root", das voreingestellte Passwort ist "pass".

Dieser Passwörter werden auch für Telnet, FTP und SSH/SCP verwendet.

Um das Passwort zu ändern, kann der Befehl "passwd [nutzername]" verwendet werden. Wird der Nutzername weg gelassen, wird das Passwort des aktuellen Nutzers geändert.

```
passwd root ; Passwort für root ändern
Ausgabe:
Changing password for root
New password: ; hier neues Passwort eingeben
Retype password: ; hier neues Passwort wiederholen
Password for root changed by root : Info: Passwort geändert
```
Um weitere Nutzer anzulegen, wird der Befehl "adduser [OPTIONS] user name" verwendet.

Die angelegten Nutzer stehen in der Datei "/etc/passwd", die angelegten Gruppen in "/etc/group".

CAN-Ethernet-Gateway Linux-Tipps, -Befehle und -Konfiguration

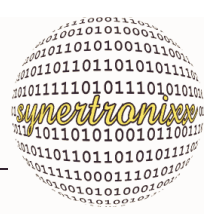

### **8.3 Editieren von Text-Dateien**

Auf dem Socketcomputer ist das Editorprogramm "nano" installiert. Mit diesem können z. B. Konfigurationdateien oder Scripte geändert werden, ohne das Dateien zunächst auf dem PC editiert und dann übertragen werden müssen.

```
Aufruf: nano [Pfad][Dateiname]
```
nano /etc/network/interfaces

Soll z. B. die IP-Adresse des Moduls geändert werden, so ist die Datei "interfaces" im Ordner "/etc/network/" zu modifizieren ([Abb. 25\)](#page-52-0).

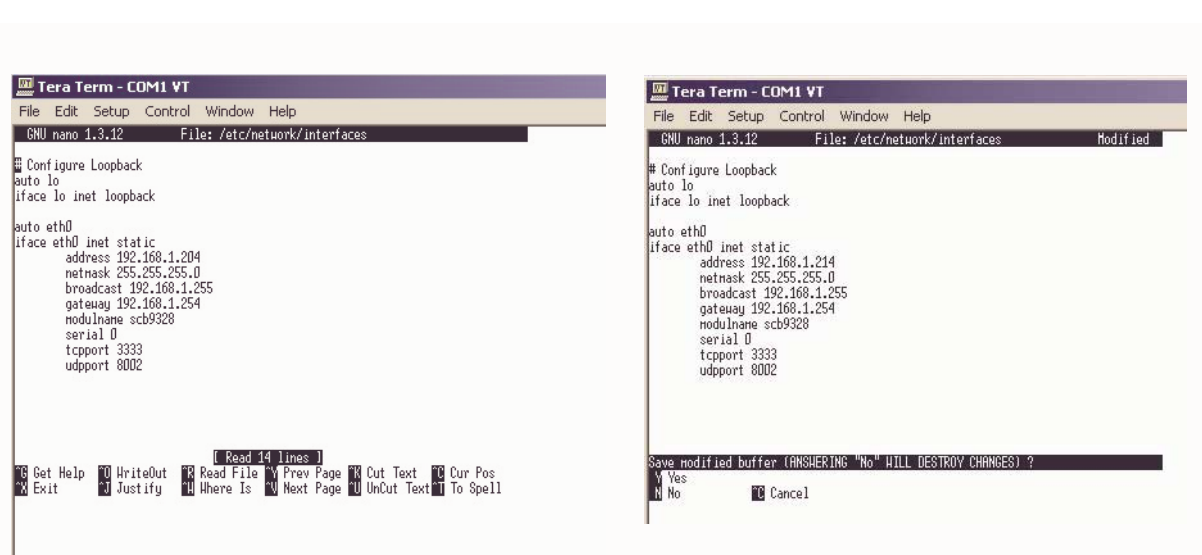

<span id="page-52-0"></span>Abb. 25: Der Editor "nano" beim Editieren (links) und beim Speichern der Datei (rechts)

Nach dem Aufruf erscheint im Terminal eine einfache Oberfläche ähnlich zu [Abb. 25](#page-52-0). Jetzt kann die gewünschte Änderung an der IP-Adresse durchführt und das Programm mit der Tastenkombination "Control-x" beendet werden.

Die Frage "Save modified buffer ?" mit "y" bestätigen (Alternativ mit "c" den Vorgang abbrechen oder mit "n" die Datei unverändert lassen) und mit "Return" die Datei unter demselben Namen speichern.

## **8.4 Softwareupdate per WinSCP**

Um die Modulsoftware oder Konfigurationsdateien zu aktualisieren, kann unter MS Windows z. B. das Tool "WinSCP" eingesetzt werden. WinSCP ist ein grafischer Open Source SFTP und FTP Client für Windows, der auch das SCP-Protokoll unterstützt. Er erlaubt einen geschützten Daten- und Dateitransfer zwischen verschiedenen Rechner.

Um einen Verbindung zum Modul aufzubauen, ist wie folgt vorzugehen:

Nach dem Starten des Programms eine neue Session mit "root@IP-Adresse" anlegen, wobei die IP-Adresse die IP des Moduls ist (hier 192.168.1.204).

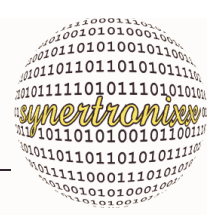

CAN-Ethernet-Gateway Linux-Tipps, -Befehle und -Konfiguration

Als Nutzer "root" und als Passwort "pass" eintragen ([Abb. 26\)](#page-53-0).

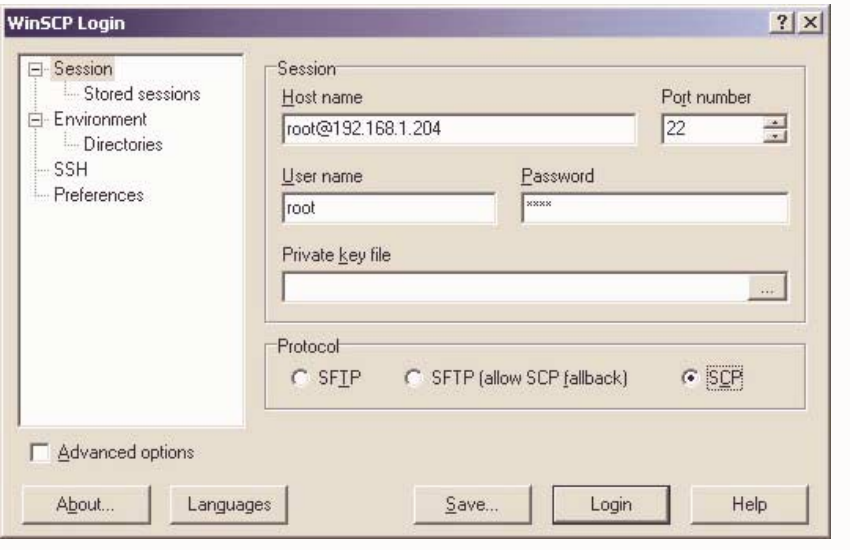

<span id="page-53-0"></span>Abb. 26: Anlegen einer neuen Session unter "WinSCP"

Mit dem Button "Save" werden die Einstellungen gespeichert. Durch Drücken des Button "Login" wird die Verbindung zum Modul aufgebaut. Es erscheint eine Benutzeroberfläche ähnlich zu [Abb. 27.](#page-53-1)

| Local Mark Files Commands Session Options Remote Help                                                       |                                                                                                   |                              |                       |                |                                 |                |                  |                        |              |
|----------------------------------------------------------------------------------------------------|---------------------------------------------------------------------------------------------------|------------------------------|-----------------------|----------------|---------------------------------|----------------|------------------|------------------------|--------------|
| 日動・  出唱 →   ■ ♪ 出   日   日   図   2   2   Default<br>۰                                                        |                                                                                                   |                              |                       | $-0.5.$        |                                 |                |                  |                        |              |
| root@192.168.1.2( - 名 - 三<br>米川                                                                             |                                                                                                   |                              |                       |                |                                 |                |                  |                        |              |
| E: DATEN<br>$\vert \cdot \vert$                                                                             |                                                                                                   |                              |                       |                | $\Box$ init.d                   | * + + + 由立合同自由 |                  |                        |              |
|                                                                                                    | $+ \rightarrow - \boxdot \bigcirc \bigcirc \bigcirc \bigcirc \bigcirc \bigcirc \bigcirc \bigcirc$ |                              |                       |                |                                 |                |                  |                        |              |
| E:\temp\CD 2010 08 02\Software\RootFS SCB\CAN2WebPro\etc\init.d<br>Name                                     |                                                                                                   | Size Type                    | Changed               | Attr           | /etc/init.d<br>Name             |                | Size   Changed   | <b>Rights</b>          | Owner        |
| (1)                                                                                                    |                                                                                                   |                              | 02.08.2010 14:16:28   |                | 白.                              |                | 01.01.2010 03:02 |                        |              |
| a S80can2weboro                                                                                             |                                                                                                   | Parent directory<br>39 Datei | 12.07.2010 14:56:00 a |                | alboa                           |                | 537 27.01.2010   | rwxrwx---<br>rwxr-xr-x | root<br>root |
| an 590isp116x                                                                                               |                                                                                                   | 32 Datei                     | 27.07.2010 14:49:04   | a.             | an rcS                          |                | 408 27.01.2010   | rwxr-xr-x              | root         |
| an 590sia1000                                                                                               |                                                                                                   | 72 Datei                     | 23.06.2010 17:03:20   | $-8$           | al S10udev                      |                | 2.338 27.01.2010 | rwxr-xr-x              | root         |
| sa S91can2webbin                                                                                            |                                                                                                   | 65 Datei                     | 12.07.2010 15:05:28   | $\overline{a}$ | al S20urandom                   |                | 1.365 27.01.2010 | rwxr-xr-x              | root         |
| sa S91usb                                                                                                   |                                                                                                   | 46 Datei                     | 27.07.2010 14:49:44   | $\overline{a}$ | sa S30 devpts                   | 434            | 27.01.2010       | rwxr-xr-x              | root         |
| an S91usbstorage                                                                                            | 202                                                                                               | Datei                        | 27.07.2010 15:18:38   | $\overline{a}$ | an S40network                   |                | 340 27.01.2010   | rwxr-xr-x              | root         |
| ● X91zd1211b                                                                                                | 3.715 Datei                                                                                       |                              | 28.07.2010 14:59:26 a |                | a S50dropbear                   |                | 1.007 27.01.2010 | rwxr-xr-x              | root         |
|                                                                                                    |                                                                                                   |                              |                       |                | sa S50proftpd                   |                | 572 27.01.2010   | rwxr-xr-x              | root         |
|                                                                                                    |                                                                                                   |                              |                       |                | an S80can2webpro                | 39             | 12.07.2010       | rwxr-xr-x              | root         |
|                                                                                                    |                                                                                                   |                              |                       |                | $\mathbf{a}$ S90isp116 $\times$ |                | 32 27.07.2010    | rwxr-xr-x              | root         |
|                                                                                                    |                                                                                                   |                              |                       |                | M 590sja1000                    |                | 72 23.06.2010    | rwxr-xr-x              | root         |
|                                                                                                    |                                                                                                   |                              |                       |                | a) S91can2webbin                | 65             | 12.07.2010       | rwxr-xr-x              | root         |
|                                                                                                    |                                                                                                   |                              |                       |                | an 591smb                       |                | 1.095 27.01.2010 | rwxr-xr-x              | root         |
|                                                                                                    |                                                                                                   |                              |                       |                | and S91 telnetd                 |                | 19 06.07.2010    | rwxr-xr-x              | root         |
|                                                                                                    |                                                                                                   |                              |                       |                | an S91usb                       |                | 46 27.07.2010    | rwxr-xr-x              | root         |
|                                                                                                    |                                                                                                   |                              |                       |                | a S91usbstorage                 |                | 202 27.07.2010   | rwxr-xr-x              | root         |
|                                                                                                    |                                                                                                   |                              |                       |                | an X91zd1211b                   |                | 3.715 28.07.2010 | rwxr-xr-x              | root         |
| 0 B of 4.171 B in 0 of 7                                                                                    |                                                                                                   |                              |                       |                | 0 B of 12.286 B in 0 of 17      |                |                  |                        |              |
| P F2 Rename 7 F4 Edit Dis F5 Copy Dis F6 Move P F7 Create Directory X F8 Delete En F9 Properties 1 F10 Ouit |                                                                                                   |                              |                       |                |                                 |                |                  |                        |              |

<span id="page-53-1"></span>Abb. 27: Beispiel der Dateiansicht von "WinSCP"

Hier können Dateiverzeichnisse auf Seiten des PCs und Moduls dargestellt und Dateien oder auch ganze Verzeichnisse kopiert, aktualisiert oder auch gelöscht werden.

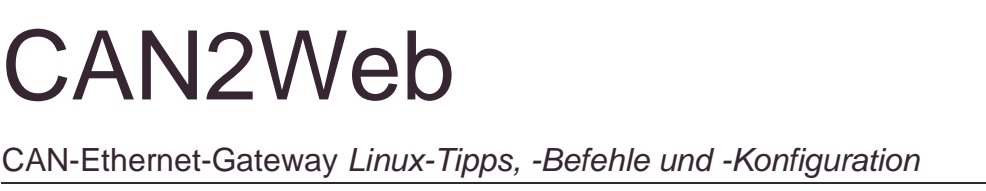

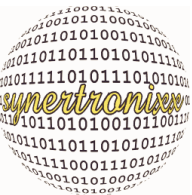

Weiterhin lassen sich auch einfach Dateien auf dem Socketcomputer editieren. Dazu einfach die gewünschte Datei mit der rechten Maustaste markieren und den Eintrag

"Edit" wählen. Es erscheint ein Editorfenster mit der ausgewählten Datei ([Abb. 28\)](#page-54-0).

| /etc/init.d/591usbstorage - root@192.168.1.204                                                                         |  |  |  |  |                                                                  |  |  |
|----------------------------------------------------------------------------------------------------|--|--|--|--|------------------------------------------------------------------|--|--|
| 真园 电太高×第 ○ 两慕电石 ● ●                                                                                                    |  |  |  |  |                                                                  |  |  |
| #!/bin/sh<br>modprobe usb storage<br>modprobe sd mod<br>modprobe vfat<br>sleep 8<br>mount -t vfat /dev/sdal /mnt<br>16 |  |  |  |  | echo 'wait 8 seconds for device /dev/sdal, then mount partition' |  |  |
|                                                                                                    |  |  |  |  |                                                                  |  |  |

<span id="page-54-0"></span>Abb. 28: Editieren einer Datei mit "WinSCP"

Nun können die gewünschten Änderungen vorgenommen werden und die Datei gespeichert werden.

Die Open Source Software "WinSCP" kann unter den angegeben Nutzungsbedingungen unter http://winscp.net/eng/docs/lang:de herunter geladen werden. Dort finden sich auch umfassende Erklärungen der Funktionalität sowie Hilfen zu dem Programm.

## **8.5 Diverse Linux-Kommandos**

#### **8.5.1 Laden und Entladen von Linux-Kernel-Treiber**

Die nachfolgenden Befehle beziehen sich auf die Linux-Kernel-Treiber.

Tabelle 25 :Auflistung einiger Linux-Treiber-Kommandos

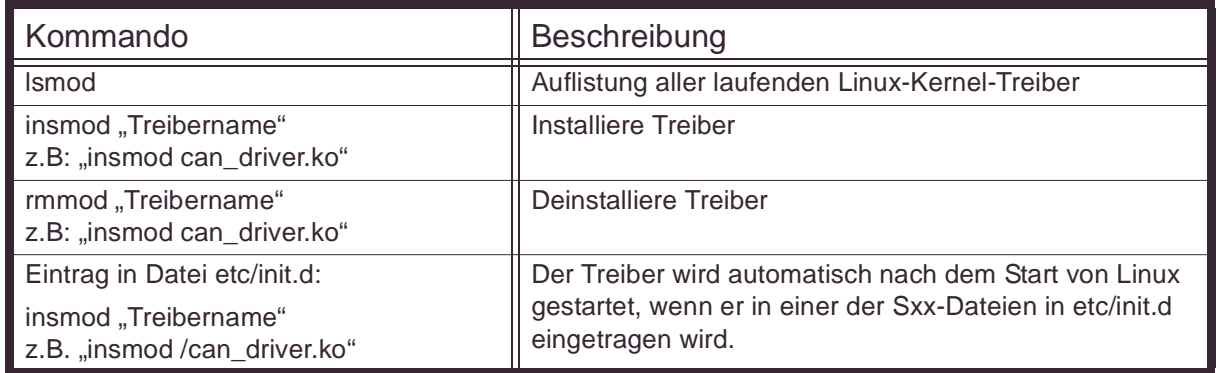

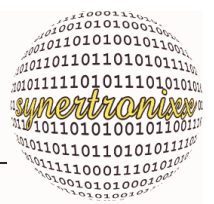

CAN-Ethernet-Gateway Linux-Tipps, -Befehle und -Konfiguration

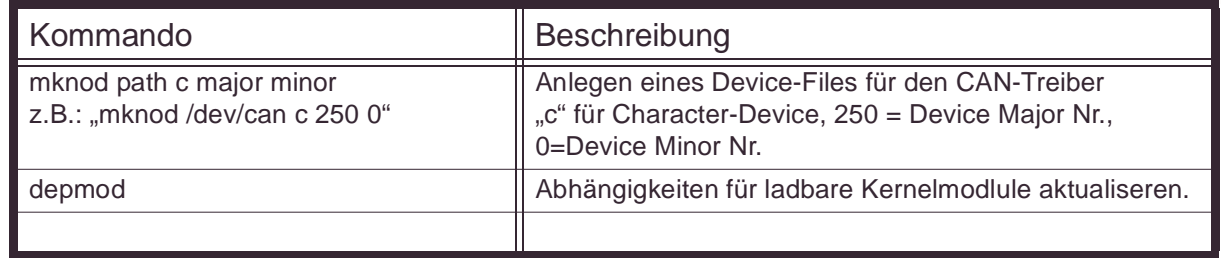

#### **8.5.2 Prozesse anzeigen und beenden**

Mit den nachfolgenden Kommandos können Prozesse angezeigt und beendet werden:

Tabelle 26 :Prozesse anzeigen und beenden

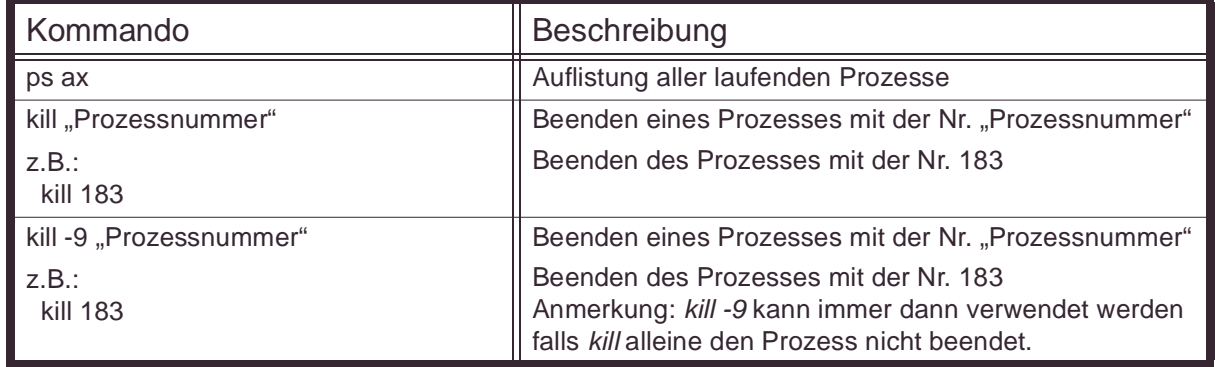

#### **8.5.3 Befehle für das Netzwerkinterface**

Mit den nachfolgenden Kommandos können die Netzwerkinterfaces aktiviert, deaktiviert und konfiguriert werden.

Tabelle 27 :Auflistung einiger Netzwerk Kommandos

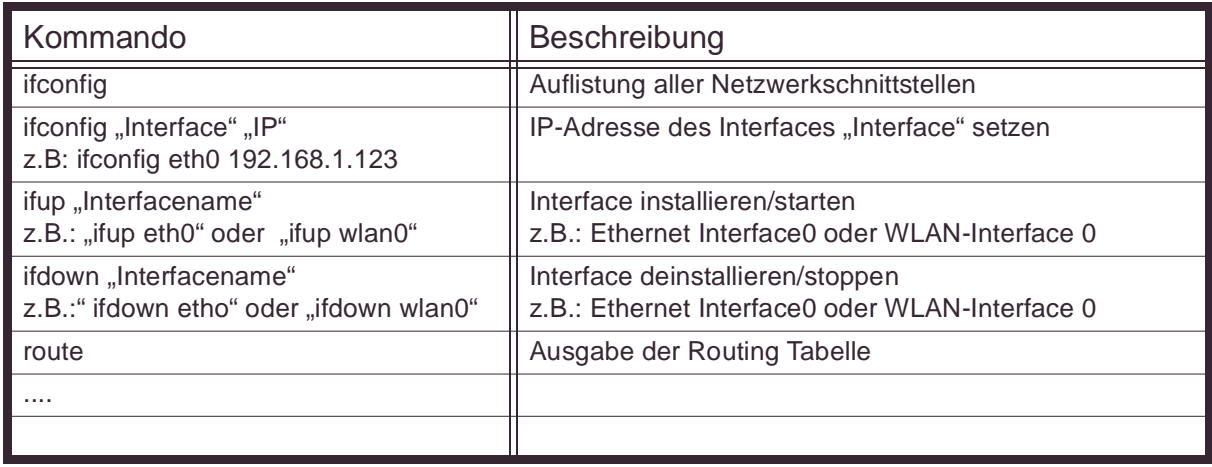

CAN-Ethernet-Gateway Linux-Tipps, -Befehle und -Konfiguration

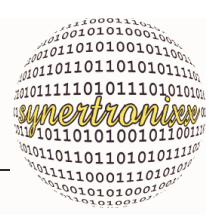

#### **8.5.4 Befehle für das Dateisystem**

Die nachfolgenden Befehle beziehen sich auf das Dateisystem.

Tabelle 28 :Auflistung einiger Datei-Kommandos

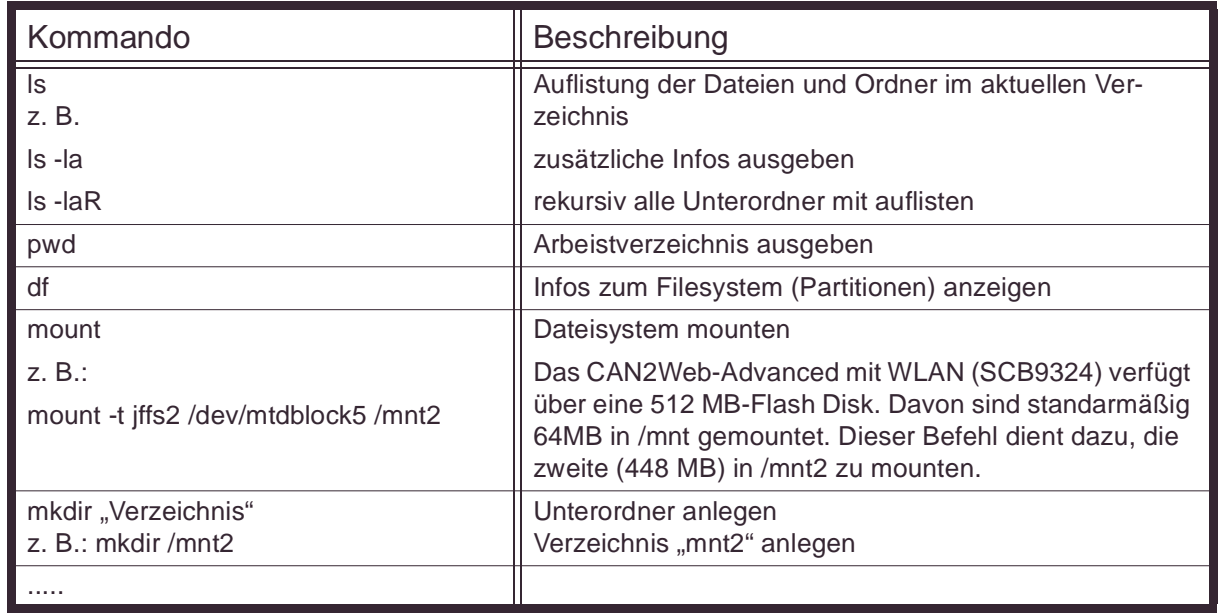

#### **8.5.5 Kommandos für den Bootloader**

Die nachfolgende Liste enthält einige Befehle des Bootloader u-boot. Ein komplette Dokumentation zum Bootloader findet sich im Web unter http://u-boot.sourceforge.net/ auf der u-boot Hompage.

Tabelle 29 :Auflistung einiger Bootloader-Kommandos

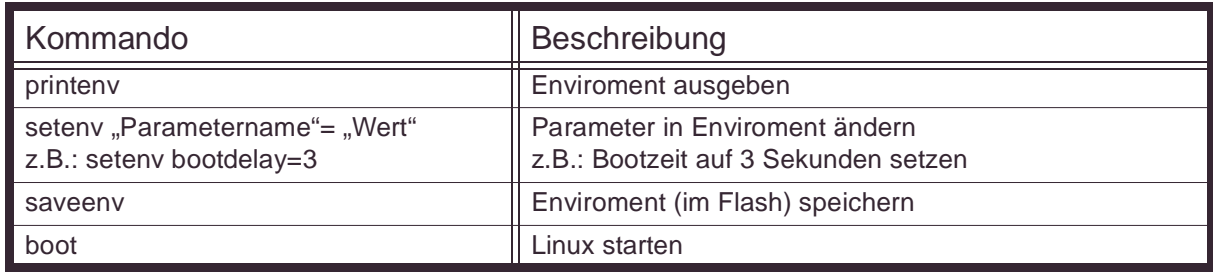

CAN-Ethernet-Gateway Linux-Tipps, -Befehle und -Konfiguration

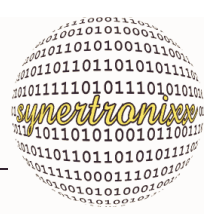

#### **8.5.6 Datei kopieren mit SCP**

Tabelle 30 :Kopieren mit SCP

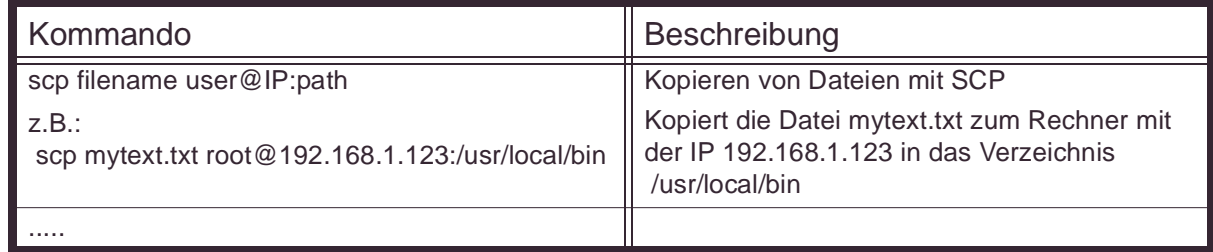

#### **8.5.7 Loggen von Ereignissen**

Die nachfolgenden Befehle gestatten es zusätzliche Debuginformationen zu erhalten.

Tabelle 31 :Loggen von Ereignissen

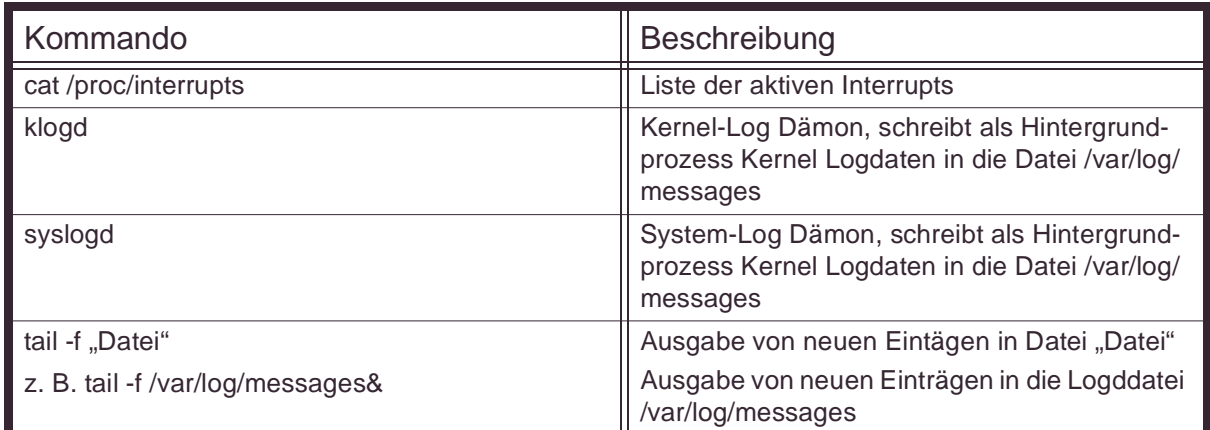

## **8.6 Liste aller CAN2Web-Dateien und Verzeichnisse**

Die nachfolgende Liste gibt einen Überblick aller CAN2Web-spezifischen Dateien und Verzeichnisse auf den CAN2Web-Modulen.

```
Linux: Version 2.6.31
Date: 16.12.2011
CAN2Web-Advanced:
-----------------
/etc/init.d // content: shell start scripts
- S80can2webadv // shell start script for board package for driver
%// scb9320-can2webadvanced.ko<br>- S90sja1000 // shell start script for CAN
- S90sja1000 // shell start script for CAN driver<br>- S90uart16c550 // shell start script for serial inter-
- S90uart16c550 // shell start script for serial interface
- S91can2webbin \frac{1}{1} shell start script for can2web.bin and udpconfig.bin - S91telnetd \frac{1}{1} shell start script for telnet
- S91telnetd - 1/ shell start script for telnet<br>- S90baw211 - 1/ shell start script for WLAN w
- S90bgw211 // shell start script for WLAN with WPA supplicat
- S90adhoc // shell start script for WLAN in ad-hoc mode with iwconfig
CAN2Web-Professional:
---------------------
/etc/init.d // content: shell start scripts
- S80can2webpro \frac{1}{1} shell start script for board package for driver
```
#### CAN-Ethernet-Gateway Linux-Tipps, -Befehle und -Konfiguration

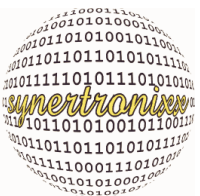

%// scb9320-can2webpro.ko<br>- S90isp116x - // shell start script for - S90isp116x // shell start script for ISP116x driver - S90sja1000 // shell start script for CAN driver<br>- S91can2webbin // shell start script for can2web.bi  $//$  shell start script for can2web.bin and udpconfig.bin - S91usb // shell start script for USB<br>- S91usbstorage // shell start script for USB - S91usbstorage  $\frac{1}{1}$  shell start script for USB mass storage device<br>- S91zd1211b - (/ shell start script for USB-WLAN driver  $//$  shell start script for USB-WLAN driver CAN2Web-Advanced: ----------------- /lib/modules/2.6.31/kernel - 8250.ko // kernel driver for serial RS232 interface // CAN2Web-Advanced hardware specific driver CAN2Web-Professional: -------------------- /lib/modules/2.6.31/kernel - cfg80211.ko - fat.ko - firmware\_class.ko - isp116x-hcd.ko - mac80211.ko - scb9320-can2webpro.ko - scb9320-io-dev.ko - scsi\_mod.ko - scsi\_wait\_scan.ko - sd\_mod.ko<sup>-</sup> - usb-storage.ko - usbcore.ko - vfat.ko - zd1211rw.ko ------------------- All CAN2Web-Moduls: ------------------- /lib/modules/2.6.31/kernel/extra - can\_driver.ko // CAN kernel driver for CAN2Web's /usr/bin // content: binaries & configuration - udpsocket.bin  $\frac{1}{2}$  // UDP-Configuration & Identification SW<br>- can2web.bin  $\frac{1}{2}$  // CAN/Ethernet-Gateway SW - can2web.bin // CAN/Ethernet-Gateway SW // configuration file (ASCII-Text) for CAN/Ethernet-Gateway SW // when file is missing it will be generated automatically by // can2web.bin  $\begin{array}{lcl} \texttt{// content: webpages} & \texttt{if a} & \texttt{if a} \\ \texttt{CAN2Web} & \texttt{if a} & \texttt{if a} \\ \texttt{if a} & \texttt{if a} & \texttt{if a} \\ \texttt{if a} & \texttt{if a} & \texttt{if a} \\ \texttt{if a} & \texttt{if a} & \texttt{if a} \\ \texttt{if a} & \texttt{if a} & \texttt{if a} \\ \texttt{if a} & \texttt{if a} & \texttt{if a} \\ \texttt{if a} & \texttt{if a} & \texttt{if a} \\ \texttt{if a} & \texttt{if a}$ - CAN2WebVisu.html // webpage for applet - CAN2WebVisu.class // class for visualization - Network\$CheckNetwork.class // class for visualization - Network\$NetworkThread.class // class for visualization<br>- Network.class // class for visualization - Network.class<br>- Network.class // class for visualization<br>- CAN2Web\_Handbuch.pdf // manual for CAN2Web-Adva // manual for CAN2Web-Advanced & CAN2Web-Professioanl - adresse.gif  $\frac{1}{2}$  // several HTML pages, images, etc. ......... - bgbilder.gif - bgheads.gif - bgnavi.gif - bilder\_\_advanced.htm - bilder\_\_professional.htm - bottom.gif - can2web\_professional\_gehaeuse.jpg - can2web\_professional\_leiterplatte\_2a\_klein.jpg - can2web\_schema.gif - can2web\_schema2.gif<br>- can2webtab.is // CAN2Web tabs lib (webpages using AJAX) - can\_frm.htm - can\_frm\_2.htm - can\_menu.htm - canfrm.htm - com1\_frm.htm - com1\_frm\_2.htm - com1menu.htm - favicon.ico - help\_frm.htm - help\_frm\_2.htm - hlp\_allg.htm - hlp\_cfg.htm - hlp\_i\_allg.htm - hlp\_i\_cfg.htm

- hlp\_i\_manual.htm

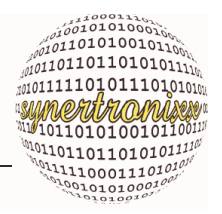

CAN-Ethernet-Gateway Linux-Tipps, -Befehle und -Konfiguration

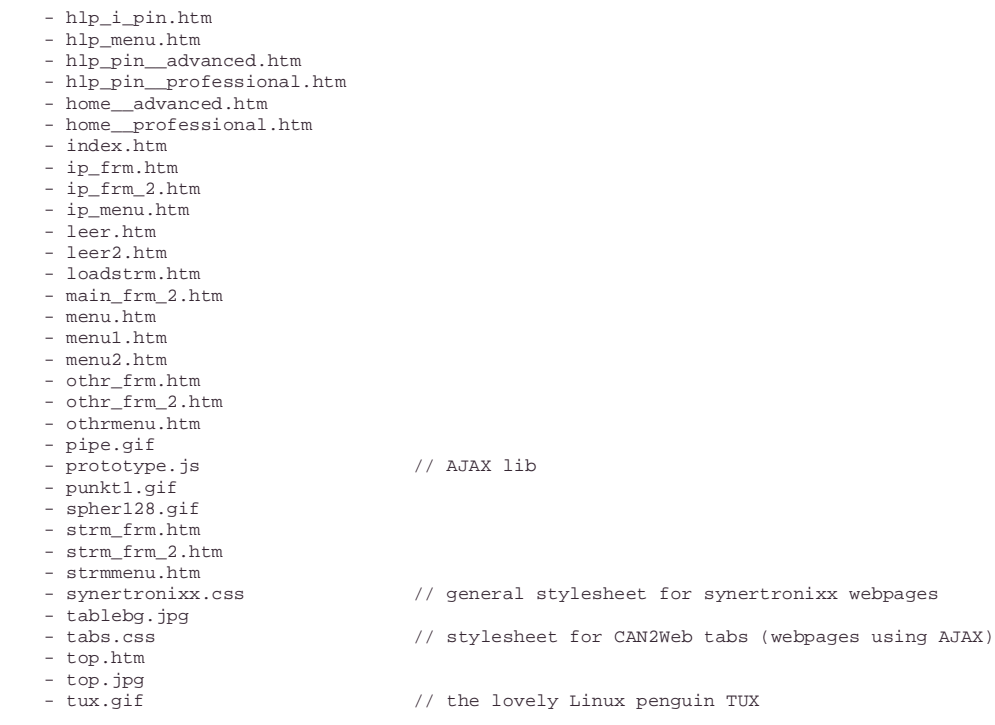

## **8.7 WLAN-Konfiguration für CAN2Web (Internes Interface)**

Dieser Abschnitt bezieht sich auf die folgenden Produkte mit dem Socketcomputer SCB9324 mit integriertem WLAN-Interface:

- CAN2Web-Advanced WLAN und
- CAN2Web-Professional WLAN II.

#### **8.7.1 Netzwerkeinstellungen für LAN- und WLAN-Verbindung**

Die LAN und die WLAN-IP werden in der Datei "/etc/network/interfaces/" festgelegt. Um die IPs einzustellen, ist der dort der Eintrag "address" nach dem Eintrag "iface eth0 inet" bzw. "iface eth1 inet" entsprechend zu ändern. Dies kann sowohl manuell durch Editie-ren der Datei als auch mit dem PC-Tool "DeviLANControl" (siehe auch [Kap. 4.2.2](#page-17-0)) per UDP-Broadcast -Befehl erfolgen.

Die Datei "/etc/network/interfaces/" sieht typischerweise folgendermaßen aus:

```
# Configure Loopback
auto lo
iface lo inet loopback
# Next interface for udpconfig, DO NOT REMOVE THIS LINE
auto eth0
iface eth0 inet static
   address 192.168.1.209
   netmask 255.255.255.0
  broadcast 192.168.1.255
```
 $6001010000$  $10110110101011111$ *symeritrioinises* 1011010100101100 0110110110101011110 **ANALLON DESCRIPTION AND AND AND ACTION CARD AND AND ACTION CARD AND AND ACTION CARD AND ACTION CARD AND ACTION CARD AND ACTION CARD AND ACTION CARD ACTION CARD ACTION CARD ACTION CARD ACTION CARD ACTION CARD ACTION CARD A** 

CAN-Ethernet-Gateway Linux-Tipps, -Befehle und -Konfiguration

```
 gateway 192.168.1.254
   modulname CAN2Web Professional (LAN)
   serial 0
   tcpport 3333
  udpport 8002
# Next interface for udpconfig, DO NOT REMOVE THIS LINE
#auto eth1
iface eth1 inet static
   address 192.168.1.210
  netmask 255.255.255.0
  broadcast 192.168.1.255
  gateway 192.168.1.254
  modulname CAN2Web Professional (WLAN)
   serial 0
   tcpport 3333
   udpport 8002
```
Vor jedem Interface (iface)-Eintrag befindet sich eine Kommentarzeile

"# Next interface for udpconfig, DO NOT REMOVE THIS LINE"

Diese darf nicht entfernt werden, da sonst die Konfiguration mittels UDP-Konfigurationsbefehlen nicht korrekt arbeitet. Die UDP-Konfigurationsbefehle werden von dem Programm "/usr/bin/udpconfig.bin" verarbeitet. Dieses modifiziert entsprechend auch die Parameter "address", "netmask", "gateway", "modulname" und "tcpport" in der Datei.

#### **8.7.2 WLAN-Konfiguration über WPA Supplicant**

Zur Konfiguration des WLAN wird u. a. das Programm "WPA supplicant" verwendet. Dieses führt die notwendigen Verschlüsselungen und Anmeldungen durch.

Zum Starten des WLAN-Interfaces ist das Script "X90bgw211" im Verzeichnis /etc/init.d/ auszuführen. Soll das Script beim Systemstart automatisch ausgeführt werden, so muss es in "S90bgw211" umbenannt werden.

mv X90bgw211 S90bgw211

Das Script deaktiviert das Ethernet Interface "eth0".

ifconfig eth0 down

startet den WLAN-Treiber "ga\_linuxdrv\_211\_imx\_sdio",

modprobe ga\_linuxdrv\_211\_imx\_sdio

legt die IP-Adresse des WLAN für eth1 fest

wpa\_supplicant -Dphilips -ieth1 -c/etc/wpasupplicant.cfg -B

und führt danach "wpa\_supplicant" aus.

Dieser wird über die Datei "wpasupplicant.cfg" im Verzeichnis /etc/ konfiguriert.

Die Datei sieht für die WPA-Verschlüsselung etwa folgendermaßen aus:

# wpa-psk / bgw211

```
ctrl_interface=/var/run/wpa_supplicant
```
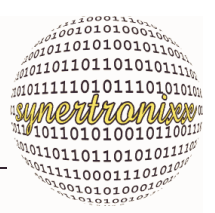

CAN-Ethernet-Gateway Linux-Tipps, -Befehle und -Konfiguration

```
ap_scan=2 # scan never finishes with ap_scan=1
fast_reauth=0
network=
{
   ssid="myssid"
   key_mgmt=WPA-PSK
   pairwise=CCMP
   group=CCMP
   psk="mypassword"
}
```
Um das CAN2Web-Advanced bei einem Access Point (AP) anzumelden, sind die Einträge "ssid" und "psk" entsprechend der AP-Einstellungen zu ändern. Sofern der AP über einen MAC-Filter verfügt, ist dort die WLAN-MAC-Adresse des SCB9324 einzutragen.

Die Socketcomputer vom Typ SCB9324 verfügen über zwei MAC-Adressen. Die Erste (siehe Aufkleber auf SCB9324) wird für das Ethernet-Interface, die Zweite für das WLAN-Interface verwendet. Die MACs sind fortlaufend numeriert also z. B.

```
00 0C 7F – 00 08 21 (Ethernet, siehe Aufkleber)
00 0C 7F – 00 08 22 (WLAN)
```
Weitere Informationen zum "wpa\_supplicant" und dessen Konfiguration finden sich z. B. auch im Internet unter

http://en.wikipedia.org/wiki/Wpa\_supplicant http://hostap.epitest.fi/wpa\_supplicant/ http://hostap.epitest.fi/gitweb/gitweb.cgi?p=hostap.git;a=blob\_plain;f=wpa\_supplicant/wpa\_supplicant.conf

#### **8.7.3 WLAN-Konfiguration über iwconfig (für Ad-hoc Modus)**

Es ist möglich zwei bzw. mehrere CAN2Web-Advanced-Module auch direkt über WLAN ohne einen Access Point im sog. "Ad-hoc"-Modus zu verbinden.

Zum Starten des WLAN-Interfaces im "Ad-hoc"-Modus ist das Script "X90adhoc" im Verzeichnis /etc/init.d/ auszuführen. Soll das Script beim Systemstart automatisch ausgeführt werden, so muss es in "S90adhoc" umbenannt werden.

mv X90adchoc S90adhoc

Das Script deaktiviert das Ethernet Interface "eth0",

ifconfig eth0 down

startet den WLAN-Treiber "ga\_linuxdrv\_211\_imx\_sdio"

modprobe ga\_linuxdrv\_211\_imx\_sdio

und führt danach "iwconfig" im "Ad-hoc"-Modus mit der SSID "can net" aus.

iwconfig eth1 mode ad-hoc essid can\_net

Um die WLAN-IP einzustellen, ist der Eintrag "IPADDRESS" entsprechend zu ändern. Die WLAN-IP-Adressen der CAN2Webs müssen unbedingt unterschiedlich sein.

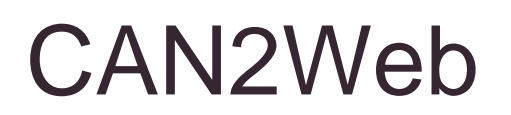

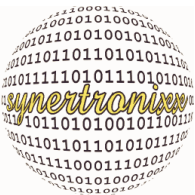

CAN-Ethernet-Gateway Linux-Tipps, -Befehle und -Konfiguration

Die Module sind jetzt im "Ad-hoc"-Modus verbunden. Zum Test kann z. B. ein "ping" ausgeführt werden. Hat Modul 1 z. B. die IP-Adresse 192.168.1.205 und Modul 2 die Adresse 192.168.1.215 und pingt man von Modul 1 Modul 2 an, so erhält man z. B. folgende Ausgabe:

```
ping 192.168.1.215
Ausgabe:
PING 192.168.1.215 (192.168.1.215): 56 data bytes
64 bytes from 192.168.1.215: seq=0 ttl=64 time=8.6 ms
64 bytes from 192.168.1.215: seq=1 ttl=64 time=7.7 ms
64 bytes from 192.168.1.215: seq=2 ttl=64 time=6.0 ms
--- 192.168.1.215 ping statistics ---
3 packets transmitted, 3 packets received, 0% packet loss
round-trip min/avg/max = 6.0/7.4/8.6 ms
```
Anmerkung: Soll die Gateway-Funktionalität der CAN2Webs verwendet werden, so sind im Verbindungsmanager (siehe auch [Kap. 4.3](#page-20-0) und [Kap. 5.5.9](#page-40-2)) eines der beiden Module die entsprechenden Einstellungen vorzunehmen.

Weitere Informationen zum Linux-Kommando "iwconfig" und dessen Konfiguration finden sich z. B. auch im Internet unter

http://linuxcommand.org/man\_pages/iwconfig8.html.

Warnung:

Bei der obigen Konfiguration von "iwconfig" findet keine Verschlüsselung oder eine Passwortabfrage statt. Die CAN2Web-Module sind "offen" und es können sich auch andere WLAN-Teilnehmer auf die Module aufschalten und diese ggf. beliebig manipulieren. Es ist daher genau zu prüfen, ob dieser Modus verwendet werden kann.

### **8.8 WLAN-Konfiguration für CAN2Web (externes Interface)**

Dieser Abschnitt bezieht sich auf die folgenden Produkte CAN2Web-Professional unter Verwendung des externem USB-WLAN-Interface:

- CAN2Web-Professional WLAN (mit SCB9328) und
- CAN2Web-Professional WLAN II (mit SCB9324).

#### **8.8.1 WLAN-Konfiguration über WPA Supplicant und iwconfig**

Zur Konfiguration des WLAN wird u. a. das Programm "WPA supplicant" verwendet. Dieses führt die notwendigen Verschlüsselungen und Anmeldungen (WPA/WPA2) durch.

Zum Starten des WLAN-Interfaces ist das Script "X91zd1211b" im Verzeichnis /etc/init.d/ auszuführen. Soll das Script beim Systemstart automatisch ausgeführt werden, so muss es in "S91zd1211b" umbenannt werden.

CAN-Ethernet-Gateway Linux-Tipps, -Befehle und -Konfiguration

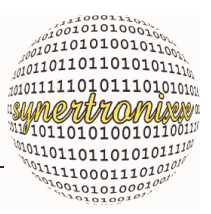

mv X91zd1211b S91zd1211b

Das Script deaktiviert die Interfaces "eth0", "eth1" und "wlan0" und startet danach (wieder) alle Treiber für "wlan0".

Um die WLAN-IP einzustellen, ist der Eintrag "IP" im Script entsprechend zu ändern.

Danach führt es "wpa supplicant" aus.

wpa\_supplicant -D wext -i \${IFACE} -c \${WPACONF} -B -dd

Dieser wird über die Datei "wpasupplicant.cfg" im Verzeichnis /etc/ konfiguriert.

Die Datei sieht für die WPA-Verschlüsselung etwa folgendermaßen aus:

```
# wpa-psk / zd1211b
ctrl_interface=/var/run/wpa_supplicant
ap_scan=1
fast_reauth=0
network=
{
   ssid="ssid"
   key_mgmt=WPA-PSK
   pairwise=CCMP
   group=CCMP
   psk="password"
}
```
Um das CAN2Web-Professional bei einem Access Point (AP) anzumelden, sind die Einträge "ssid" und "psk" entsprechend der AP-Einstellungen zu ändern. Sofern der AP über einen MAC-Filter verfügt, ist dort die WLAN-MAC-Adresse des USB-WLAN-Sticks einzutragen.

Weitere Informationen zum "wpa supplicant" und dessen Konfiguration finden sich z. B. auch im Internet unter

http://en.wikipedia.org/wiki/Wpa\_supplicant http://hostap.epitest.fi/wpa\_supplicant/ http://hostap.epitest.fi/gitweb/gitweb.cgi?p=hostap.git;a=blob\_plain;f=wpa\_supplicant/wpa\_supplicant.conf

#### Anmerkung:

Wird die Variable "MODE" von "wpasupplicant" auf "iwconfig" umgestellt, so läßt sich auch eine WEP-Verschlüsselung einstellen. Dieser Modus sollte jedoch nicht verwendet werden, da er nur einen sehr schwachen Schutz bietet und leicht überwunden werden kann. Um eine Anmeldung am AP zu ermöglichen, sind die Variablen "ESSID" und "ENC" entsprechend der Einstellungen des APs zu setzen.

CAN-Ethernet-Gateway Linux-Tipps, -Befehle und -Konfiguration

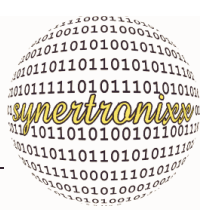

### **8.9 Serielle Schnittstelle als Linux-Konsole (de)aktivieren**

#### **8.9.1 Konsole des CAN2Web-Advanced**

Dieser Abschnitt bezieht sich nur auf das CAN2Web-Advanced. Wird die serielle Schnittstelle (CON4, 9-pol. SubD-Buchse) nicht für die Applikation benötigt, so kann sie auch als Linux-Debug-Schnittstelle (Linux-Konsole) konfiguriert werden. Dazu ist in der Datei /etc/inittab der Eintrag

ttyS0::respawn:/sbin/getty -L ttyS0 115200 vt100

vorzunehmen. Zum Deaktivieren ist der Eintrag wieder zu entfernen.

Wird die serielle Schnittstelle benötigt, kann eine Anbindung an die Linux-Konsole auch über CON5 (10-poliger Pfostenverbinder) erfolgen. Dazu bietet synertronixx einen speziellen RS232-Adapter (Pegelwandler) an.

Diese Schnittstelle ist immer als Bootloader/Linux-Konsole vorgesehen.

#### **8.9.2 Konsole des CAN2Web-Professional**

Dieser Abschnitt bezieht sich nur auf das CAN2Web-Professional. Die serielle Schnittstelle des CAN2Web-Professional-Moduls wird nach dem Einschalten (Power-Up) zunächst vom Bootloader uboot belegt (115200 Baud, 8 Datenbit, 1 Stoppbit, keine Parität, kein Handshake). Der Bootloader sendet über die Schnittstelle diverse Startmeldungen. Nach dem Starten von Linux dient sie als Linux-Konsole.

Diese Funktionalität lässt sich wie folgt deaktivieren:

Es müssen zunächst in der Datei "/etc/inittab" die beiden Zeilen nach dem Kommentar

```
# Put a getty on the serial port
```
in

# ttySMX0::respawn:/sbin/getty -L ttySMX0 115200 vt100 # ttymxc0::respawn:/sbin/getty -L ttymxc0 115200 vt100

geändert werden (mit "#" wird die Zeile auskommentiert) und danach gespeichert werden. Damit ist die Konsolenfunktion abgeschaltet. Soll die Konsole wieder aktiviert werden, ist das Kommentarzeichen zu entfernen.

Als zweiten Schritt müssen noch die Debug-Meldungen deaktiviert werden. Dazu kann z. B. ein Terminalprogramm wie Teraterm oder Putty verwendet werden. Eine freie serielle Schnittstelle des PCs ist dazu mit der RS232-Schnittstelle des CAN2Web-Moduls zu verbinden.

Dann ist zunächst ein Neustart des Moduls z. B. über den Befehl "reboot" oder durch Drücken des Reset-Tasters auf der Rückseite des Gehäuses auszuführen. Der Bootloader startet und wartet darauf, dass innerhalb von 3 Sekunden ein Zeichen über die Schnittstelle empfangen wird. Ist dies der Fall wird der Bootvorgang unterbrochen und die Konsole des Bootloaders wird aktiv.

CAN-Ethernet-Gateway Linux-Tipps, -Befehle und -Konfiguration

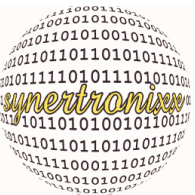

Durch Eingabe des Befehls "printenv" werden die aktuellen Booteinstellungen für das Linux ausgegeben. Unter anderem steht dort eine Zeile:

```
...
bootargs=console=ttymxc0,115200n8 root=/dev/mtdblock3 rootfstype=jffs2 
mtdparts=physmap-flash.0:128k(U-boot)ro,128k(U-boot_env),2m(kernel),-
(root)
....
```
Diese wird über den Befehl "setenv"

```
setenv bootargs console=null root=/dev/mtdblock3 rootfstype=jffs2 mtd-
parts=physmap-flash.0:128k(U-boot)ro,128k(U-boot_env),2m(kernel),-(root)
```
geändert. Zur Kontrolle kann nochmal mit "printenv" kontrolliert werden, ob der Eintrag richtig übernommen wurde. Dort sollte jetzt folgende Zeile stehen:

```
bootargs=console=null root=/dev/mtdblock3 rootfstype=jffs2 mtdparts=phys-
map-flash.0:128k(U-boot)ro,128k(U-boot_env),2m(kernel),-(root)
```
Die Einstellungen werden mit "saveenv" gespeichert. Die Linux-Debugausgaben sind damit dauerhaft deaktiviert. Der Bootloader selbst sendet jedoch beim Starten noch Meldungen!

Mit dem Befehl "reset" kann das System neu gestartet werden. NACH dem Starten von Linux werden keine Meldungen mehr auf der seriellen Konsole erscheinen. Die serielle Schnittstelle steht jetzt für beliebige Applikationen zur Verfügung.

Um die Debugausgaben wieder zu aktivieren, kann obiger Eintrag mit dem Befehl

```
setenv bootargs console=ttymxc0,115200n8 root=/dev/mtdblock3 rootfs-
type=jffs2 mtdparts=physmap-flash.0:128k(U-boot)ro,128k(U-
boot_env),2m(kernel),-(root)
```
geändert werden.

CAN-Ethernet-Gateway Technische Daten CAN2Web Advanced

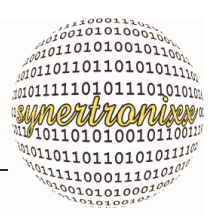

## **9 Technische Daten CAN2Web Advanced**

### **9.1 Elektrische und weitere Daten**

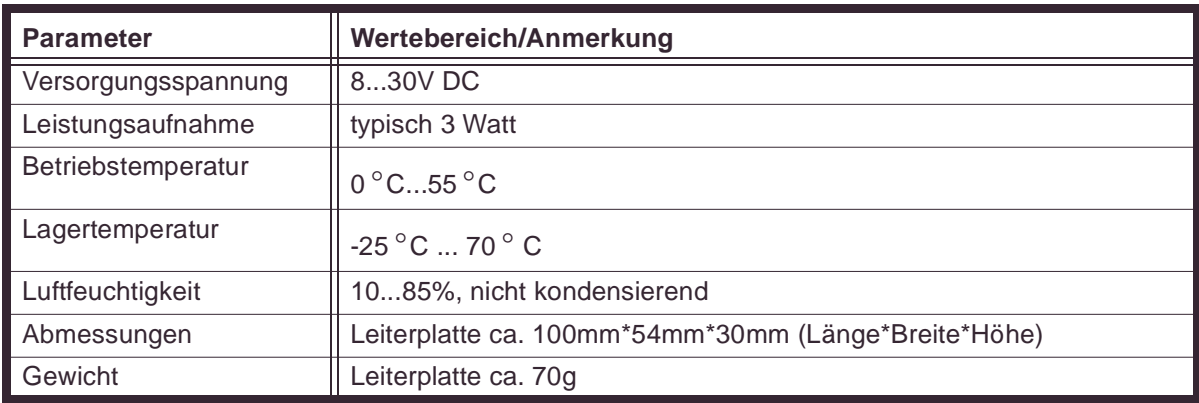

Tabelle 32 :Technische Daten für CAN2Web-Advanced-Module

### **9.2 Anschluss- und Pinbelegung**

#### **9.2.1 Übersicht der Anschlüsse**

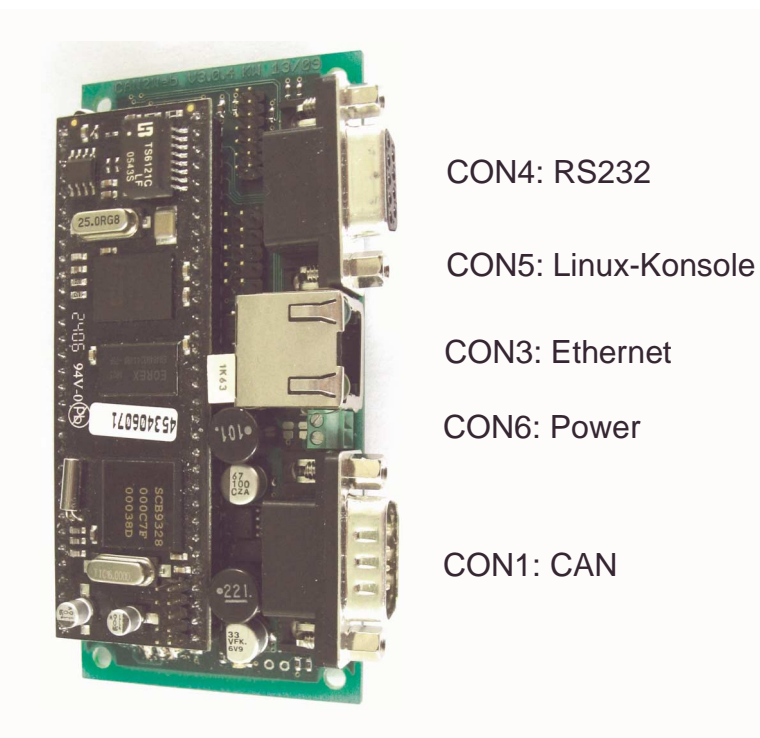

Abb. 29: Steckverbinder CAN2Web-Advanced

CAN-Ethernet-Gateway Technische Daten CAN2Web Advanced

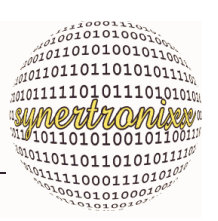

### **9.2.2 Pinbelegung CON1 (CAN-Bus, 9p male)**

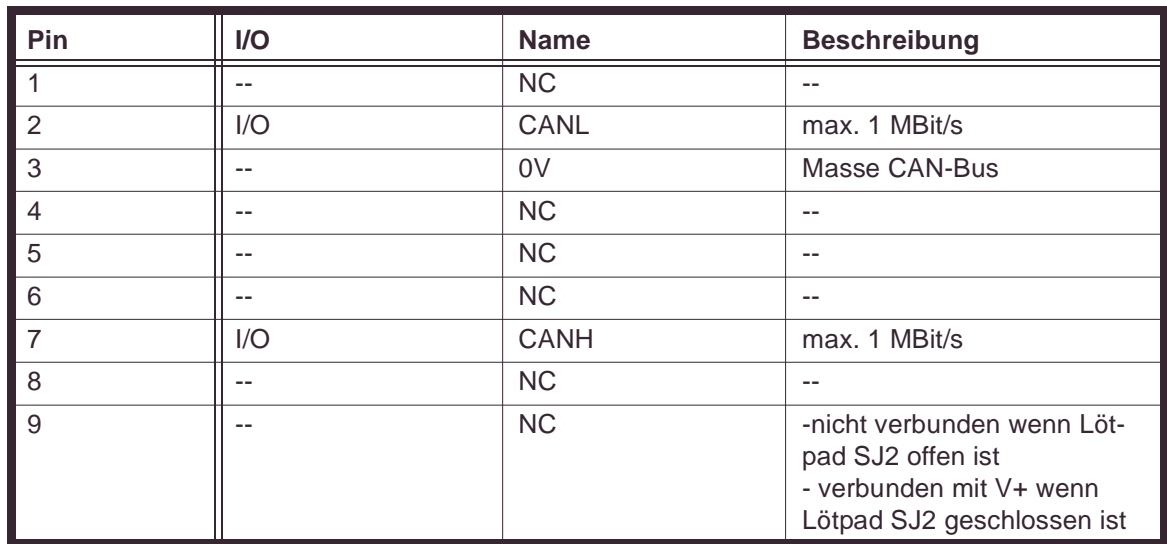

#### **9.2.3 Pinbelegung CON3 (Ethernet 10/100BaseT, 8p RJ45)**

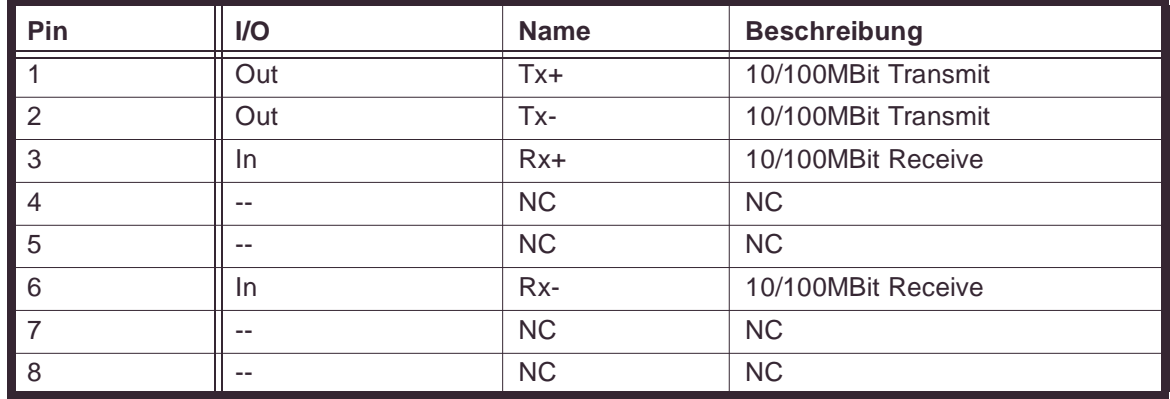

#### **9.2.4 Pinbelegung CON4 (RS232C, 9p male)**

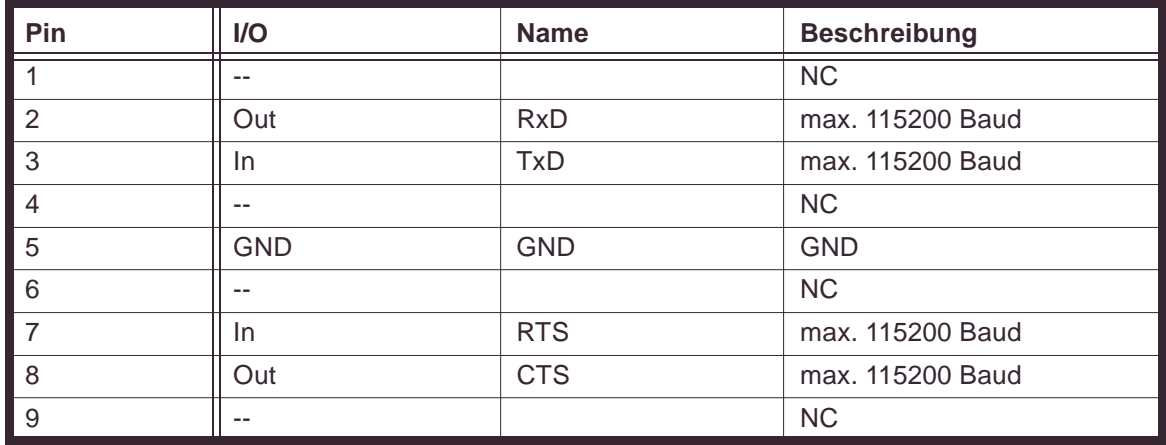

#### **9.2.5 Pinbelegung CON5 (Linux-Konsole, 10p)**

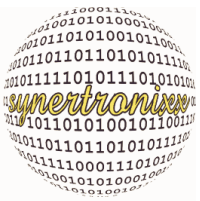

CAN-Ethernet-Gateway Technische Daten CAN2Web Advanced

Dieser Steckverbinder dient ausschließlich zur Anbidnung des "RS232-Adapters V1.1.1" (Pegelwandler) von synertronixx.

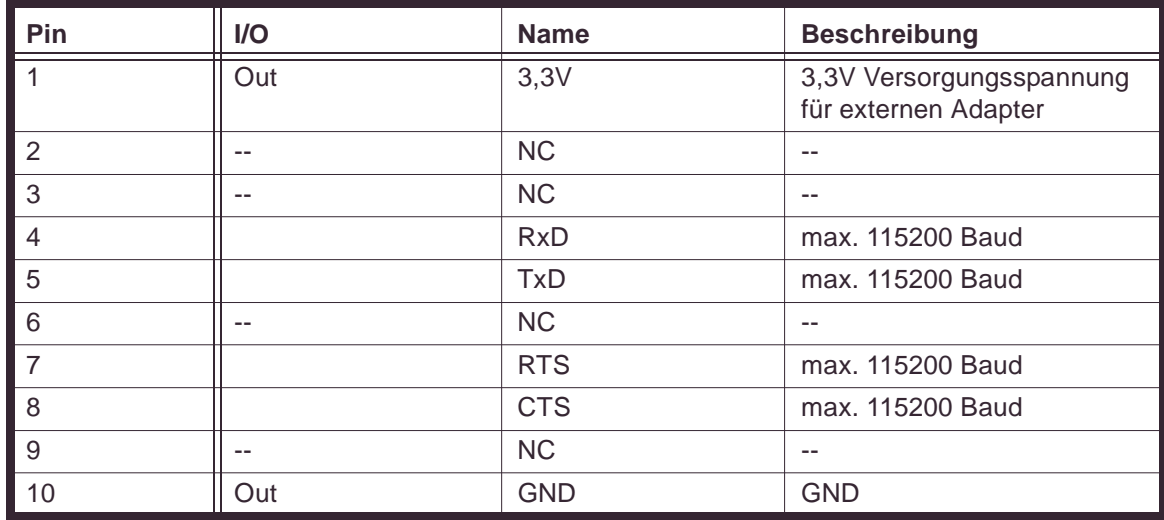

#### **9.2.6 Pinbelegung CON6, (Power Supply, 2polig)**

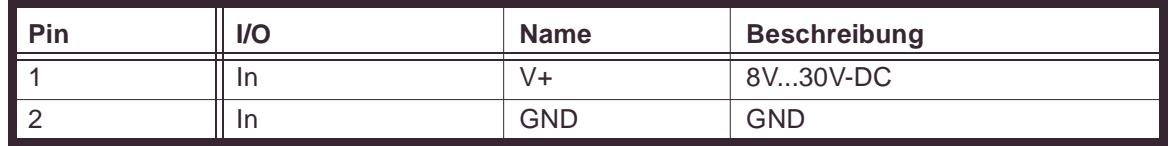

(c) synertronixx GmbH, April 2012, Änderungen vorbehalten!

CAN-Ethernet-Gateway Technische Daten CAN2Web-Professional

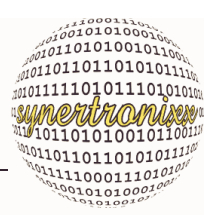

## **10 Technische Daten CAN2Web-Professional**

### **10.1 Elektrische und weitere Daten**

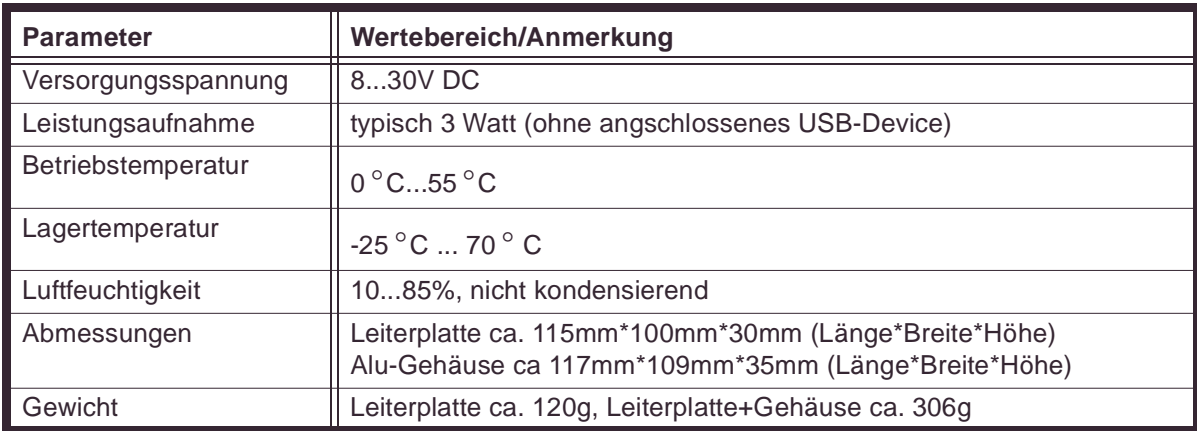

Tabelle 33 :Technische Daten für CAN2Web-Professional-Module

## **10.2 Anschluss- und Pinbelegung**

#### **10.2.1 Übersicht der Anschlüsse**

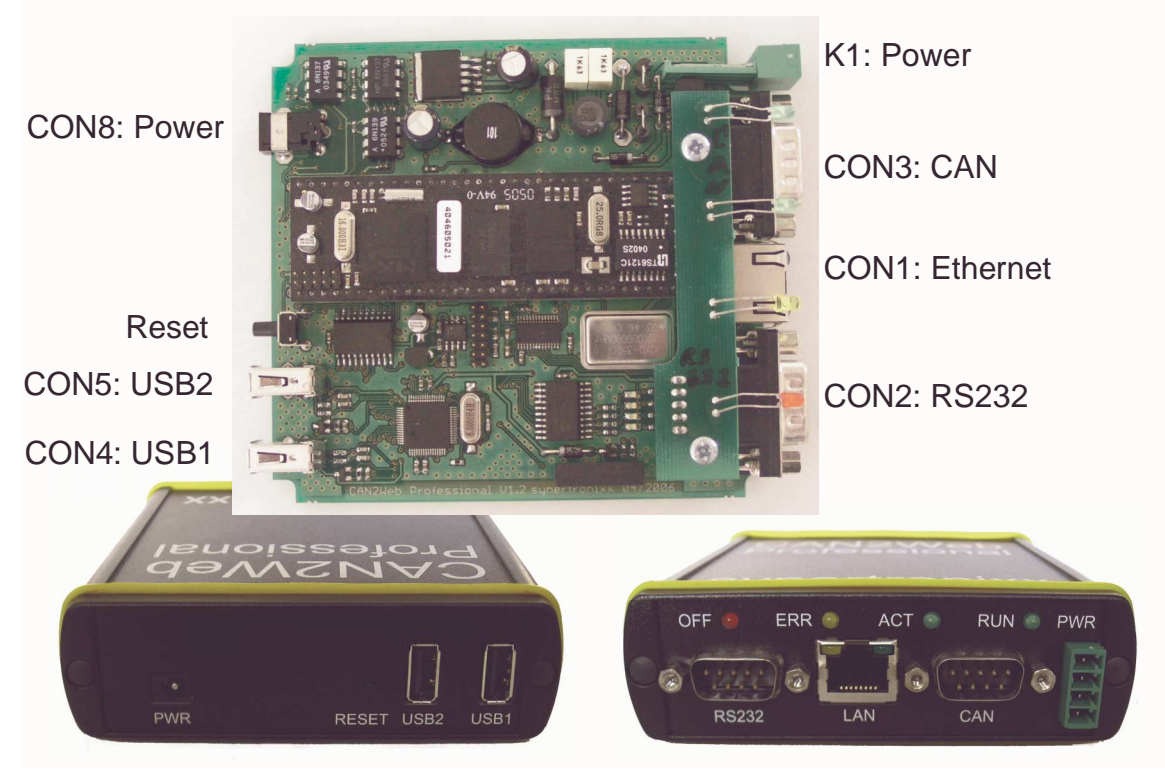

Abb. 30: Steckverbinder CAN2Web-Professional

CAN-Ethernet-Gateway Technische Daten CAN2Web-Professional

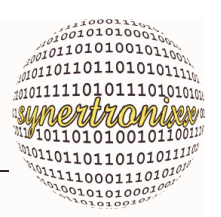

#### **10.2.2 Pinbelegung CON1 (Ethernet 10/100BaseT, 8p RJ45)**

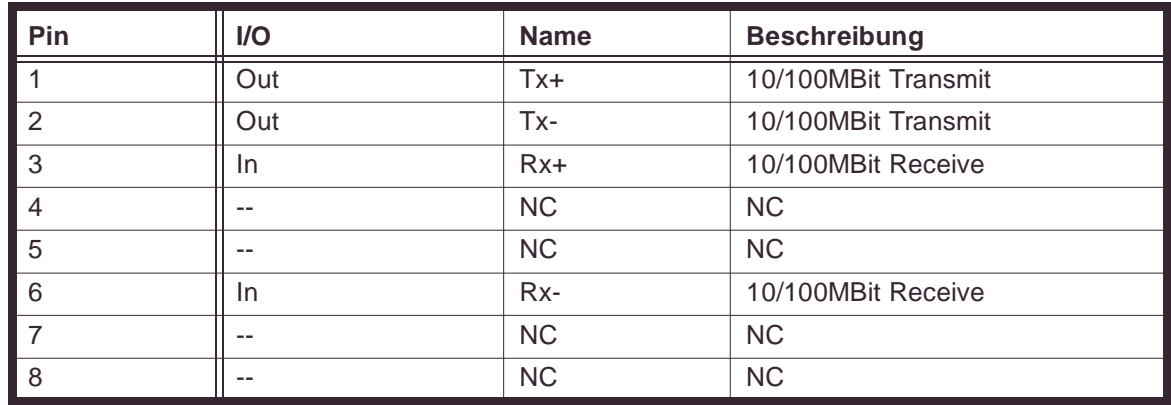

#### **10.2.3 Pinbelegung CON2 (RS232C, 9p male)**

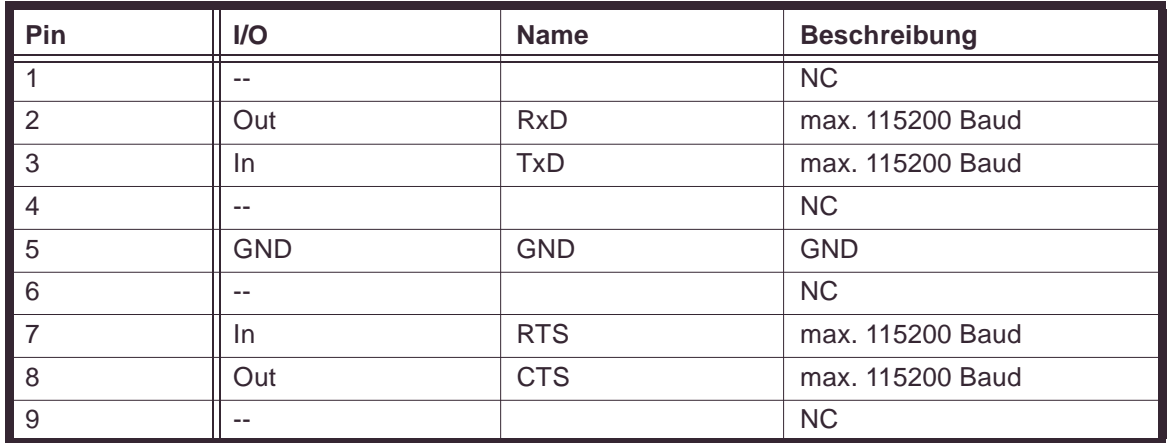

#### **10.2.4 Pinbelegung CON3 (CAN-Bus, 9p male)**

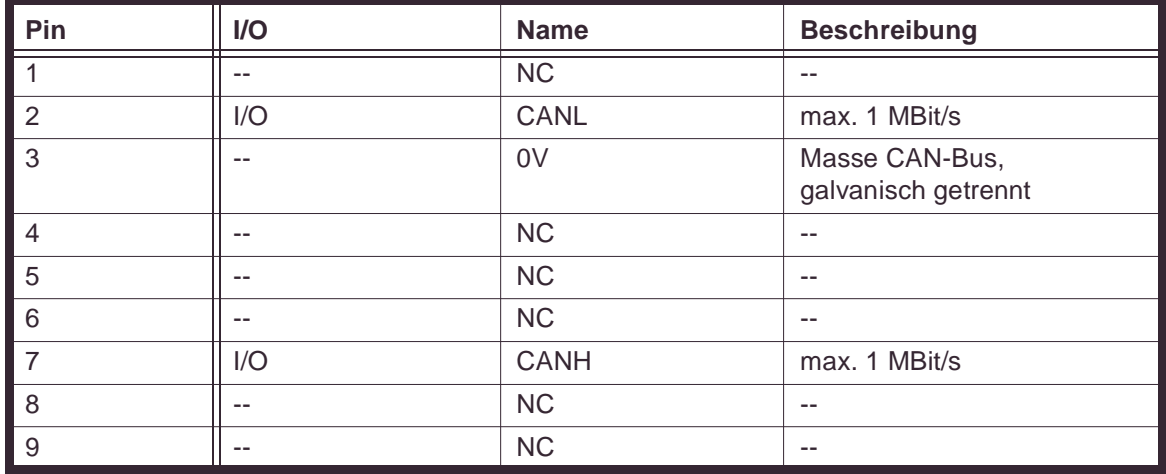

CAN-Ethernet-Gateway Technische Daten CAN2Web-Professional

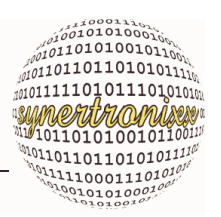

### **10.2.5 Pinbelegung CON4, CON5 (USB, 4polig)**

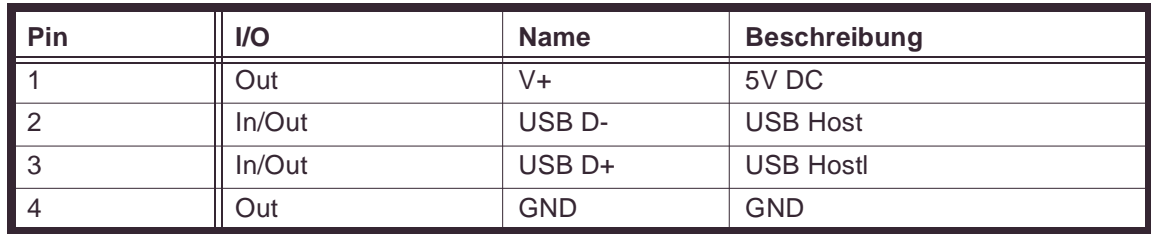

#### **10.2.6 Pinbelegung K1 (Power Supply, 4polig)**

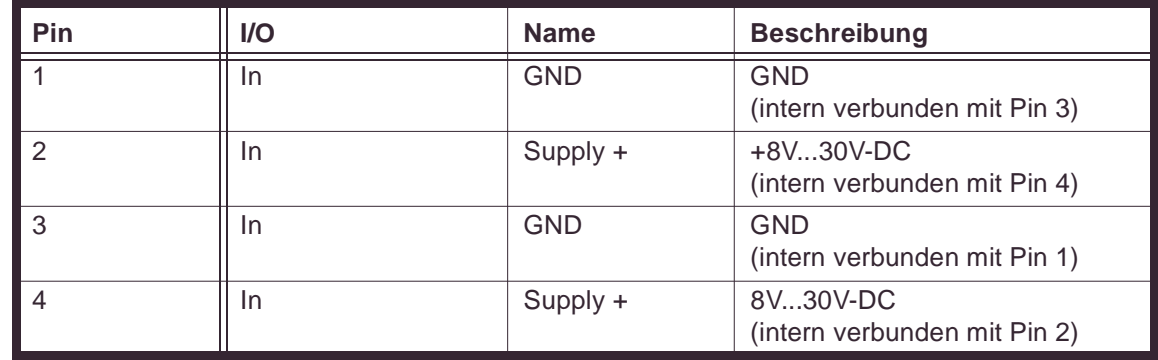

Anmerkung: Orientierung von Pin1 zur Gehäuseoberseite gerichtet

#### **10.2.7 Pinbelegung CON8, (Power Supply, 2polig für Steckernetzteil)**

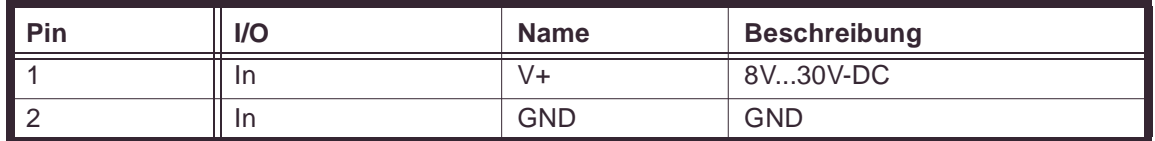

Anmerkung: Pin 1 innen liegend (Dorn)
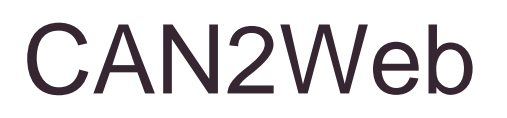

CAN-Ethernet-Gateway Impressum

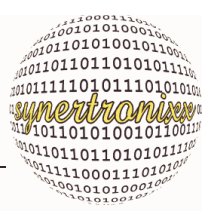

## **11 Impressum**

Dieses Dokument ist Teil des Online-Angebotes der synertronixx GmbH.

## **11.1 Kontakt**

synertronixx GmbH Lange Laube 22 30159 Hannover

Tel.: +49 (0) 511 / 262 999 - 0 Fax: +49 (0) 511 / 262 999 - 29 Email: info @ synertronixx.de Internet: www.synertronixx.de

## **11.2 Verweise und Links**

Bei direkten oder indirekten Verweisen auf fremde Internetseiten ("Hyperlinks"), die außerhalb des Verantwortungsbereiches des Autors liegen, würde eine Haftungsverpflichtung ausschließlich in dem Fall in Kraft treten, in dem der Autor von den Inhalten Kenntnis hat und es ihm technisch möglich und zumutbar wäre, die Nutzung im Falle rechtswidriger Inhalte zu verhindern. Der Autor erklärt hiermit ausdrücklich, dass zum Zeitpunkt der Linksetzung keine illegalen Inhalte auf den zu verlinkenden Seiten erkennbar waren. Auf die aktuelle und zukünftige Gestaltung, die Inhalte oder die Urheberschaft der gelinkten/verknüpften Seiten hat der Autor keinerlei Einfluss. Deshalb distanziert er sich hiermit ausdrücklich von allen Inhalten aller gelinkten/verknüpften Seiten, die nach der Linksetzung verändert wurden. Diese Feststellung gilt für alle gesetzten Links und Verweise innerhalb dieses Dokumentes. Für illegale, fehlerhafte oder unvollständige Inhalte und insbesondere für Schäden, die aus der Nutzung oder Nichtnutzung solcherart dargebotener Informationen entstehen, haftet allein der Anbieter der Seite, auf welche verwiesen wurde, nicht derjenige, der über Links auf die jeweilige Veröffentlichung lediglich verweist.

(c) synertronixx GmbH, April 2012, Änderungen vorbehalten!